# **B-PRIMIS DC-PRO series**

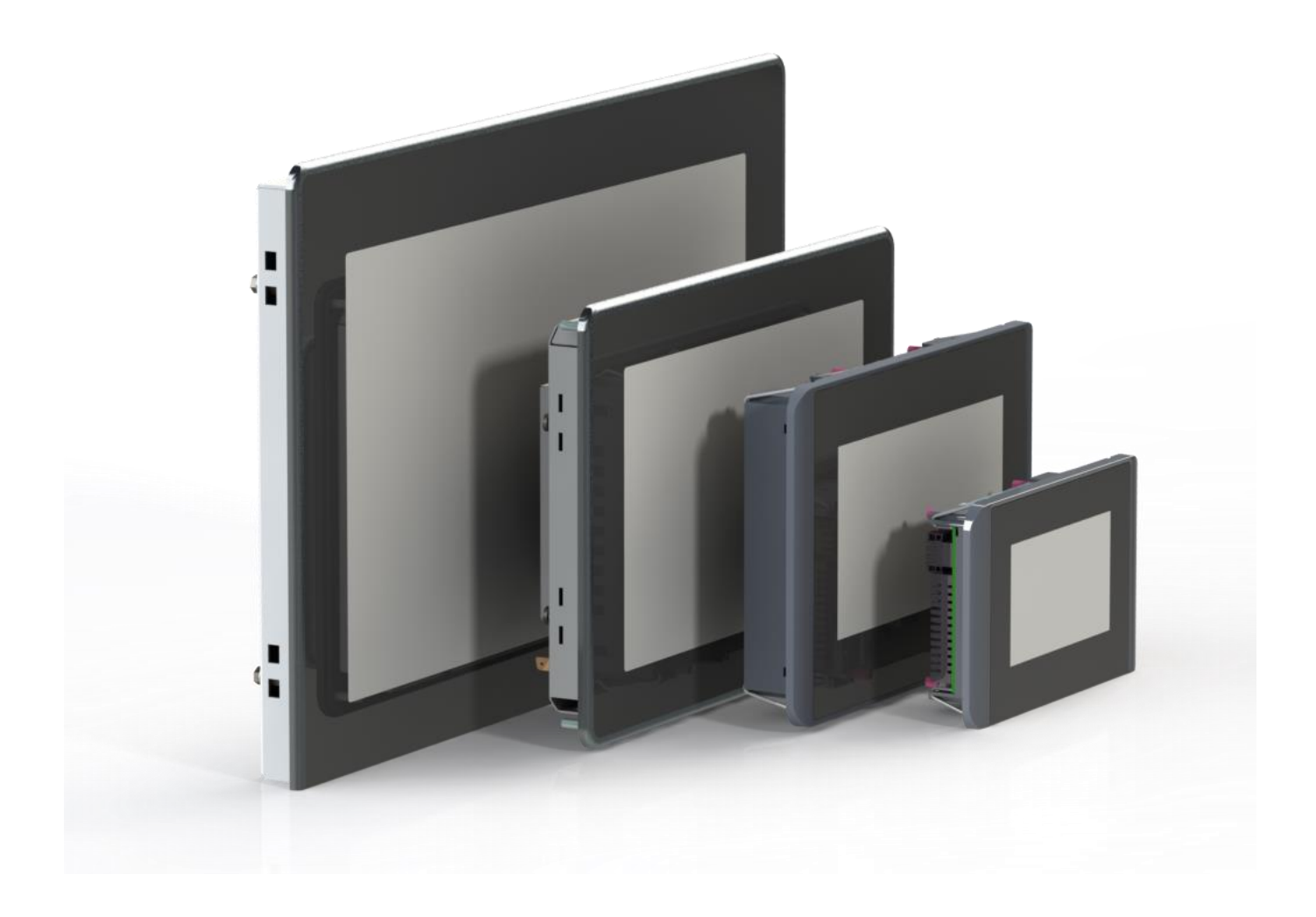

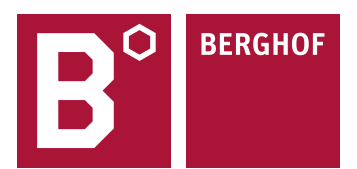

Copyright © Berghof Automation GmbH

Reproduction and duplication of this document and utilisation and communication of its content are prohibited without with our express permission. All rights reserved. Infringements will result in compensation for damages.

#### **Disclaimer**

The content of this document has been checked for conformity with the hardware and software described. It is, however, impossible to rule out all discrepancies. As a result, we cannot be held responsible if the content is not fully compliant. The information in this document is checked regularly and any necessary corrections are included in subsequent editions. Suggestions for improvement are always welcome. Subject to technical modifications.

#### **Trademarks**

- $\rightarrow$  CANtrol® and CANtrol®-dialog are registered trademarks of Berghof Automation GmbH.
- $\rightarrow$  Microsoft®, Windows® and the Windows® logo are registered trademarks of Microsoft Corp. in the USA and other countries.
- $\rightarrow$  EtherCAT® is a registered trademark and a patented technology, licensed by Beckhoff Automation GmbH, Germany.
- $\rightarrow$  CiA® and CANopen® are registered community trademarks of CAN in Automation e. V.
- → ARM ® and Cortex ® are registered trademarks of ARM Limited.
- → PROFINET® is a registered trademark of PROFIBUS Nutzerorganisation e. V.
- $\rightarrow$  Modbus® is a registered trademark of the Modbus-IDA organisation.
- $\rightarrow$  i.MX6 is a registered trademark of Freescale.

The rights of all companies and company names mentioned in this document as well as products and product names belong to the respective companies.

#### **Notes about this handbook**

This equipment handbook contains information which is specific to the product and valid at the time of printing.

This equipment handbook is only complete in conjunction with the product-related hardware and software manuals required for the specific application.

You can contact us at: Berghof Automation GmbH Arbachtalstrasse 26 72800 Eningen **Germany** T +49.7121.894-0 F +49.7121.894-100 Email: controls@berghof.com www.berghof-automation.com

Berghof Automation GmbH is certified to DIN EN ISO 9001:2015.

# **Revision log**

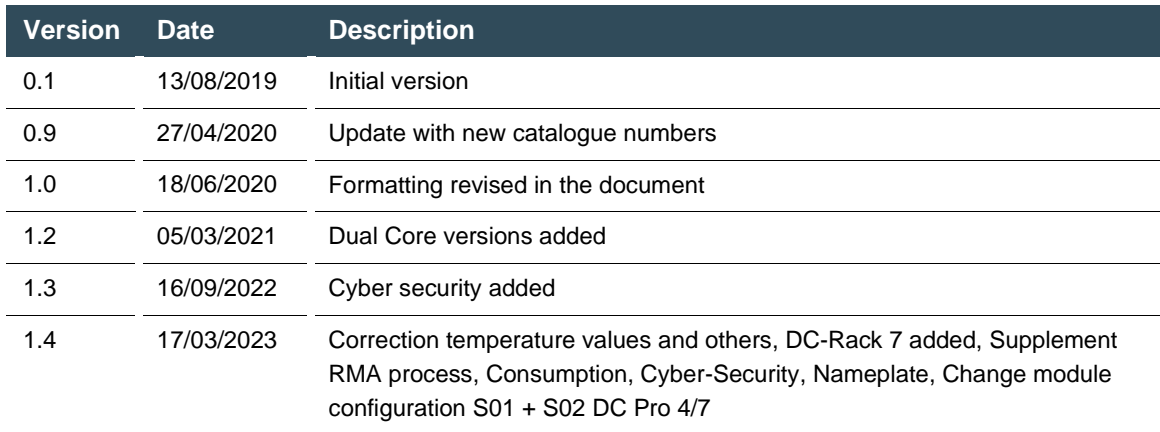

# **Table of contents**

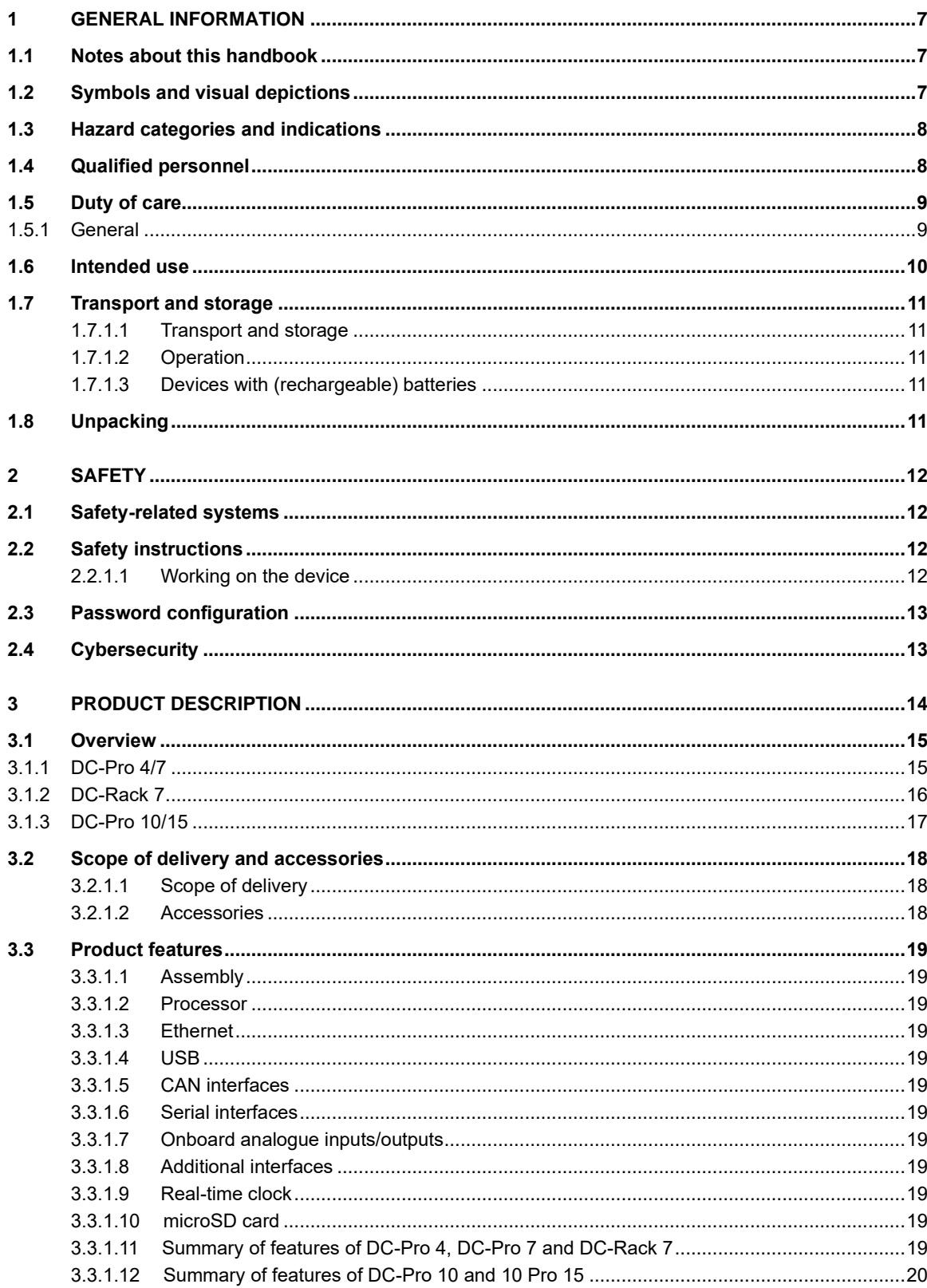

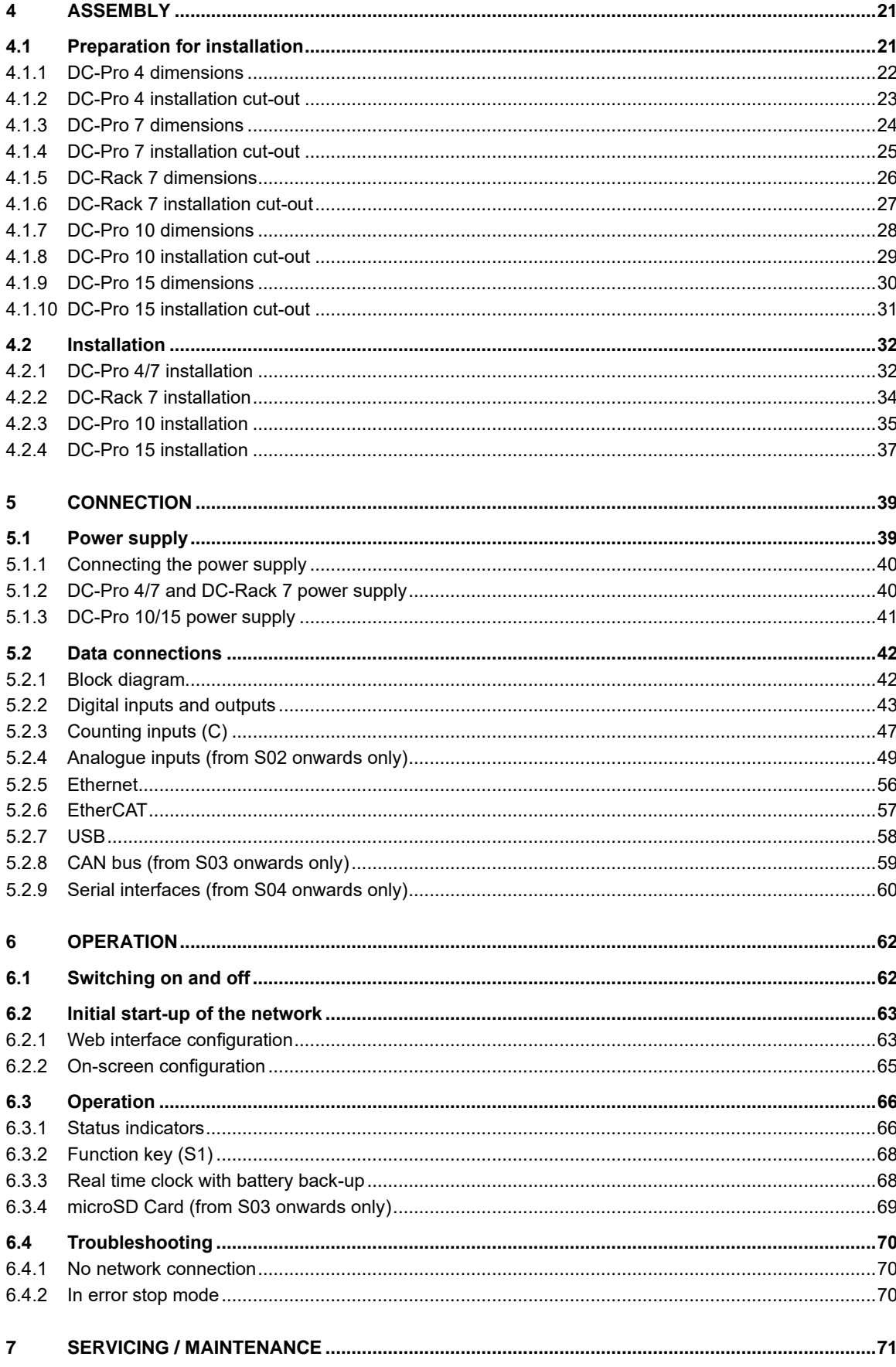

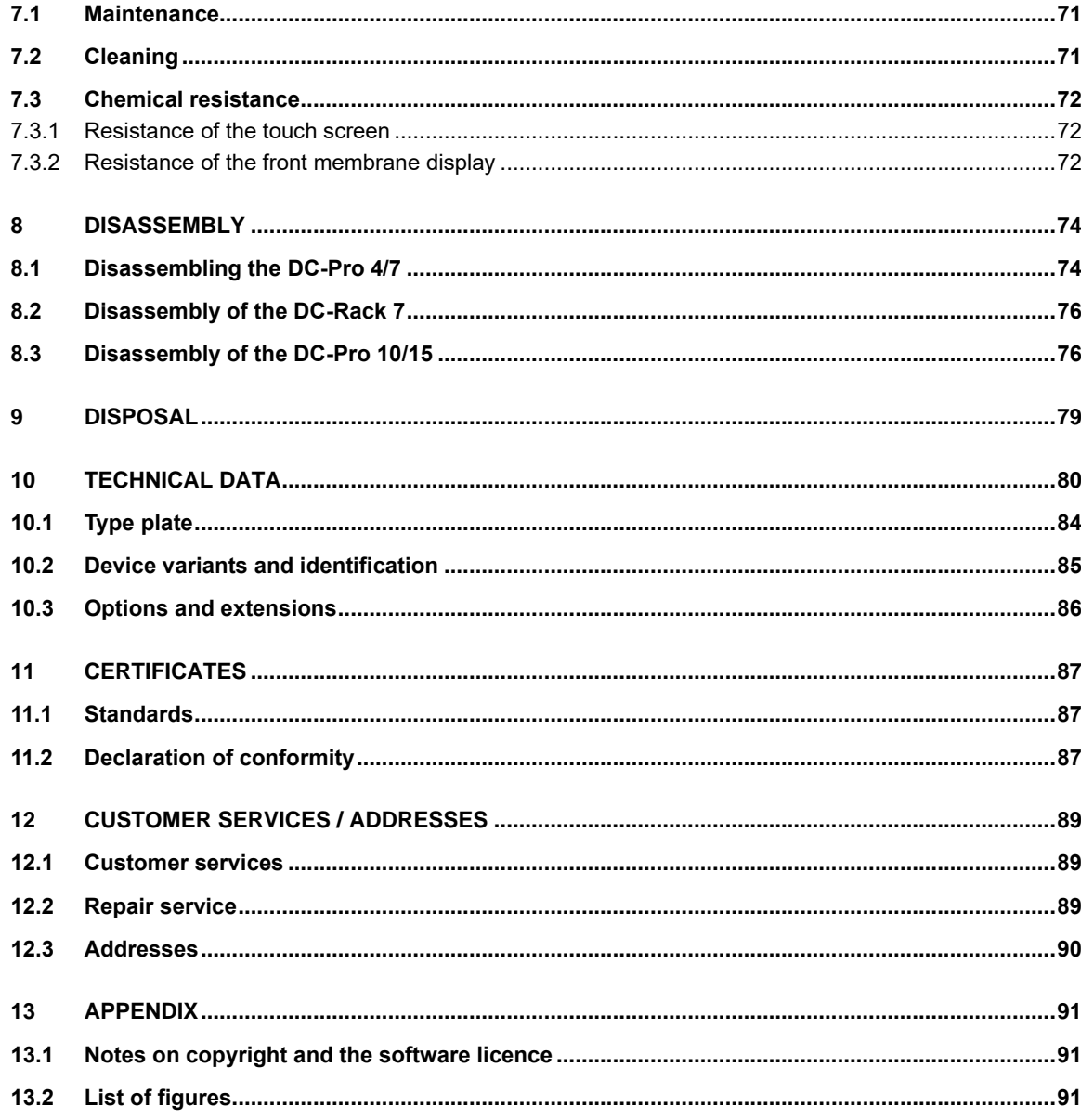

# <span id="page-6-0"></span>**1 General information**

This user handbook is intended for use by qualified personnel and contains information on the assembly, installation, start-up and maintenance of the device.

# <span id="page-6-1"></span>**1.1 Notes about this handbook**

This user handbook is a component of the product and applies to the following devices:

- → B-PRIMIS DC-PRO 4
- → B-PRIMIS DC-PRO 7
- $\rightarrow$  B-PRIMIS DC-RACK 7
- → B-PRIMIS DC-PRO 10
- → B-PRIMIS DC-PRO 15

It contains information on the following topics:

- $\rightarrow$  Areas of application
- → Safety
- $\rightarrow$  Mechanical design
- → Electrical design
- → Connections
- → Start-up
- $\rightarrow$  Servicing and maintenance
- $\rightarrow$  Decommissioning
- → Disposal
- <span id="page-6-2"></span> $\blacktriangleright$  Keep this user handbook available alongside the product at all times.

# **1.2 Symbols and visual depictions**

The following symbols and visual depictions are used in this user handbook:

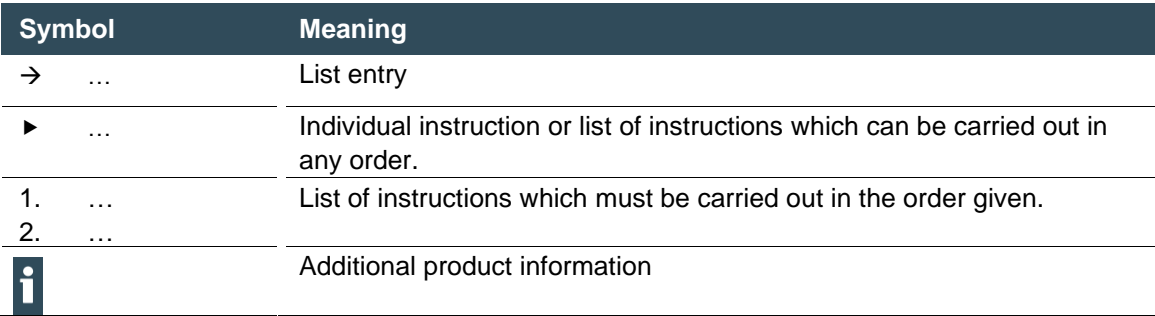

### Structure of the warnings: **WARNING**

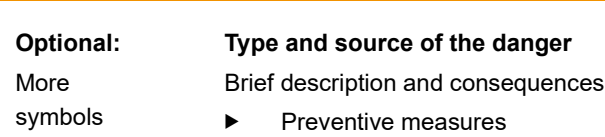

## <span id="page-7-0"></span>**1.3 Hazard categories and indications**

The following indications are used for warning messages that must be observed to ensure your personal safety and avoid any damage to property.

The indications have the following meanings:

#### **DANGER** A

#### **Serious injury or death**

Failure to observe the safety measures will result in death or serious injury.

**Take preventive measures.** 

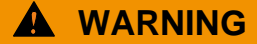

#### **Possible serious injury or death**

Failure to observe the safety measures may result in death or serious injury.

Take preventive measures.

# **A** CAUTION

#### **Possible minor injuries**

Failure to observe the safety measures may result in minor injuries.

**Fake preventive measures.** 

### **NOTICE**

#### **Possible damage to property**

Failure to observe the safety measures may result in damage to property.

Take preventive measures.

# <span id="page-7-1"></span>**1.4 Qualified personnel**

The installation, start-up and maintenance of the machine must be carried out by qualified personnel.

For the purposes of this documentation and the safety instructions contained therein, "qualified personnel" means trained staff with the authorization to assemble, install, start up, earth and identify devices, systems and electrical circuits in accordance with the standards set in safety engineering and who are familiar with safety concepts in automation engineering.

# <span id="page-8-0"></span>**1.5 Duty of care**

### <span id="page-8-1"></span>**1.5.1 General**

The user or processor (OEM) must ensure the following:

- $\rightarrow$  The device must only be used for its intended purpose.
- $\rightarrow$  The device must only be used in a perfect, fully functional condition.
- $\rightarrow$  The user handbook must always be kept legible and fully available.
- → Only sufficiently qualified and authorized personnel carry out assembly, installation, start-up and maintenance of the device.
- $\rightarrow$  This authorized personnel must receive regular training in all relevant questions of occupational health and safety and environmental protection and must be familiar with the contents of this user handbook, particularly the sections containing safety instructions.
- $\rightarrow$  Any markings or identification labels and safety and warning signs on the device must not be removed and must be kept legible at all times.
- $\rightarrow$  The national and international regulations regarding the operation of machinery and installations where the device is being used must be observed.
- $\rightarrow$  The user must always be kept abreast of any current relevant information regarding the device and its use or operation.
- $\rightarrow$  The user is responsible for coordinating the use of the safety-related control components with the responsible authority and for adhering to its specifications.

### <span id="page-9-0"></span>**1.6 Intended use**

The devices are components of the CANtrol modular automation system based on CAN bus for industrial control applications in the medium to high performance range. It extends the communication options with EtherCAT, Profinet or Modbus for example.

The automation system is designed for use in overvoltage category I (IEC 364-4-443) for the control and regulation of machinery and industrial processes in low-voltage installations in accordance with the following basic conditions:

- → Maximum rated supply voltage of 1,000 V AC (50/60 Hz) or 1,500 V DC
- $\rightarrow$  For use in an environment with max. category 2 level of pollution (EN 60950)
- $\rightarrow$  For use in a maximum altitude of 2,000 m a.s.l.
- $\rightarrow$  For indoor use in areas not exposed to direct UV radiation
- $\rightarrow$  Max. ambient temperature inside and outside the control cabinet according to the technical specifications (see " [Technical data"](#page-79-1)).
- → Not for use in residential areas (270011500 only)

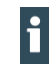

The 270011500 device is not designed for use in residential areas and is unable to guarantee adequate EMC immunity & emissions in such environments.

Correct and safe operation of the automation system requires qualified project planning, proper transport, storage, installation and use as well as careful maintenance.

The automation system may only be used within the scope of the information and applications specified in this documentation and associated user handbooks.

The automation system must only be used as follows:

- $\rightarrow$  As intended
- $\rightarrow$  In technically perfect condition
- $\rightarrow$  Without unauthorized modifications
- $\rightarrow$  By qualified users only
- Observe the rules of the employers' liability insurance association, the German Technical Inspection Association (TÜV), the Association of German Electrical Engineers (VDE) or relevant national regulations.

The device is intended for installation in a suitable installation cut-out in industrial machines and systems in indoor areas.

- During installation, make sure that the existing seal profiles are undamaged.
- For operation, refer to the applicable ambient conditions (see "Technical data").

# <span id="page-10-0"></span>**1.7 Transport and storage**

The device is susceptible to impacts, heavy vibrations, moisture and extreme temperatures.

#### <span id="page-10-1"></span>**Transport and storage**

- Protect the device from heavy mechanical stresses during transport.
- Always transport the device in its original packaging.
- For storage, refer to the applicable ambient conditions (see ["Addresses"](#page-89-0)).
- Protect the device from condensation and moisture.

#### <span id="page-10-2"></span>**Operation**

- If the device has been stored or transported in cold weather or under conditions of large fluctuations in temperature, do not start to operate it until it has acclimatized to room temperature for the place in which it is used.
- Wait at least 12 hours after it has reached room temperature before operating the device.

#### <span id="page-10-3"></span>**Devices with (rechargeable) batteries**

Lithium metal batteries are a hazardous material. According to the manufacturers, they fall under UN 3091 (contained in the device).

<span id="page-10-4"></span>Special provision 188 of the ADR can be applied for transport.

# **1.8 Unpacking**

Upon receipt of the device, make sure that it is undamaged and complete.

- Check the packaging for external damage.
- If the packaging is seriously damaged or if damage to the contents is evident: do not proceed further with opening the packaging; instead immediately inform the transport company and your supplier.
- Remove the packaging and keep it safe for subsequent transport.
- Check the contents for evidence of damage in transport.
- Check the contents for completeness against the order documentation and keep all delivery documentation for future reference. The delivery documentation contains important information about the device and is part of the product.
- If you notice any damage in transport or the contents do not match the order: inform the suppliers immediately.

# <span id="page-11-0"></span>**2 Safety**

# <span id="page-11-1"></span>**2.1 Safety-related systems**

The use of PLC controls in safety-related systems requires specific measures. If a PLC controller is to be used in a safety-related system, the user must be given comprehensive advice by the PLC manufacturer in addition to any available standards or guidelines regarding safety installations.

- Before starting work on the devices, switch off all power supplies, including those of connected peripherals.
- Keep all ventilation openings unobstructed.

The failure of certain components in an electronic control system may result in uncontrolled and/or unpredictable operational behaviour.

- All types of failure must be considered at the system level and the associated preventative measures identified.
- <span id="page-11-2"></span>If necessary, request information from your automation system provider.

# **2.2 Safety instructions**

### **A** CAUTION

#### **Possible minor injuries and/or burning of the surface of the skin**

Non-compliance with the safety features may result in minor injuries / burning of the surface of the skin

The device may only be operated only when it is in good working order. Exposed sharp edges or broken glass pose an injury risk.

 If you detect damage to the front glass of the device, stop operating the device and immediately disconnect it from the power supply.

The device may heat up during operation, especially in hot environments, because of the passive cooling mechanism of the electronics inside. The surface temperature may be high enough to cause burning if there is prolonged contact with the human skin.

- **F** If possible, avoid touching the rear panel of the device during operation.
- If you plan to work on e.g. the installation or cabling of the device, first shut it down by disconnecting the power supply and let it cool down for a while.
- It is recommended to wear personal protective equipment, e.g. protective gloves when handling the warmed up device.

#### <span id="page-11-3"></span>**Working on the device**

Do not start work on the device until all necessary safety precautions have been taken. Take precautions to avoid unforeseeable functional events and movements of the system.

- $\blacktriangleright$  Bring the system into a safe state.
- Switch the system and the device off.
- Secure the system against being switched on again.
- Disconnect the device from the system.

Do not open the device housing.

 If it is necessary to work on internal parts of the device, contact the manufacturer (see ["Addresses"](#page-89-0)).

# <span id="page-12-0"></span>**2.3 Password configuration**

The passwords assigned by Berghof must be changed by you during the initial commissioning. You can make this change via the web menu, where you will also find the users created by Berghof (see chapter 6.2).

# <span id="page-12-1"></span>**2.4 Cybersecurity**

### **NOTICE**

#### **Danger of unauthorized access!**

If the controller can be reached directly from connected nteworks or the Internet, unauthorized access to the controller may occur. This can possibly lead to an impairment of the control functionality.

- **EXECUTE:** These controllers must not be connected directly to the Internet without external protection through suitable firewalls or similar measures. In addition, we recommend using a VPN connection for additional security.
- Always use https instead of http
- Services that are not required should be deactivated (FTP/SSH,...).

Contact person for cybersecurity of Berghof products: Berghof Automation Product Security Incident Response Team psirt.automation@berghof.com

# <span id="page-13-0"></span>**3 Product description**

The B-Primis DC-Pro is a control module without a display for the control and regulation of machinery and industrial processes in low-voltage installations in real time. The following display sizes are available: 4.3", 7", 10.1" and 15.6 for DC-Pro Series and 7" for the DC-Rack series. The B-Primis DC-Pro and DC-Rack series can be connected via various interfaces and also have their own digital and analogue inputs and outputs.

The development environment CODESYS 3.5 (IEC 61131-3) from CODESYS (former Smart Software Solutions) is used for programming.

The device's connection area for all external connections is located at the rear. These devices are intended for installation on a flat surface in a pre-prepared installation cut-out.

All the connections are of the plug-in type.

# <span id="page-14-0"></span>**3.1 Overview**

### <span id="page-14-1"></span>**3.1.1 DC-Pro 4/7**

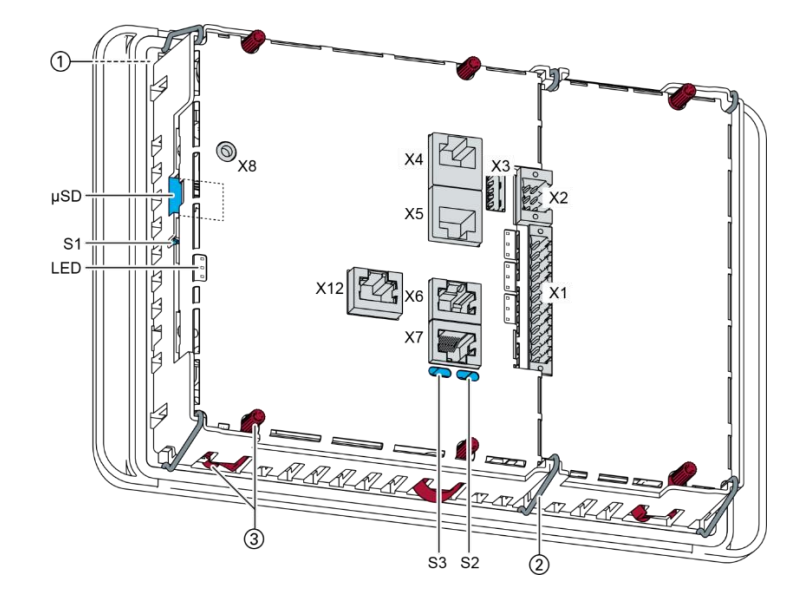

Fig. 1: Overview of DC-Pro 4/7 (rear)

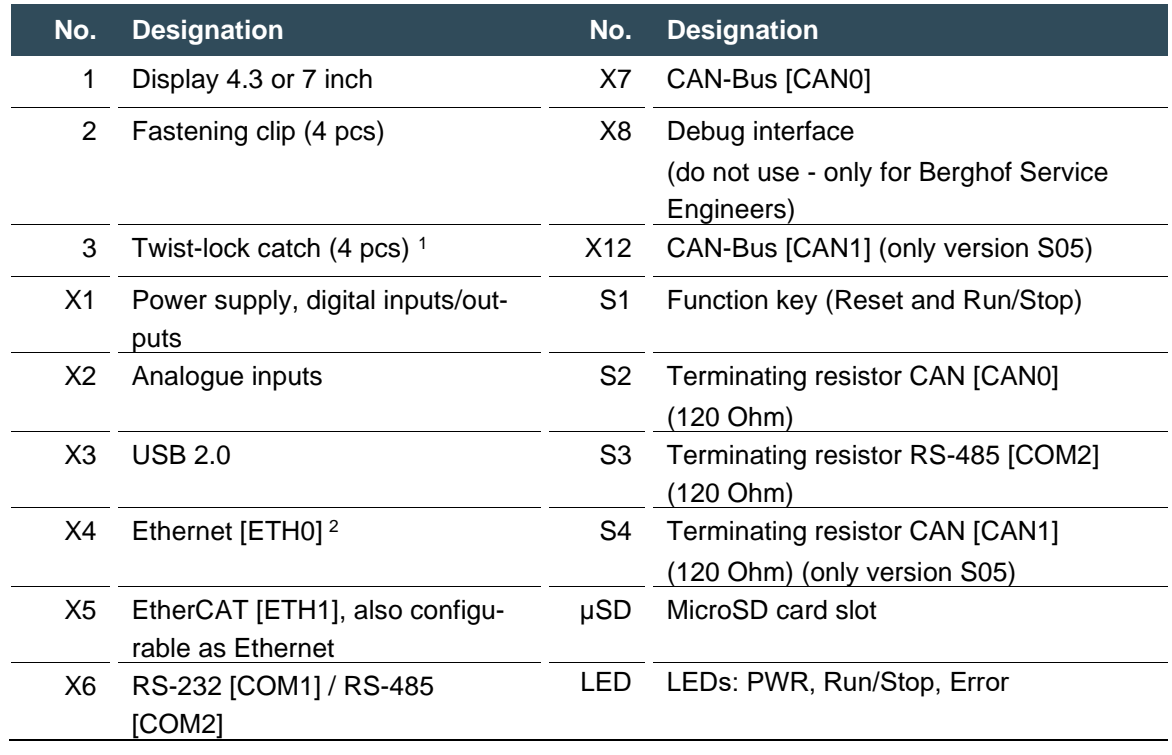

<sup>1</sup> Only required for protection rating IP65

<sup>2</sup> Designations in [ ]: CODESYS-designations of the connections

<span id="page-15-0"></span>**3.1.2 DC-Rack 7**

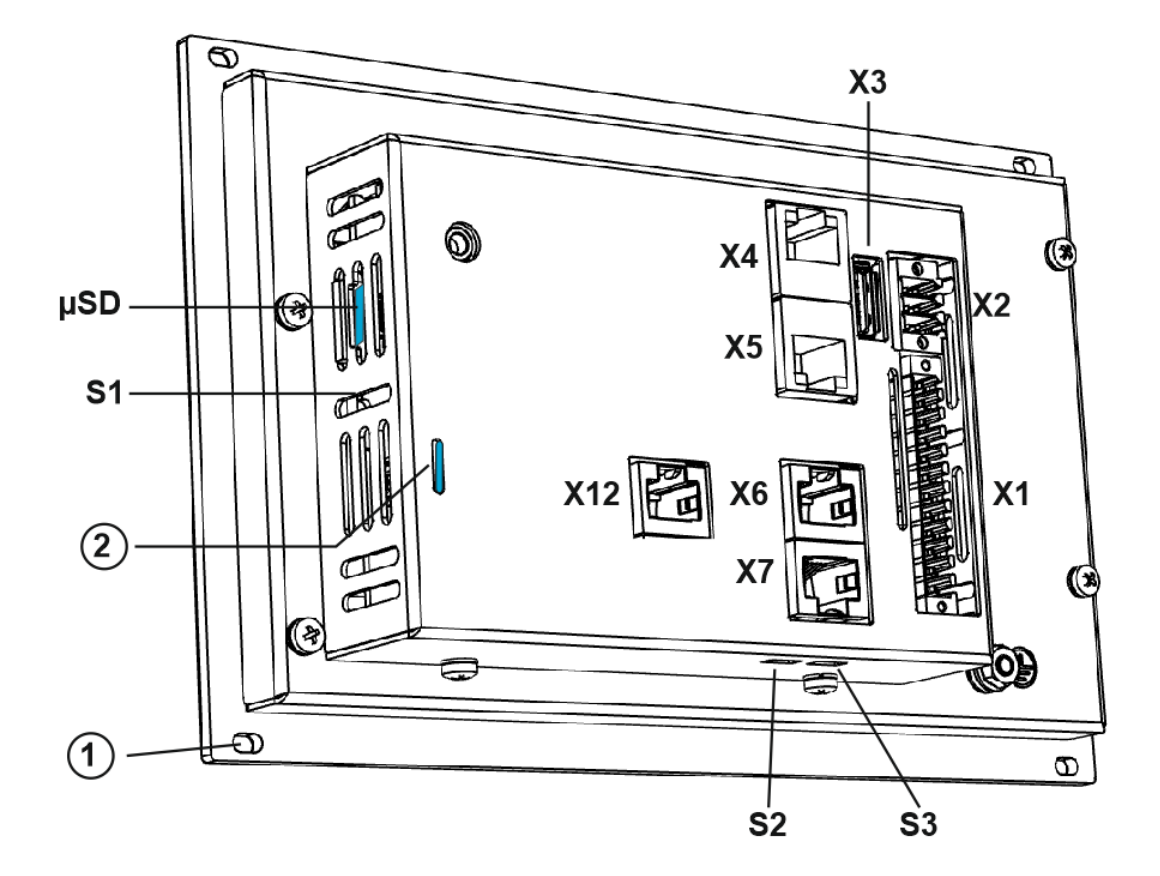

Fig. 2: Overview of DC-Rack 7 (rear)

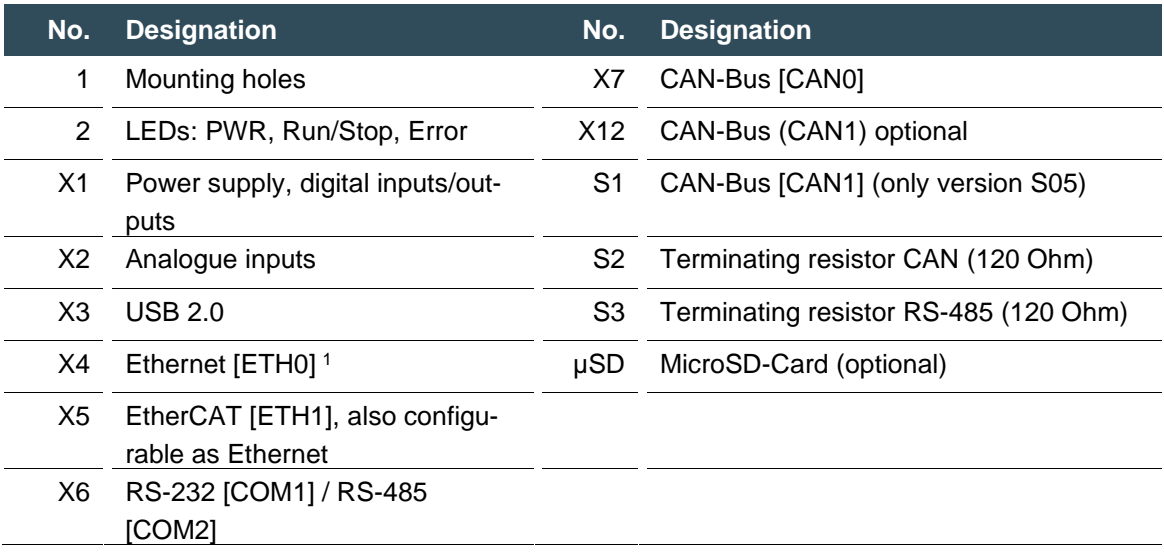

<sup>1</sup> Designations in [ ]: CODESYS-designations of the connections

### <span id="page-16-0"></span>**3.1.3 DC-Pro 10/15**

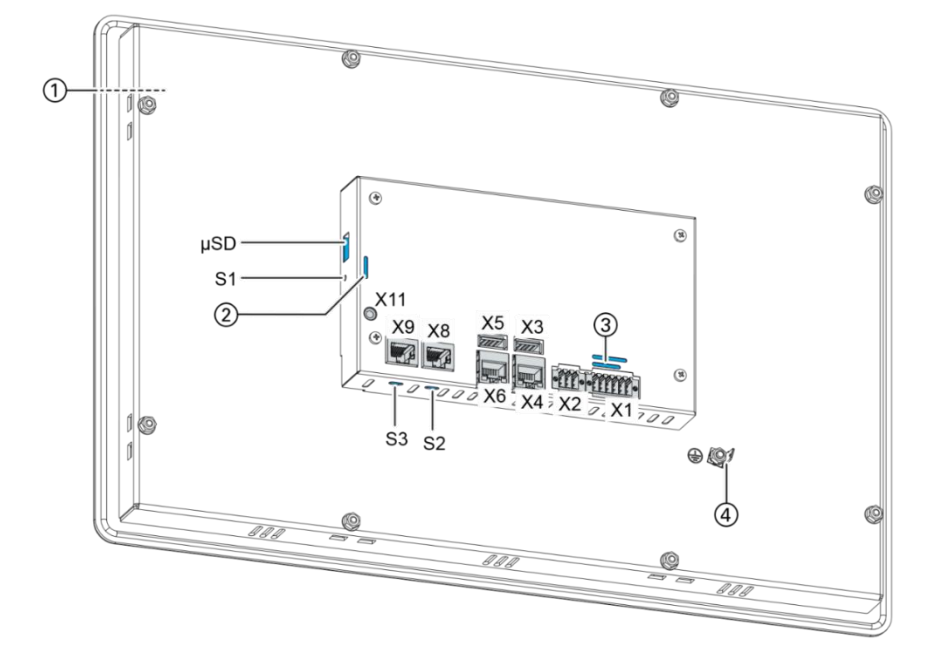

Fig. 3: Overview of DC-Pro 10/15 (rear)

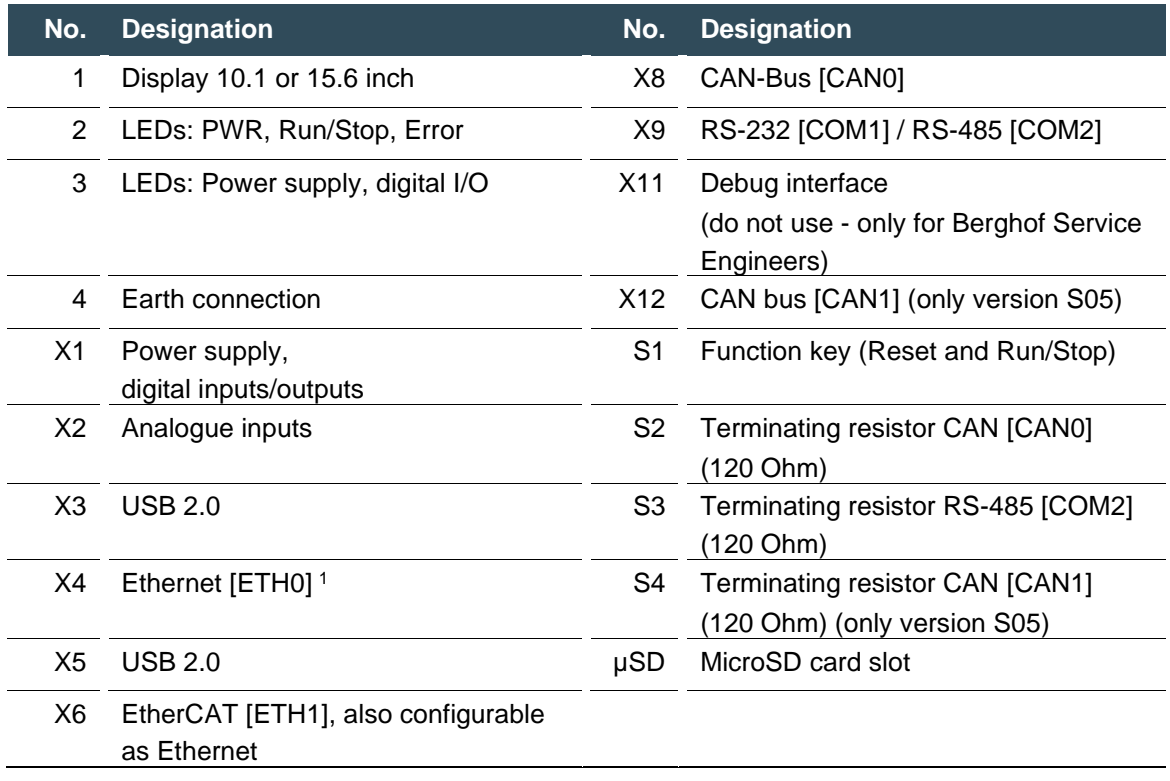

<sup>1</sup> Designations in [ ]: CODESYS-designations of the connections

# <span id="page-17-0"></span>**3.2 Scope of delivery and accessories**

# <span id="page-17-1"></span>**Scope of delivery**<br>  $\rightarrow$  Device

Device

#### <span id="page-17-2"></span>**Accessories**

The following accessories are available as options H001 or separately via the order number.

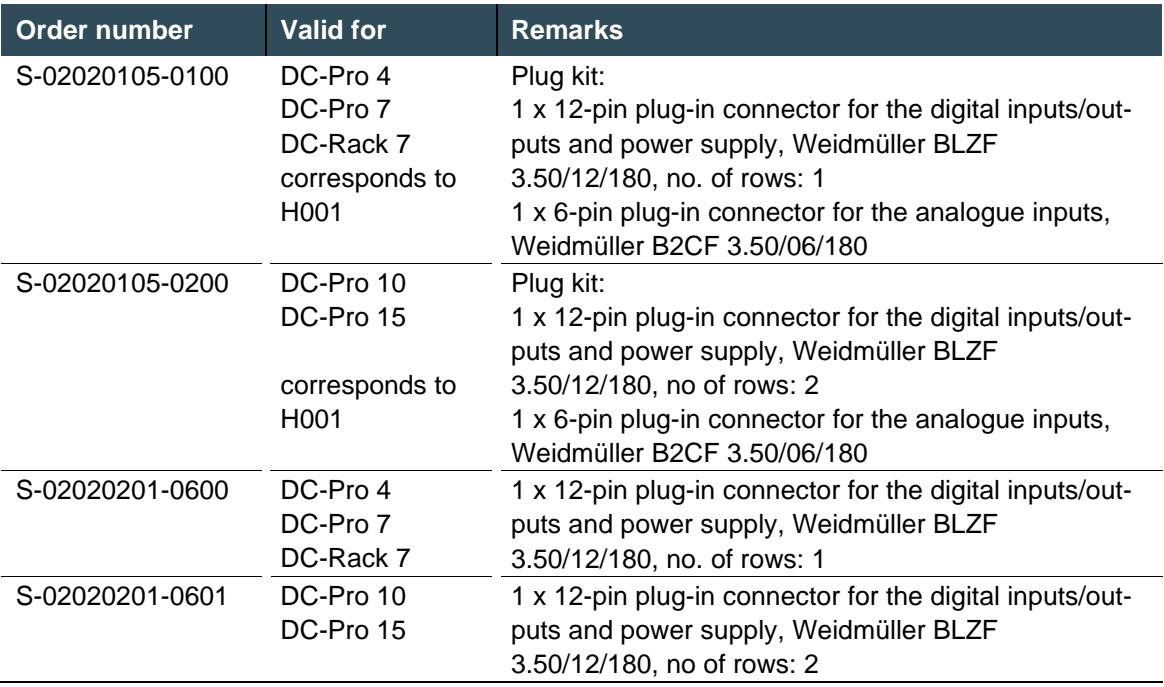

# <span id="page-18-0"></span>**3.3 Product features**

#### <span id="page-18-1"></span>**Assembly**

Devices from the B-Primis DC Pro series are designed for installation in a front panel or in a control cabinet in a rough industrial environment.

#### <span id="page-18-2"></span>**Processor**

In its basic configuration, the device is equipped with an 800 MHz ARM® CPU with a Cortex™ A9 core. Customer-specific variants are available, which instead of a single core processor are equipped with a dual core or quad core processor.

#### <span id="page-18-3"></span>**Ethernet**

The B-Primis DC-Pro has 2 Ethernet interfaces with 10/100 Mbit/s. The first Ethernet interface is used for standard Ethernet connections. The TCP/IP and UDP/IP protocols permit flexible connections to visualization software, upstream control units and to the IT infrastructure. The second Ethernet interface is used as an EtherCAT master interface.

Other protocols available for the Ethernet interfaces: PROFINET, BACnet and Modbus.

#### <span id="page-18-4"></span>**USB**

The USB host interface allows a wide range of peripherals to be connected to the device. This allows a USB thumb drive to be used for updating the application or for downloading data directly.

i

USB thumb drives with FAT/FAT32 formatting are supported.

If you require support for other USB formats, please contact our Technical Support team.

#### <span id="page-18-5"></span>**CAN interfaces**

DC-Pro (S03 – S05) devices are available in versions with 1 (S03 and S04) or 2 (S05) standard CAN interface which can be used at a speed of up to 1 Mbit/s.

#### <span id="page-18-6"></span>**Serial interfaces**

The S04 and S05 variants of the DC-Pro series have a combined serial interface (1x RS-485 or 1x RS-232).

#### <span id="page-18-7"></span>**Onboard analogue inputs/outputs**

The device (S02 – S05) incorporates digital inputs/outputs and analogue inputs.

#### <span id="page-18-8"></span>**Additional interfaces**

There is also a debugging interface located on the device which is accessible via a 3.5-mm jack plug with a special cable (contact Customer Services if necessary).

#### <span id="page-18-9"></span>**Real-time clock**

A software interface permits the current time and date to be set and read on a real-time clock with battery back-up.

#### <span id="page-18-10"></span>**microSD card**

The standard commercial microSD card interface (S03 – S05) allows data to be written to or read from memory cards.

#### <span id="page-18-11"></span>**Summary of features of DC-Pro 4, DC-Pro 7 and DC-Rack 7**

Features depend on the S01-S05 version

→ ARM® CPU with CortexTM-A9 single core (800 MHz; optional dual core or quad core)

- $\rightarrow$  User program and data memory (RAM): 256 MB onboard
- → User program memory (flash) 256 MB onboard
- → 1 USB host interface (USB 2.0)
- $\rightarrow$  Retain memory 100 kB
- → 2 Ethernet 10/100 Base T interfaces (2nd interface: EtherCAT master interface)
- $\rightarrow$  1 or 2 CAN interfaces (expansion card)
- → 2 serial interfaces (1x RS-232; 1x RS-485).
- $\rightarrow$  1 µSD card slot
- → Onboard I/O
- $\rightarrow$  Real-time clock

#### <span id="page-19-0"></span>**Summary of features of DC-Pro 10 and 10 Pro 15**

Features depend on the S01-S05 version

- → ARM® CPU with CortexTM-A9 single core (800 MHz; optional dual core or quad core)
- $\rightarrow$  User program and data memory (RAM): 512 MB onboard<br>  $\rightarrow$  User program memory (flash) 512 MB onboard, up to 2 Gl
- User program memory (flash) 512 MB onboard, up to 2 GB
- → 2 USB host interfaces (USB 2.0)
- $\rightarrow$  Retain memory 100 kB
- → 2 Ethernet 10/100 Base T interfaces (2nd interface: EtherCAT master interface)
- → 1 CAN interface or 2 CAN interfaces (expansion card, version S05)
- → 2 serial interfaces (1x RS-232; 1x RS-485).
- $\rightarrow$  1 µSD card slot
- → Onboard I/O
- $\rightarrow$  Real-time clock

# <span id="page-20-0"></span>**4 Assembly**

# <span id="page-20-1"></span>**4.1 Preparation for installation**

The devices are intended for installation in a rectangular cut-out on a front panel. The support material must be rigid.

Prerequisites:

- $\rightarrow$  The device must have a clear space of at least 20 mm all round at the rear, to allow sufficient air circulation.
- $\rightarrow$  The max. surrounding air temperature in the control cabinet must not exceed 55°C, DualCore 50°C, during operation.
- $\rightarrow$  The support material for the installation cut-out must be of the specified thickness (see installation cut-out) and must be flat and sufficiently stable.

### **NOTICE**

#### **Damage to the device!**

Installation on uneven support material can lead to mechanical stresses and cracks in the front face or to malfunctioning of the touch screen.

 Make sure that the mounting points of the device are all in a common plane, with no more than maximum ±0.5 mm variation.

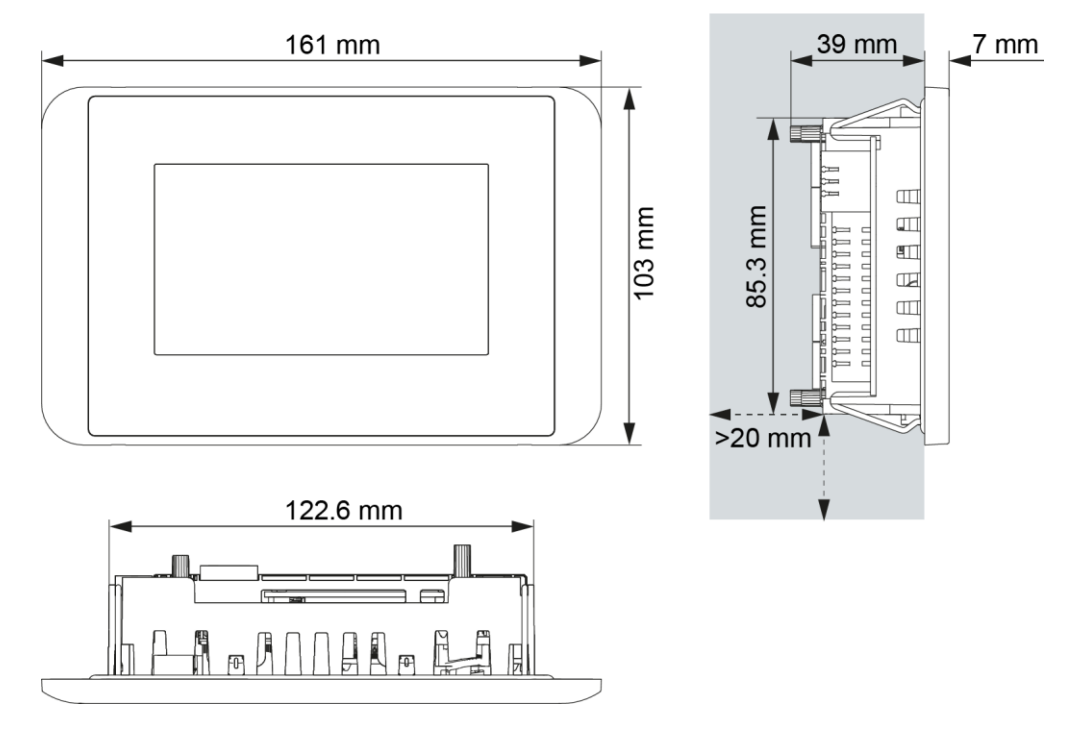

### <span id="page-21-0"></span>**4.1.1 DC-Pro 4 dimensions**

Fig. 4: DC-Pro 4 dimensions

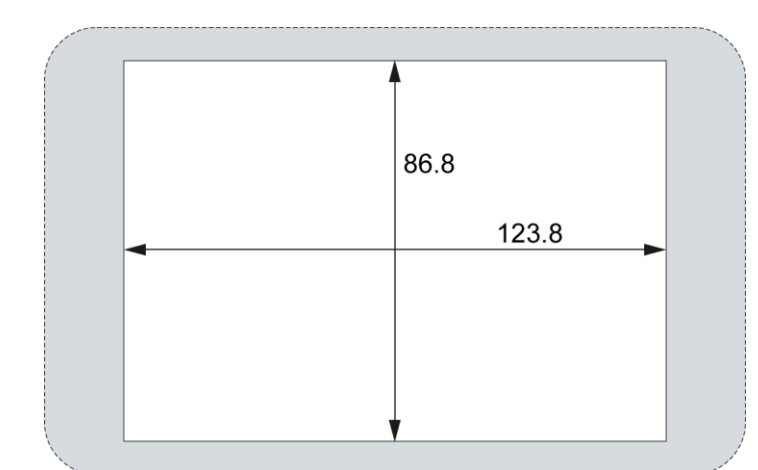

### <span id="page-22-0"></span>**4.1.2 DC-Pro 4 installation cut-out**

Fig. 5: DC2004 and ET2004 installation cut-out

- Cut a rectangular installation cut-out in the support material: Height: 86.8 mm Width: 123.8 mm Max. corner radius: 3.0 mm
- $\mathbf i$

Optimum thickness of support material: Protection rating IP65 with twist-lock catches: only at 1.5–3.0 mm Optimum: 1.5–2.0 mm Max. 3.0 mm

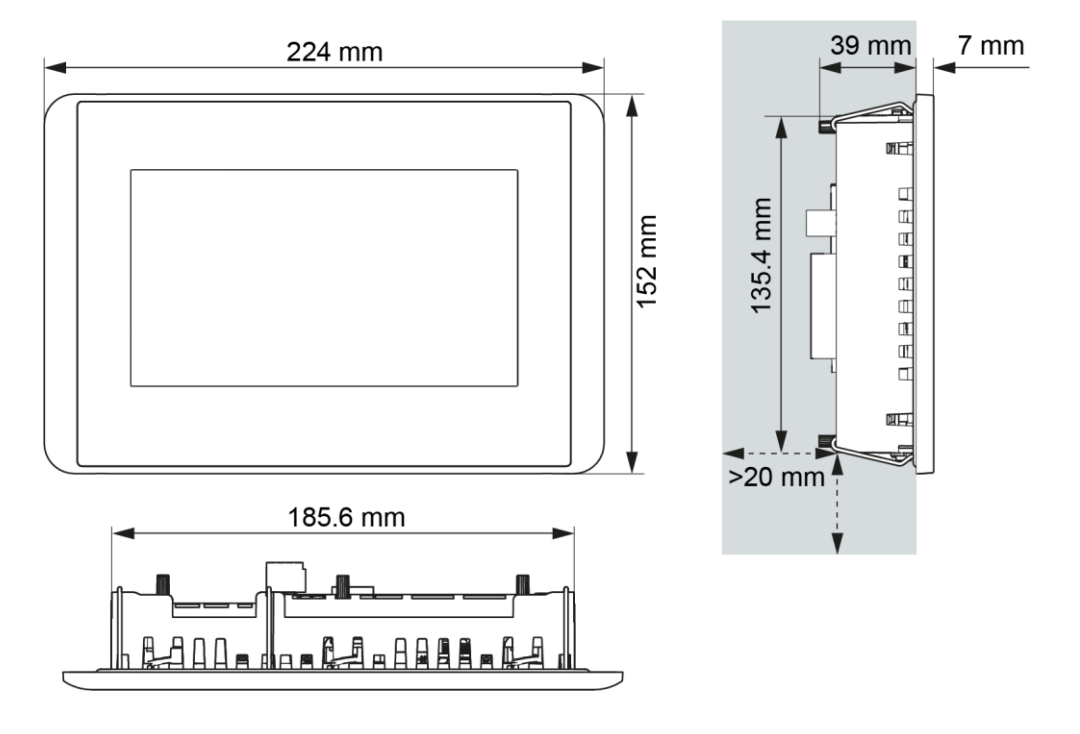

<span id="page-23-0"></span>**4.1.3 DC-Pro 7 dimensions**

Fig. 6: DC-Pro 7 dimensions

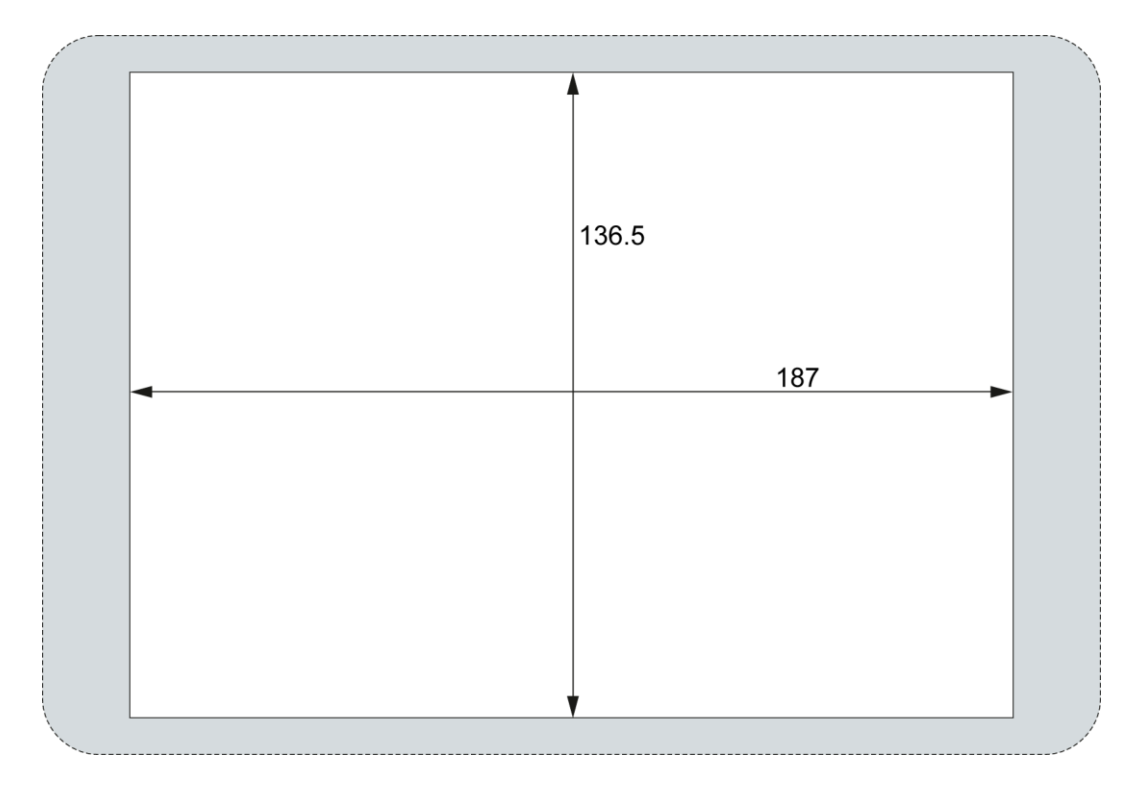

### <span id="page-24-0"></span>**4.1.4 DC-Pro 7 installation cut-out**

Fig. 7: DC Pro 7 and ET Pro 7 installation cut-out

- Cut a rectangular installation cut-out in the support material: Height: 136.5 mm Width: 187.0 mm Max. corner radius: 3.0 mm
- Optimum thickness of support material: i Protection rating IP65 with twist-lock catches: only at 1.5–3.0 mm Optimum: 1.5–2.0 mm Max. 3.0 mm

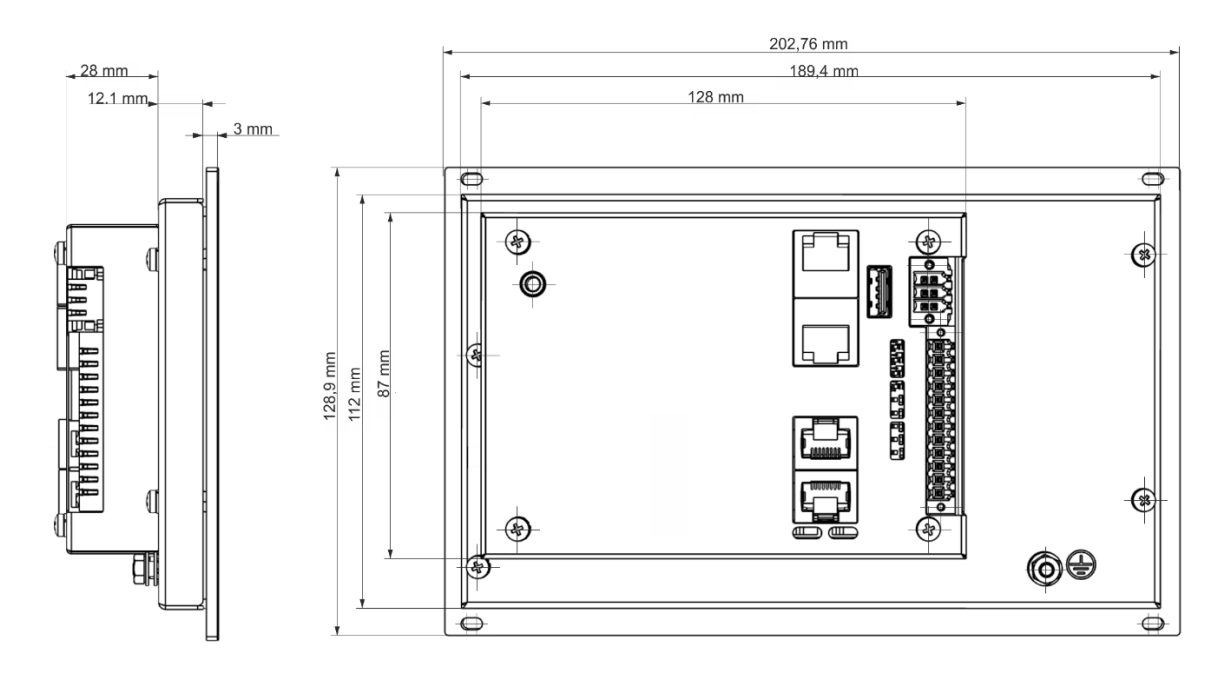

### <span id="page-25-0"></span>**4.1.5 DC-Rack 7 dimensions**

Fig. 8: DC-Rack 7 dimensions

### <span id="page-26-0"></span>**4.1.6 DC-Rack 7 installation cut-out**

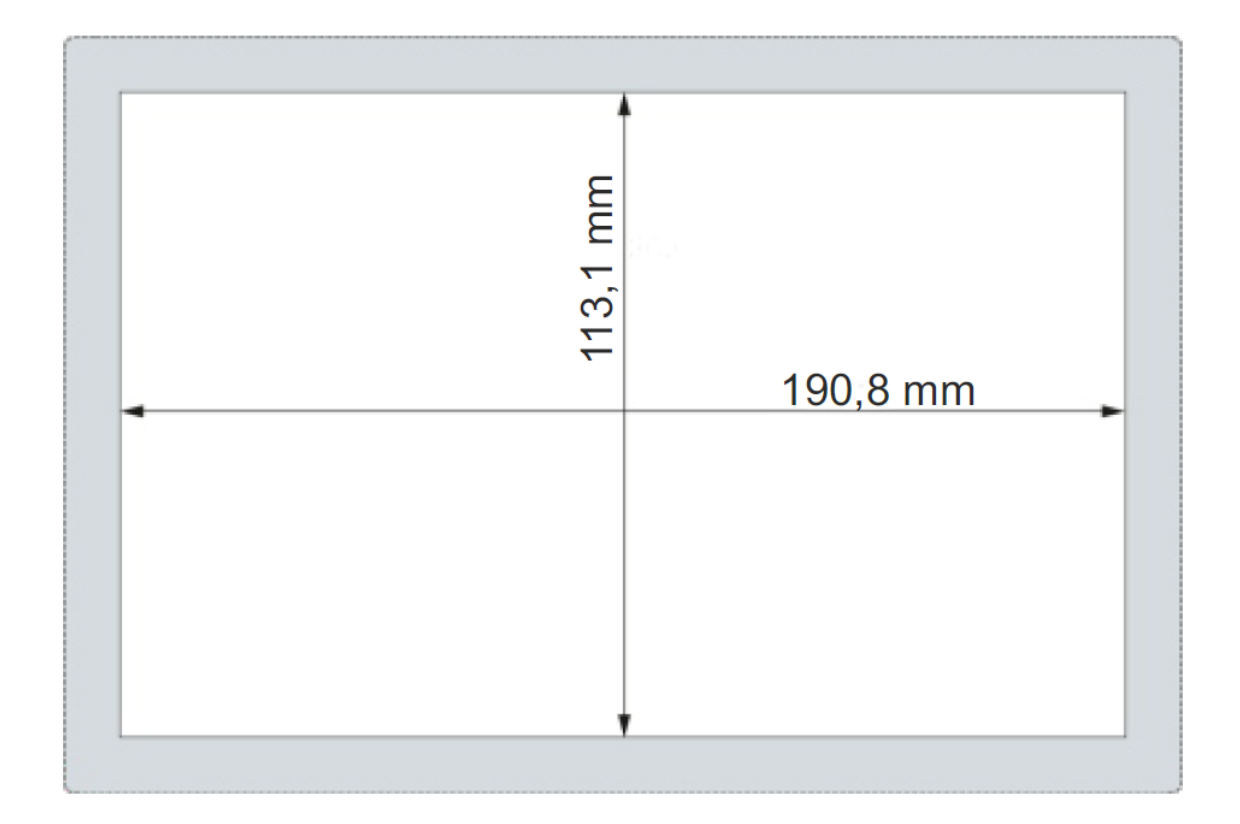

Fig. 9: DC Rack 7 installation cut out

 Cut a rectangular installation cut-out in the support material: Height: 113,1 mm Width: 190,8 mm Max. corner radius: 1,5 mm

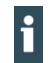

Optimum thickness of support material: Optimum: 1.0–3.0 mm

Max. 3.0 mm

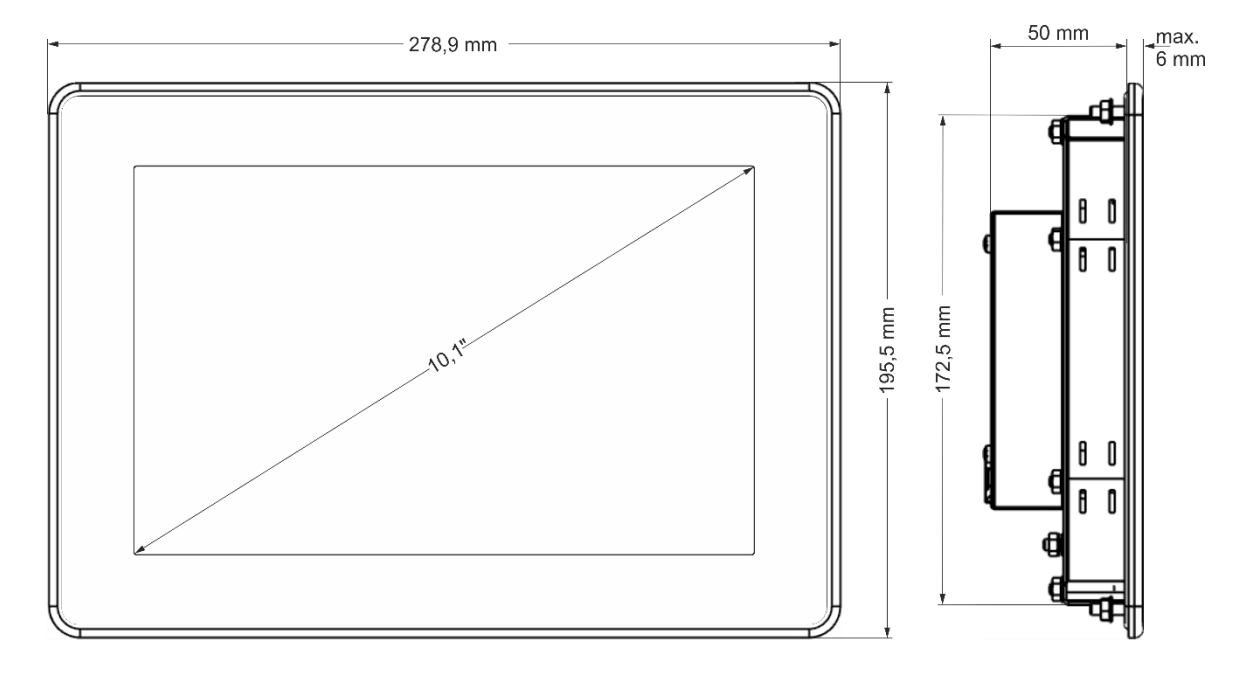

### <span id="page-27-0"></span>**4.1.7 DC-Pro 10 dimensions**

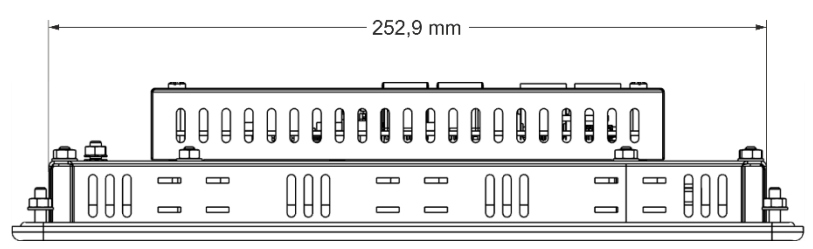

Fig. 10: DC-Pro 10 dimensions

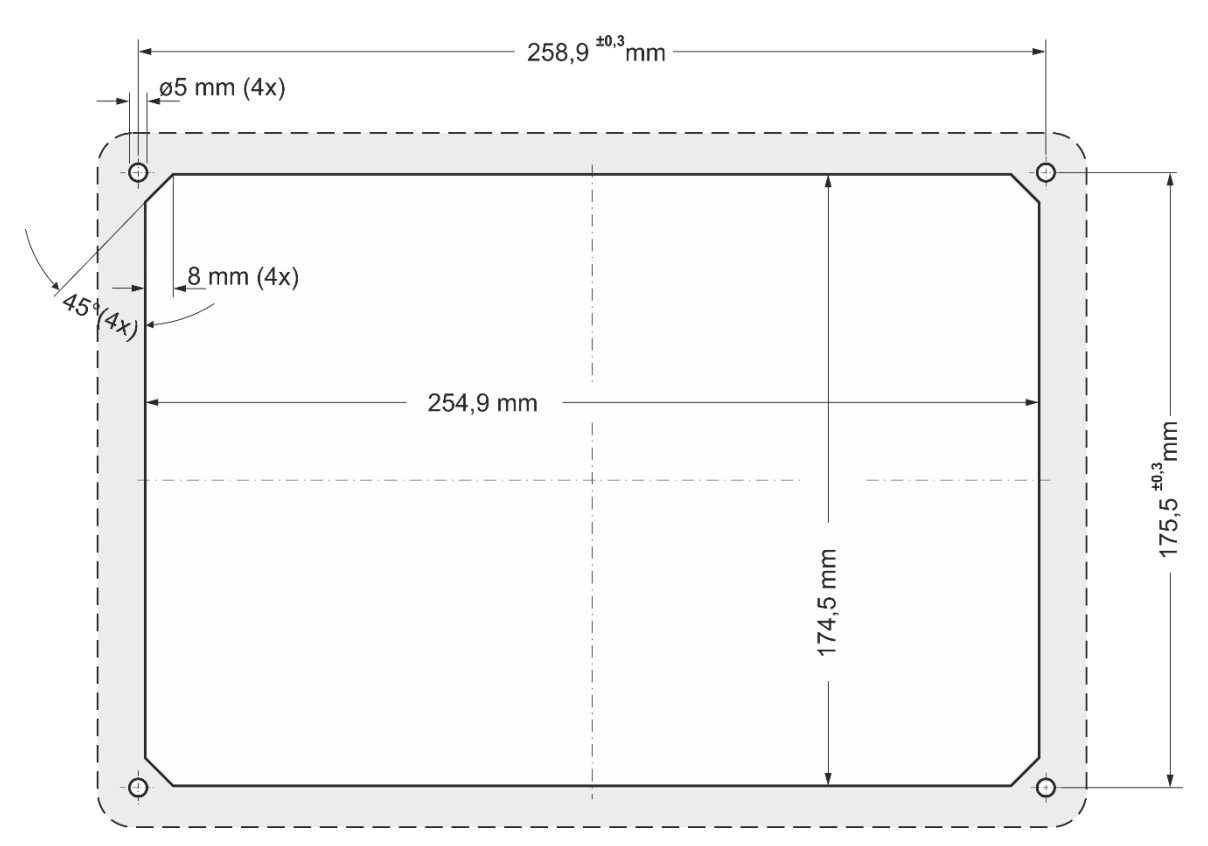

### <span id="page-28-0"></span>**4.1.8 DC-Pro 10 installation cut-out**

Fig. 11: DC-Pro 10 and ET-Pro 10 installation cut-out

i

- Cut a rectangular installation cut-out in the support material: Height: 174.5 mm Width: 254.9 mm Max. corner radius: 3.0 mm
	- Optimum thickness of support material: Protection rating IP65 with additional clamps: only at 1.5–3.0 mm Optimum: 1.5–3.0 mm Max. 4.0 mm

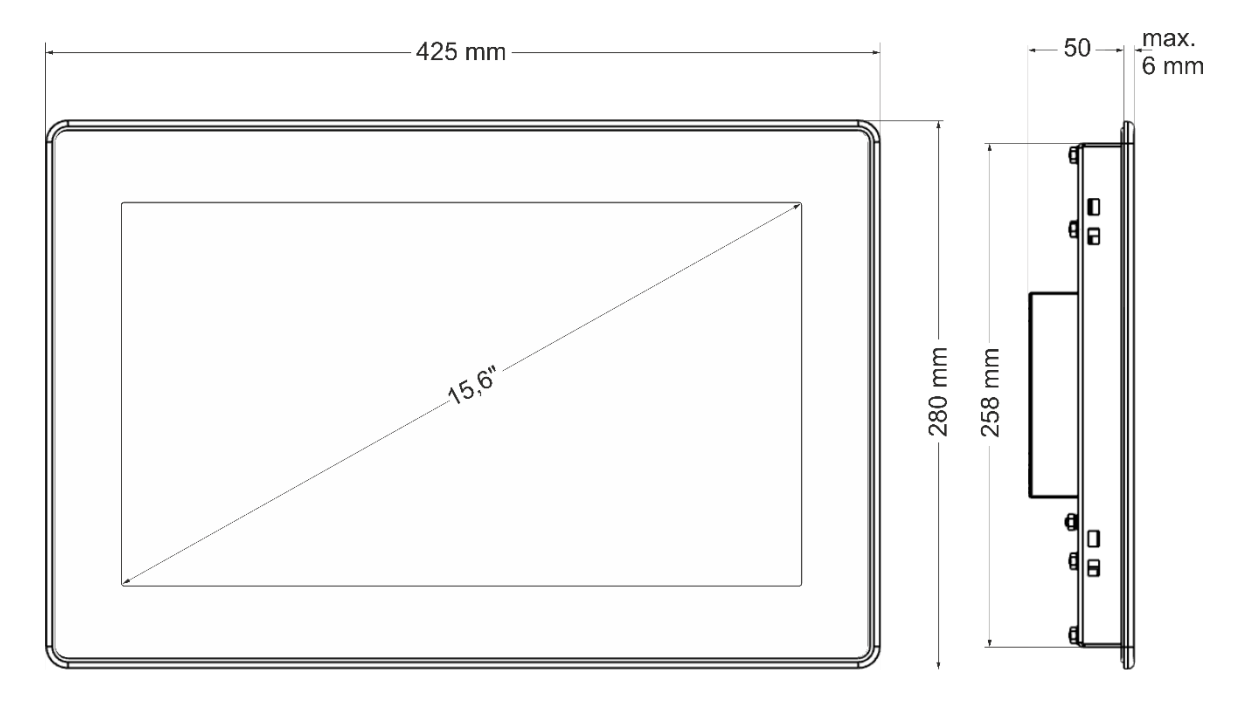

### <span id="page-29-0"></span>**4.1.9 DC-Pro 15 dimensions**

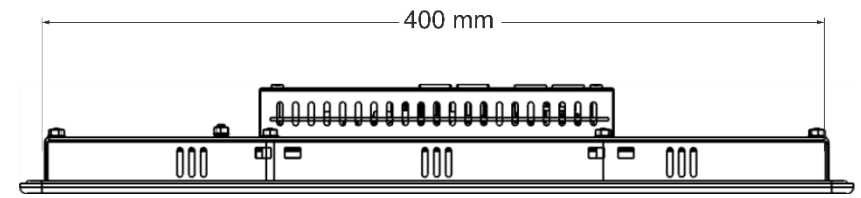

Fig. 12: DC-Pro 15 dimensions

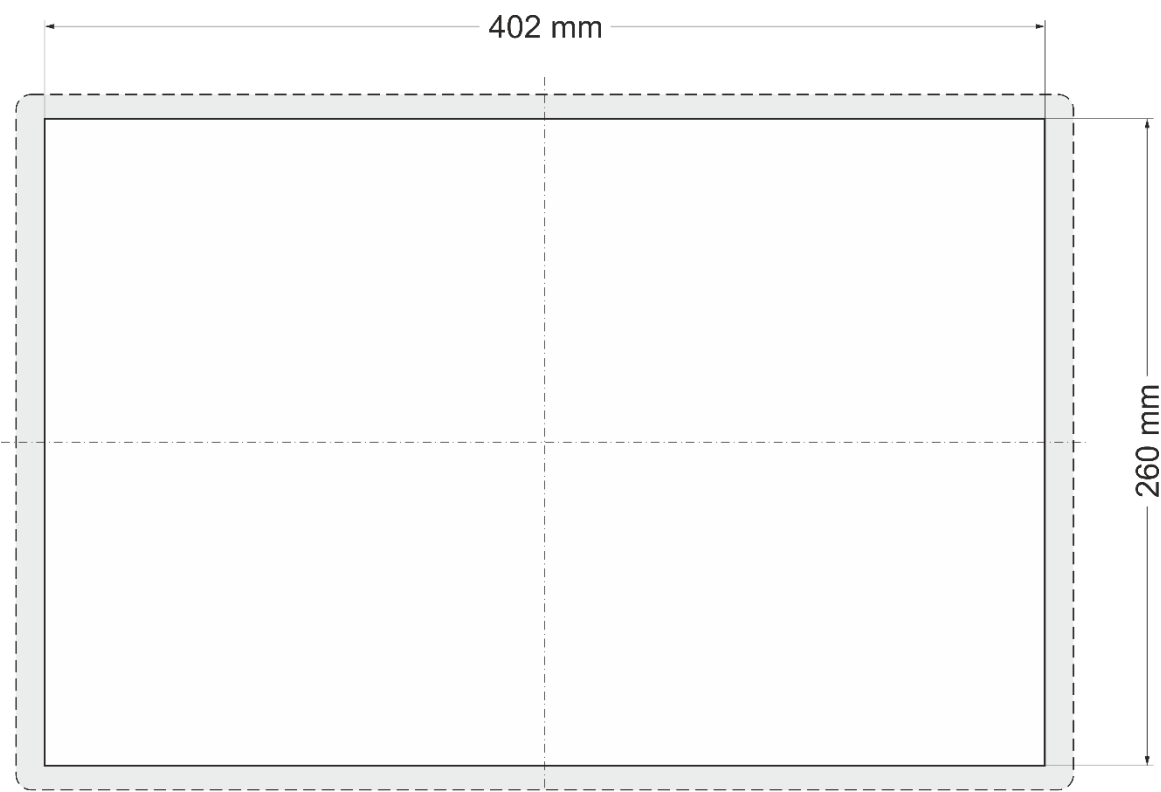

### <span id="page-30-0"></span>**4.1.10 DC-Pro 15 installation cut-out**

Fig. 13:DC-Pro 15 and ET-Pro 15 installation cut-out

 Cut a rectangular installation cut-out in the support material: Height: 260 mm Width: 402 mm Max. corner radius: 3.0 mm

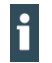

Thickness of support material: Optimum: 2.0–3.0 mm Max. 4.0 mm

# <span id="page-31-0"></span>**4.2 Installation**

### <span id="page-31-1"></span>**4.2.1 DC-Pro 4/7 installation**

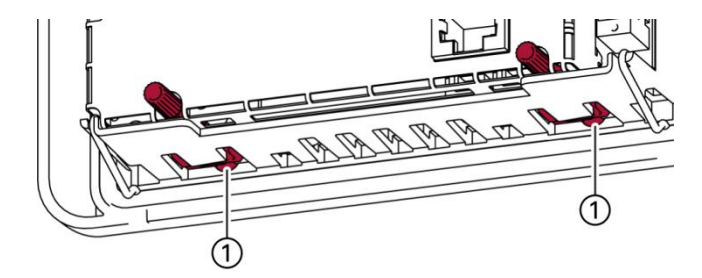

Fig. 14: Opening the twist-lock catches

1st Device with twist-lock catches: make sure that the twist-lock catches are turned anti-clockwise to the limit and are fully open (1).

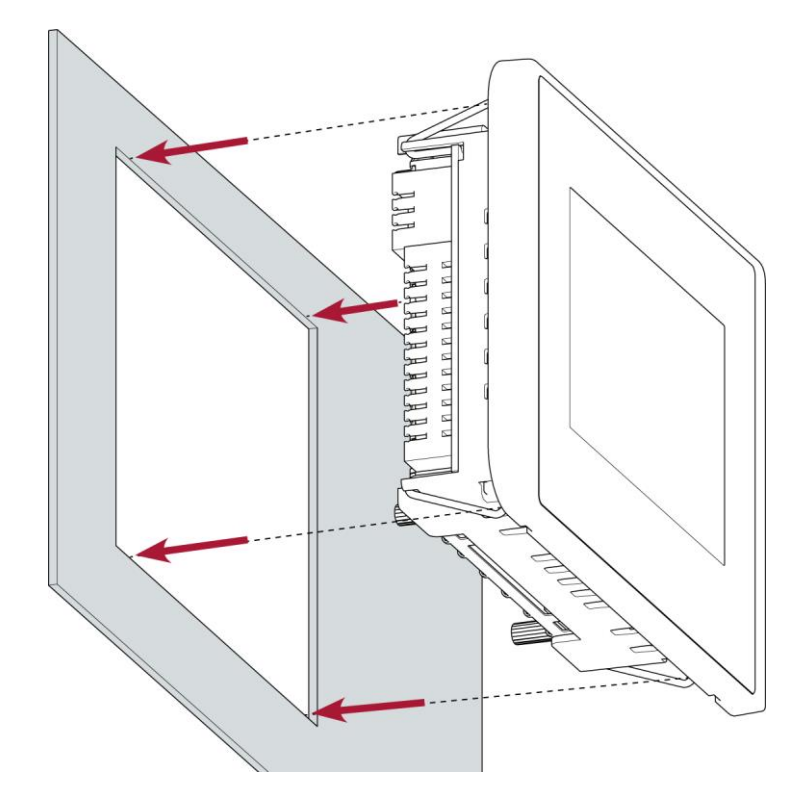

Fig. 15: Installation in an installation cut-out, example with 4 fastening clips

2nd Making sure the alignment is correct, push the device evenly into the installation cut-out until the 2 or 3 fastening clips snap into place.

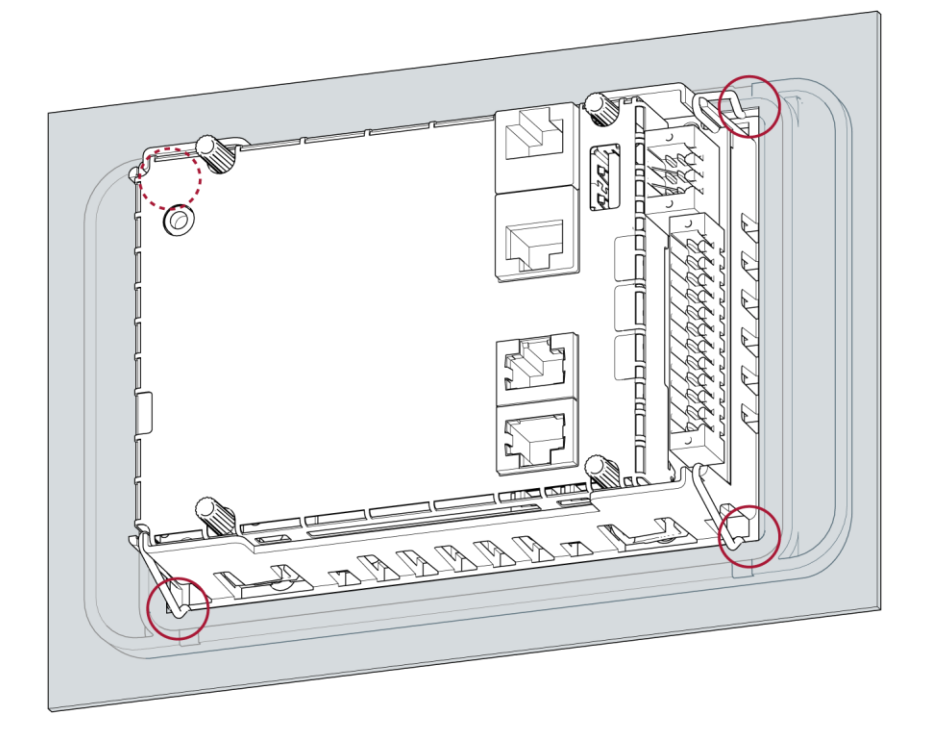

Fig. 16: Device clipped into place in the installation cut-out, example with 4 fastening clips

3rd Make sure that the device is lying flush all round.

i

4th Device with twist-lock catches: Use a T9x50 screwdriver to tighten the twist-lock catches to a maximum of 0.4 Nm.

The protection rating IP65 on the front face is only achieved when the twist-lock catches are used correctly.

### <span id="page-33-0"></span>**4.2.2 DC-Rack 7 installation**

### **NOTICE**

#### **Damage to the device!**

If the device is mounted carelessly, it may fall out of the installation cut-out or get damaged.

- Do not tilt the device.
- Secure the device against falling down until the clamps are attached.

1st Note the alignment and push the device evenly into the mounting cutout

2nd Fasten the device with 4 screws in the 3U mounting frame

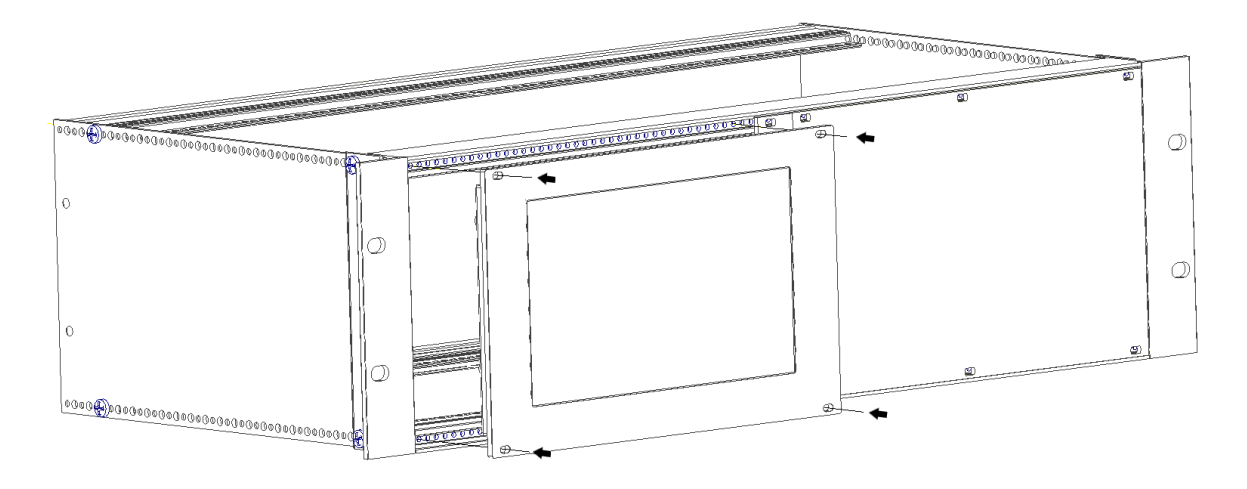

Fig. 17: Device clipped into the 3U mounting rack

### <span id="page-34-0"></span>**4.2.3 DC-Pro 10 installation**

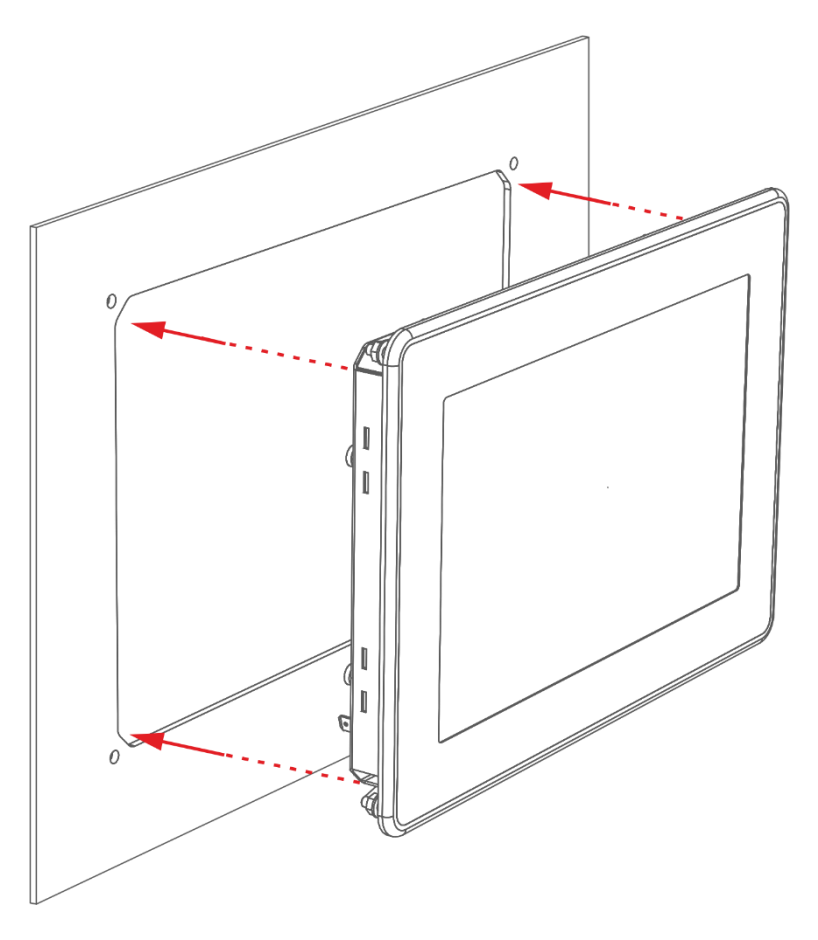

Fig. 18: Installing in the installation cut-out

#### **Prerequisites:**

 $\rightarrow$  The tensioning clamps are not attached to the device.

1st Making sure the alignment is correct, push the device evenly into the installation cut-out.

### **NOTICE**

#### **Damage to the device!**

If the device is mounted carelessly, it may fall out of the installation cut-out or get damaged.

- Do not tilt the device.
- Secure the device against falling down until the clamps are attached.

5th Make sure that the device is lying flush all round.

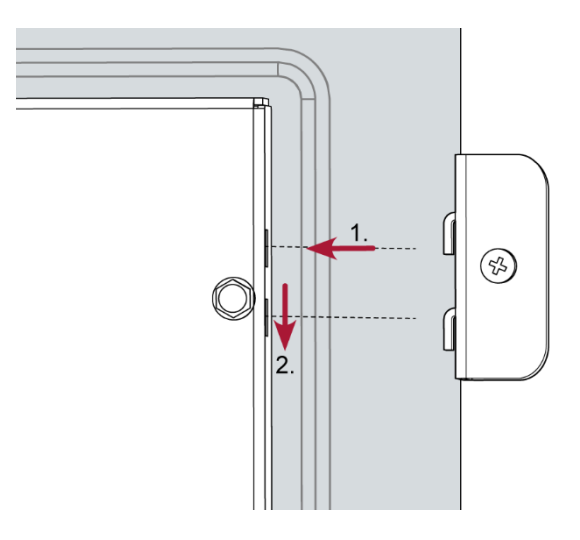

Fig. 19: Hooking in the tensioning clamps (at the rear)

6th Attach the device with 2 tensioning clamps: Hook in the tensioning clamps diagonally opposite each other on the cover and tighten the screws slightly.

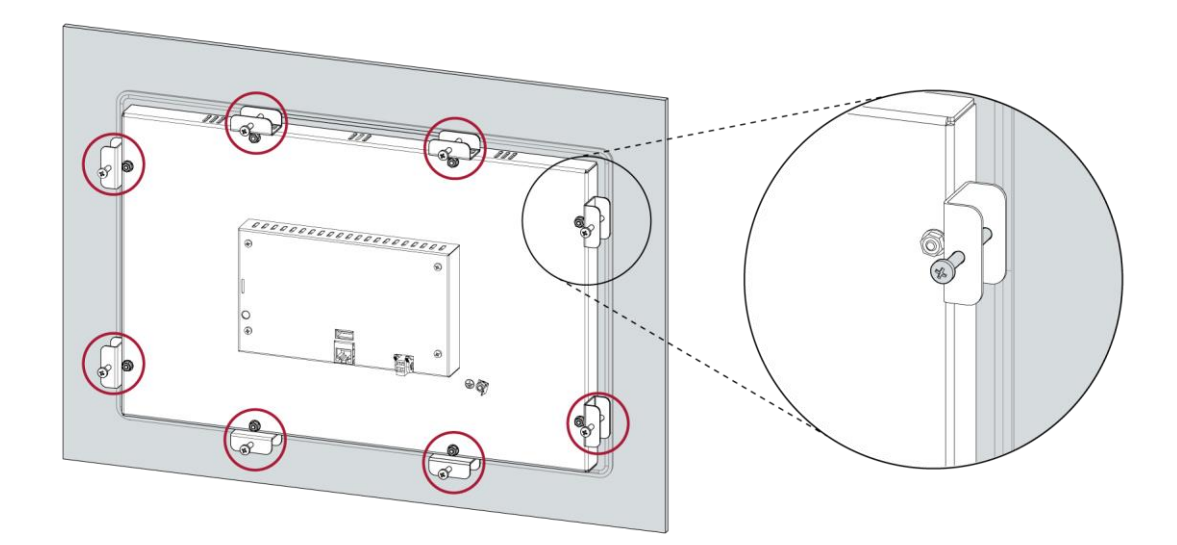

Fig. 20: Tightening the tensioning clamps

7th Hook in the remaining 6 tensioning clamps in the cover and tighten all 8 screws evenly.
### **4.2.4 DC-Pro 15 installation**

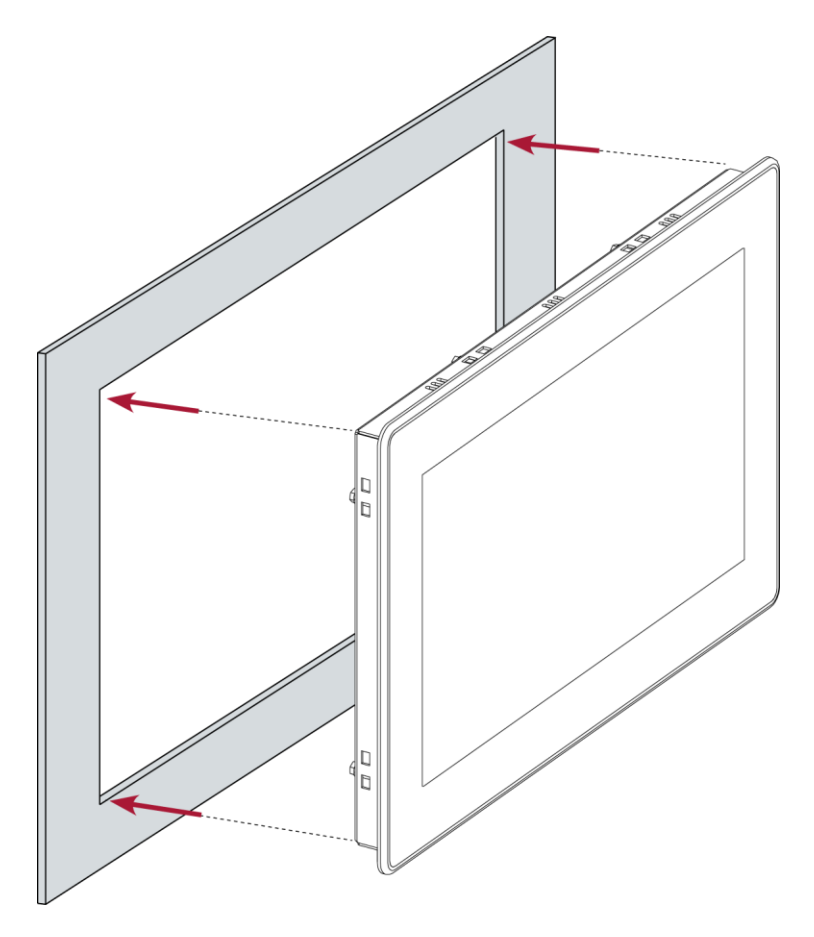

Fig. 21: Installing in the installation cut-out

#### **Prerequisites:**

 $\rightarrow$  The tensioning clamps are not attached to the device.

1st Making sure the alignment is correct, push the device evenly into the installation cut-out.

## **NOTICE**

#### **Damage to the device!**

If the device is mounted carelessly, it may fall out of the installation cut-out or get damaged.

- Do not tilt the device.
- Secure the device against falling down until the clamps are attached.

2nd Make sure that the device is lying flush all round.

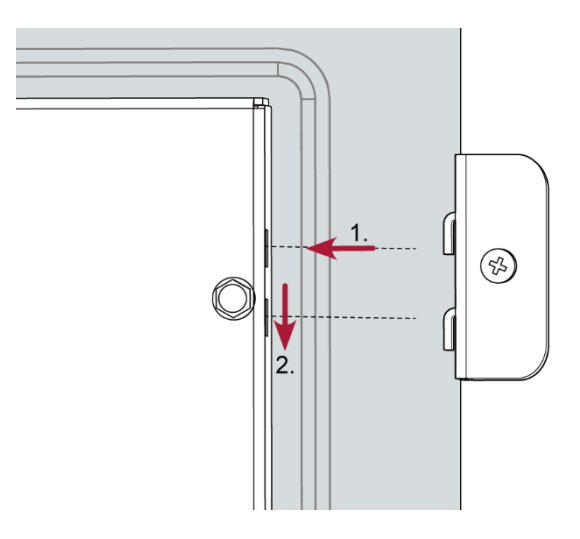

Fig. 22: Hooking in the tensioning clamps (at the rear)

3rd Attach the device with 2 tensioning clamps: Hook in the tensioning clamps diagonally opposite each other on the cover and tighten the screws slightly.

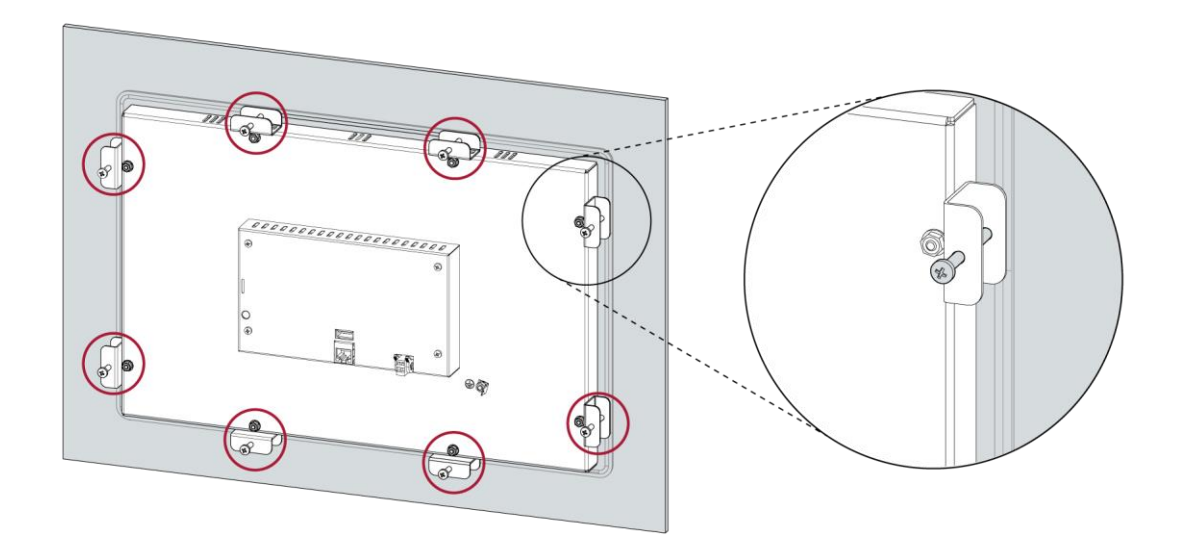

Fig. 23: Tightening the tensioning clamps

4th Hook in the remaining 6 tensioning clamps in the cover and tighten all 8 screws evenly.

# **5 Connection**

## **WARNING**

#### **Uncontrolled and unpredictable operational behaviour!**

The failure of certain components in electronic control systems may result in uncontrolled and unpredictable operational behaviour.

- All types of failure and the associated fuse systems are to be taken into account at system level.
- Follow the automation system manufacturer's instructions.

## **5.1 Power supply**

The device is powered by an external 24 V DC power supply.

 Before plugging in the device, make sure that the external power supply meets the required specifications (type K to DIN EN 61131-2).

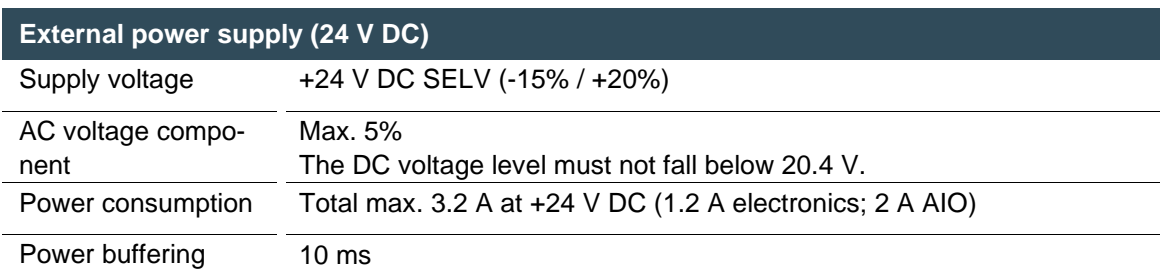

#### **Internal power supply**

A power supply for the system electronics for an input voltage of 24 V DC (-15% / +20%) is integrated into the device. The power supply unit has built-in reverse polarity protection and surge current protection (1.2 A).

#### **Installation**

- All connections and cables should be set up in a way that prevents interference and capacitive interference to the device.
- Make sure that the current and voltage resistance of the supply cables are sufficient.

## **5.1.1 Connecting the power supply**

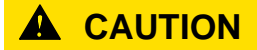

#### **Live parts!**

 Before starting any work on the device, switch off all power supplies, including those of connected peripherals.

## **5.1.2 DC-Pro 4/7 and DC-Rack 7 power supply**

Connect the power supply to plug X1 according to the following table.

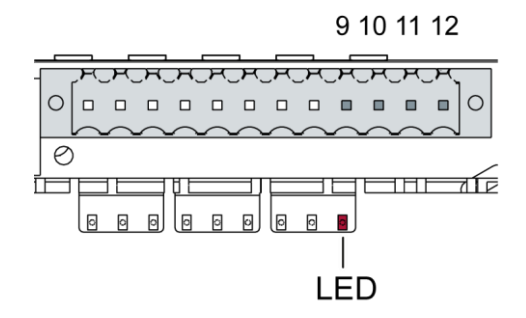

Fig. 24: Power supply to the DC-Pro 4/7 plug X1 with power LED

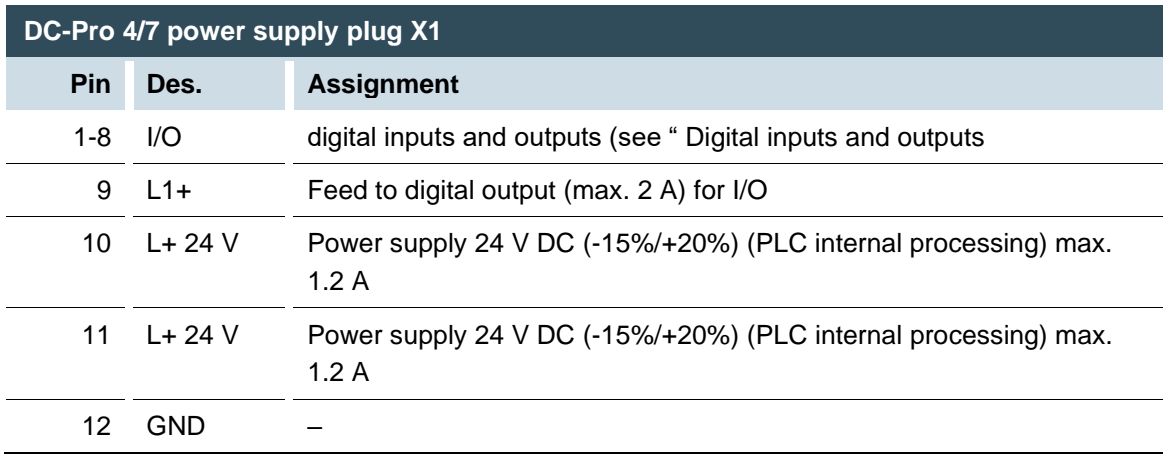

The following counterparts have been tested for the SL-SMT 3.5 plug-in connector (Weidmüller), and may be used with the device:

→ BLZF 3.50/12/180

## **5.1.3 DC-Pro 10/15 power supply**

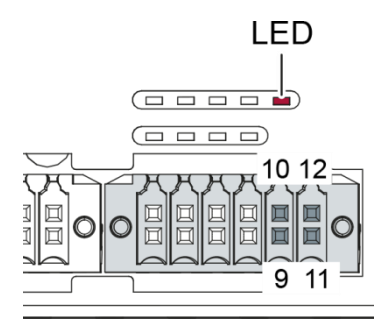

Fig. 25: Power supply to the DC-Pro 10/15 plug X1 with power LED

▶ Connect the power supply to plug X1 according to the following table.

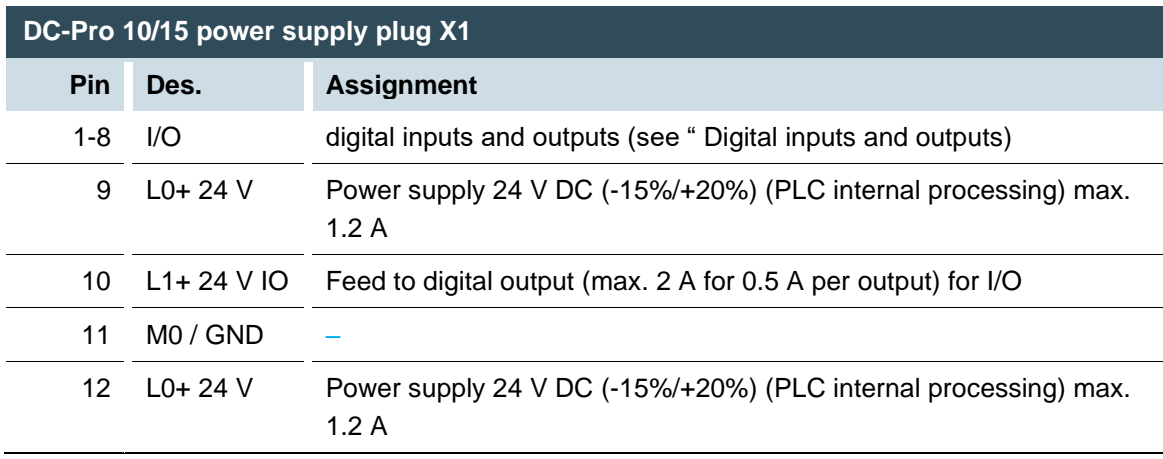

## **5.2 Data connections**

## **5.2.1 Block diagram**

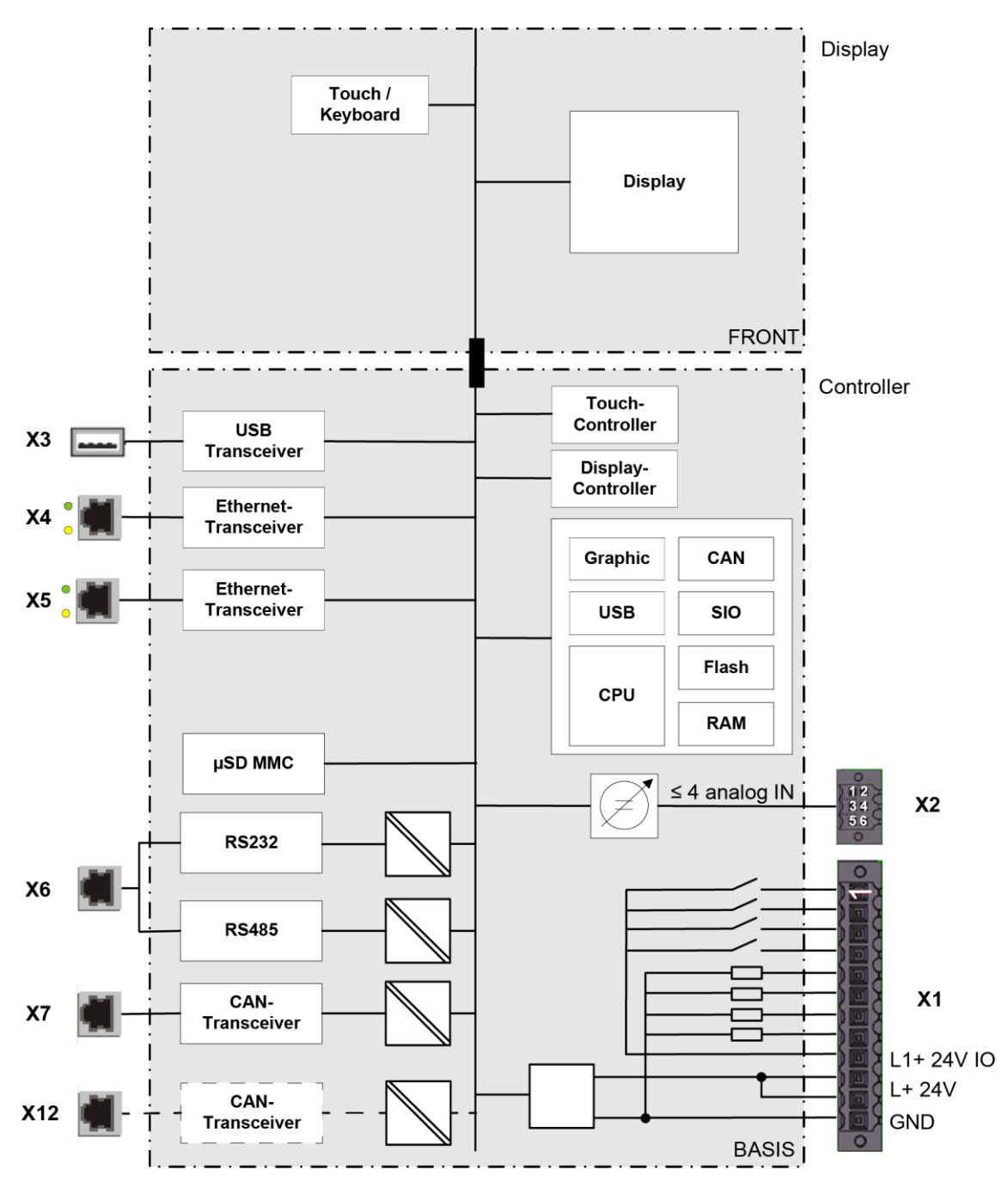

Fig. 26: Block diagram of DC-Pro

## <span id="page-42-0"></span>**5.2.2 Digital inputs and outputs (not all modules)**

The digital outputs are positive switching 24 V outputs with an output current of max. 500 mA. They have a common reference potential (GND) with the supply voltage.

## **NOTICE**

#### **Damage to the inputs or the device!**

Voltages above ±32 V can damage the inputs or the device.

▶ Do not apply a voltage exceeding ±32 V to the inputs.

The digital inputs are positive switching inputs, type 1 or 3 (IEC 61131-2) They are designed for nominal input voltages of 24 V. The input signals are transmitted internally on a cyclical basis for process data processing. An open input is interpreted as static 0 (LOW). The inputs also have a common reference potential (GND).

The following counterparts have been tested for the SL-SMT 3.5 plug-in connector (Weidmüller), and may be used with the device:

 $\rightarrow$  BLZF 3.50/12/180

1 2 3 4 5 6 7 8

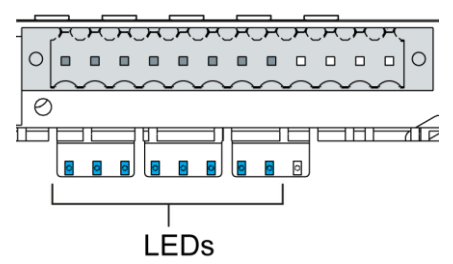

Fig. 27: Digital input and outputs, DC-Pro plug X1 with LEDs 1 to 8

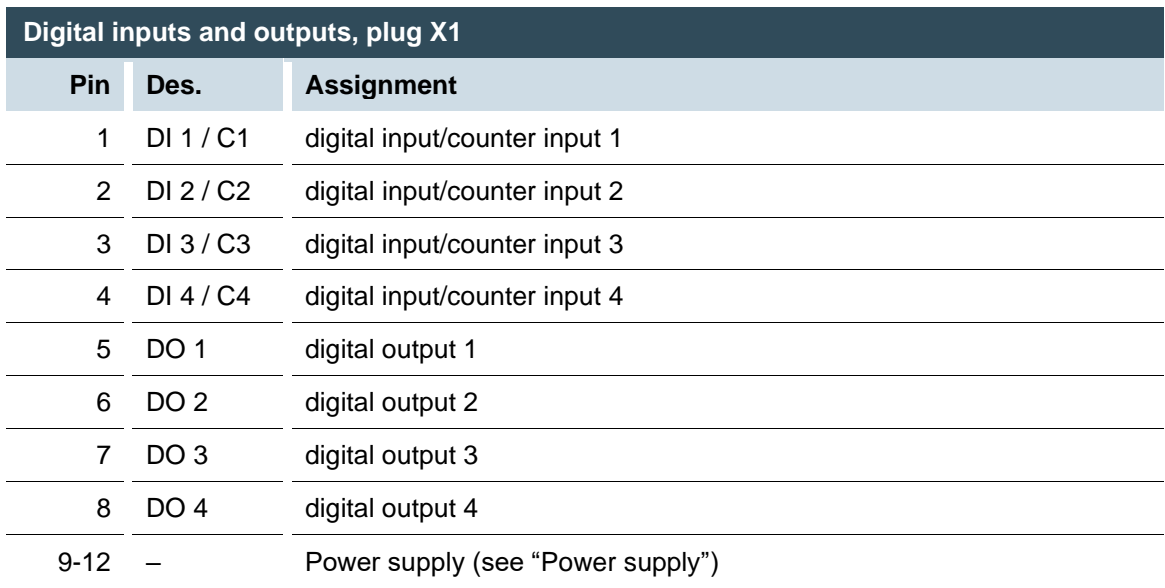

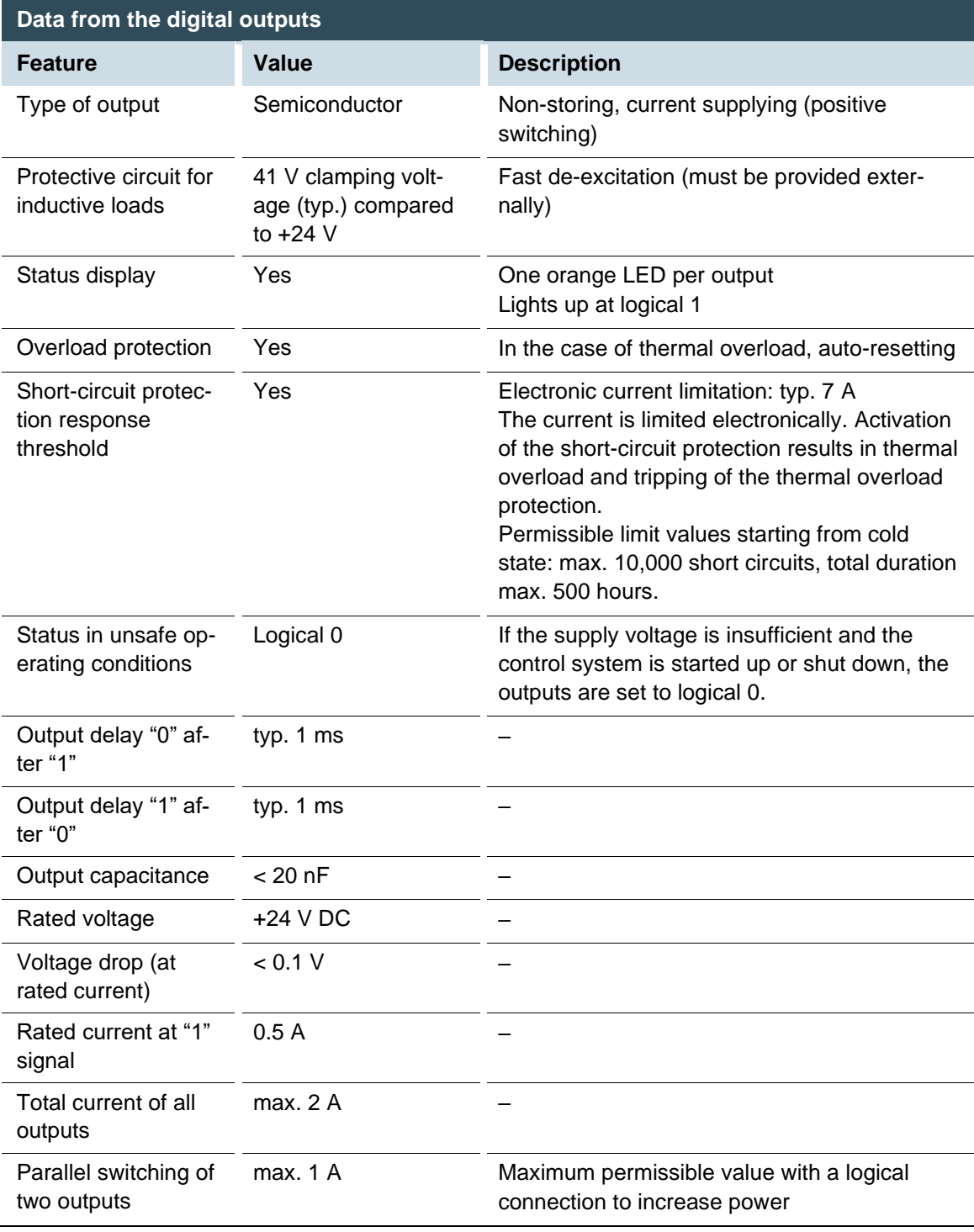

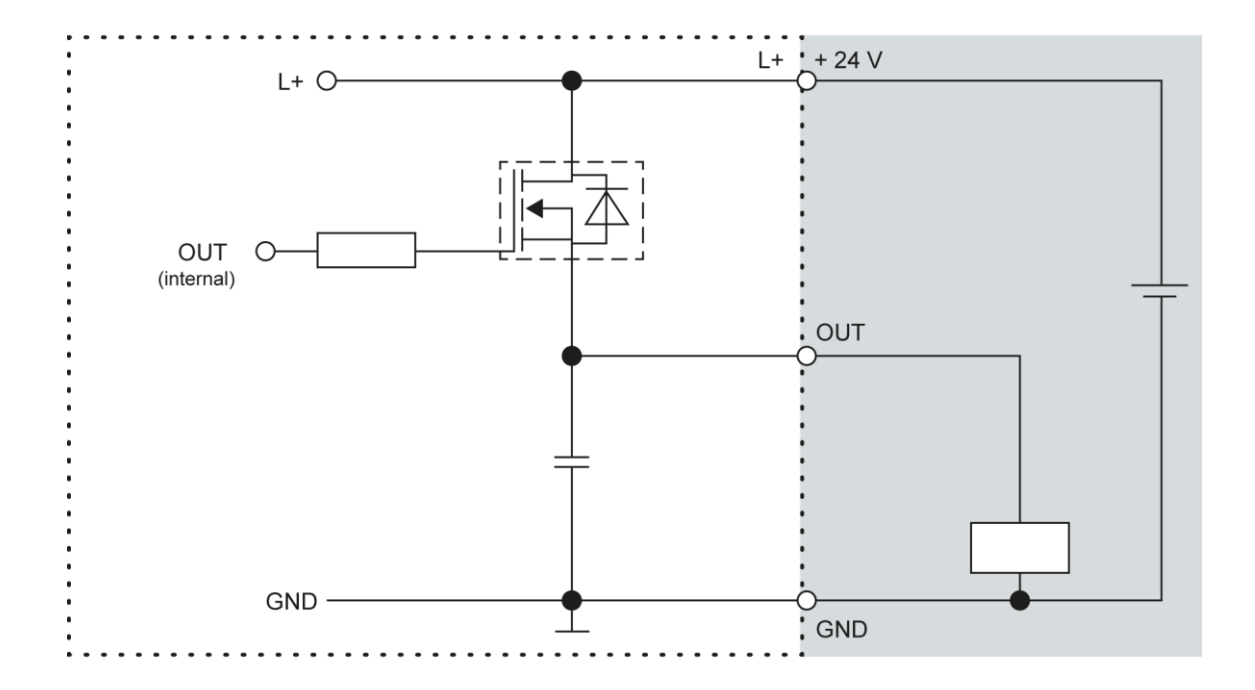

Fig. 28: Circuit diagram of the principles of positive switching, output

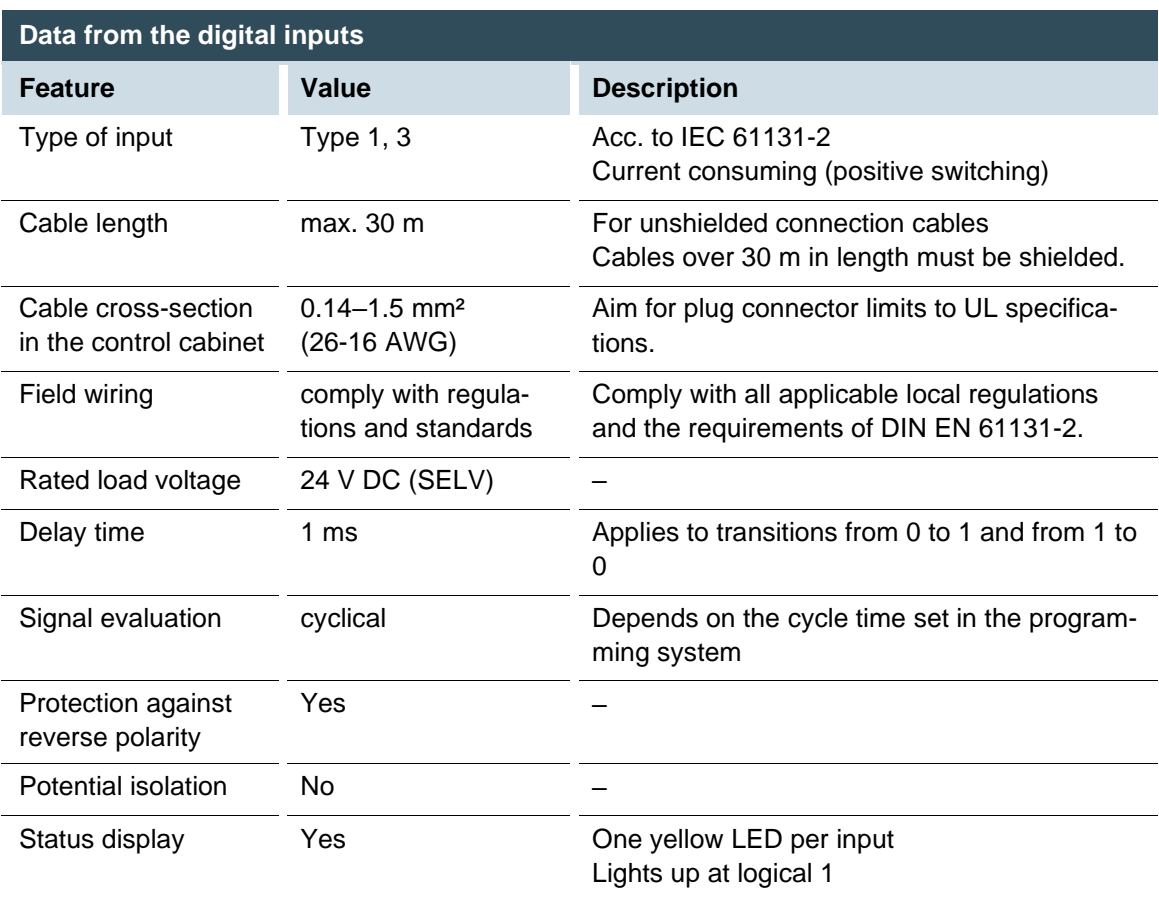

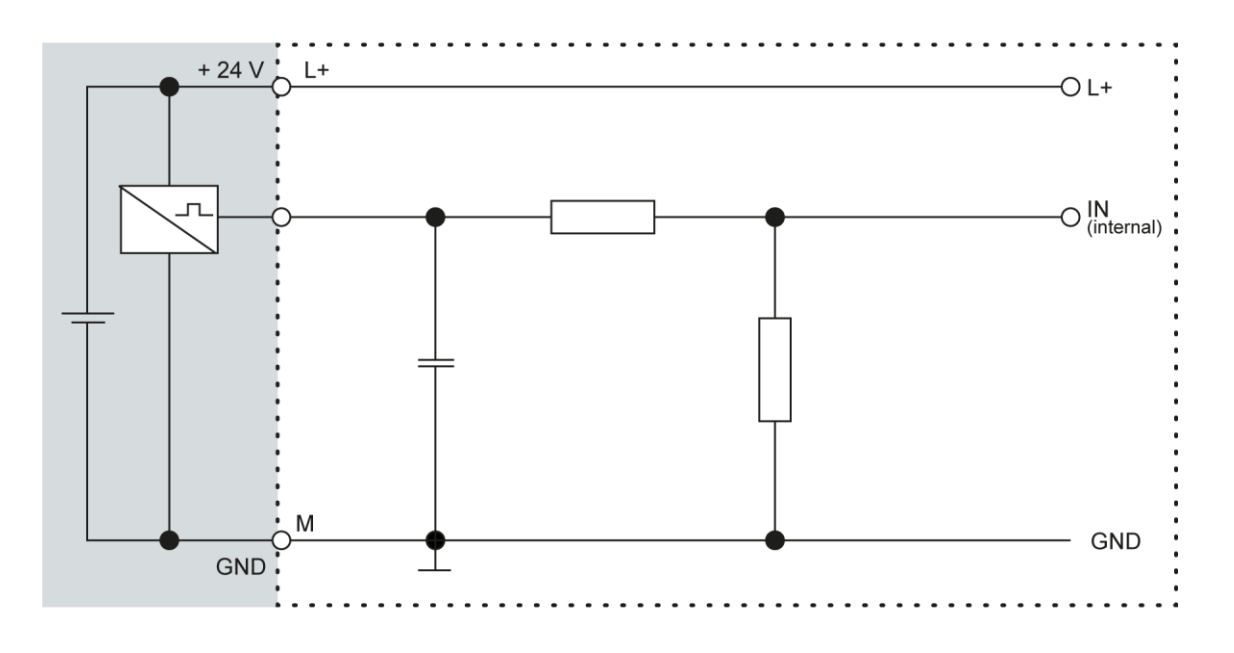

Fig. 29: Circuit diagram of the principles of positive switching, input

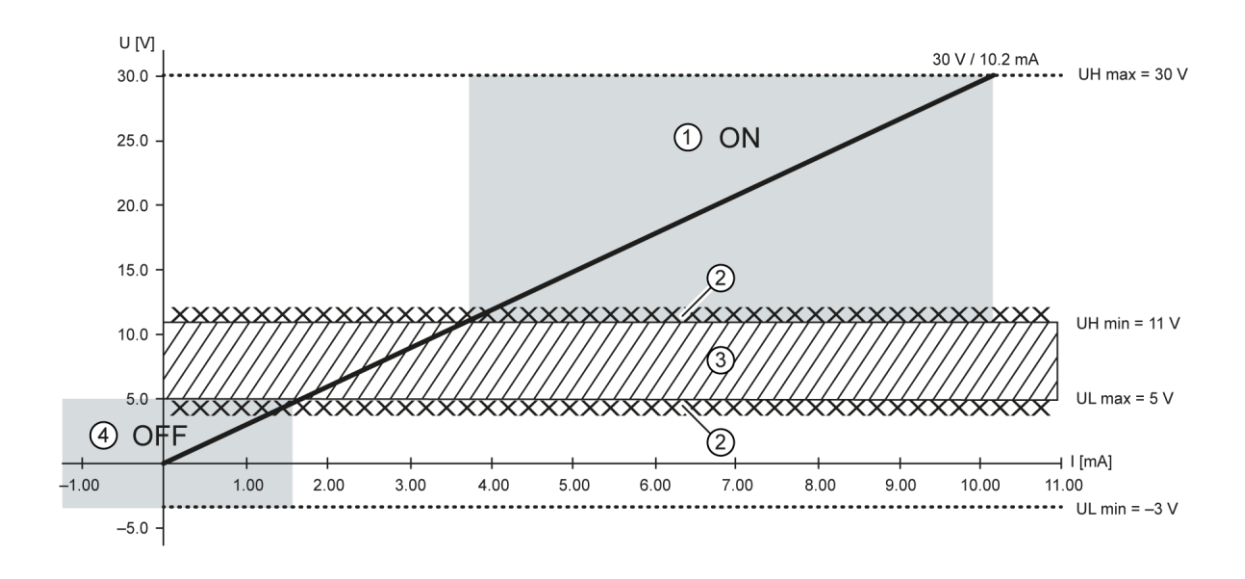

Fig. 30: Operating ranges of digital inputs (type 1/3)

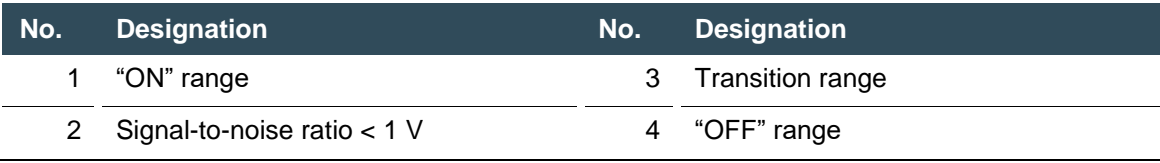

## **5.2.3 Counting inputs (C)**

The 4 digital inputs can also be used as counter inputs (C1-C4). can be enabled by licensing (also possible later).

The counter inputs C1-C4 have a fast filter; the unipolar inputs I5-I16 have hysteresis. The counter inputs are connected to the signals of the other unipolar inputs. There is no changeover switching.

Available options for the counter inputs:

- $\rightarrow$  Up/down counter
- $\rightarrow$  Pulse/direction counter
- $\rightarrow$  Quadrature decoder

One of the counter inputs may alternatively be used as a capture input. This configuration requires 3 inputs (partially as CNT input or CAPT input). The edges for up, down or pulse may be set to falling and/or rising edge.

Direction: High = up; low = down

#### **Examples for counters: up/down; pulse/direction; encoder (A/B)**

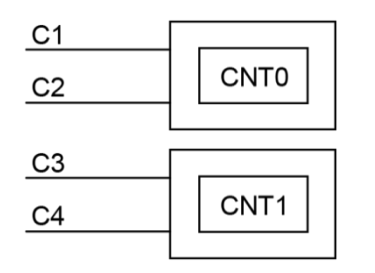

Fig. 31: Counter up/down or pulse/direction

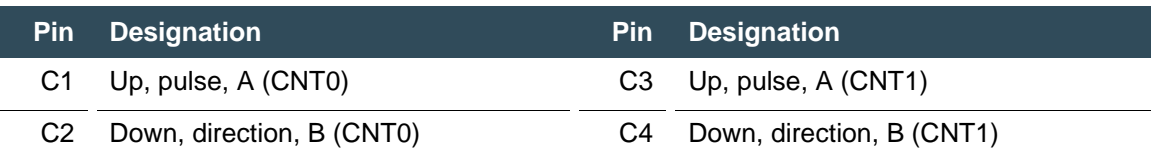

#### **Examples for counters: capture input or Z input**

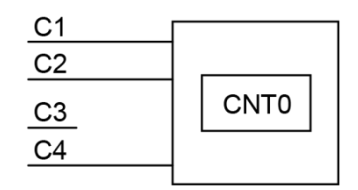

Fig. 32: Counter with capture input

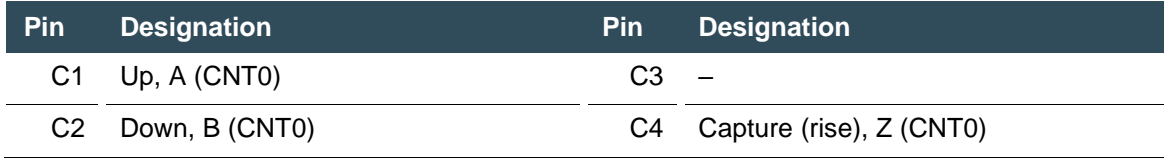

Counter CNT1 is not available in this configuration.

#### **Data from the counter inputs**

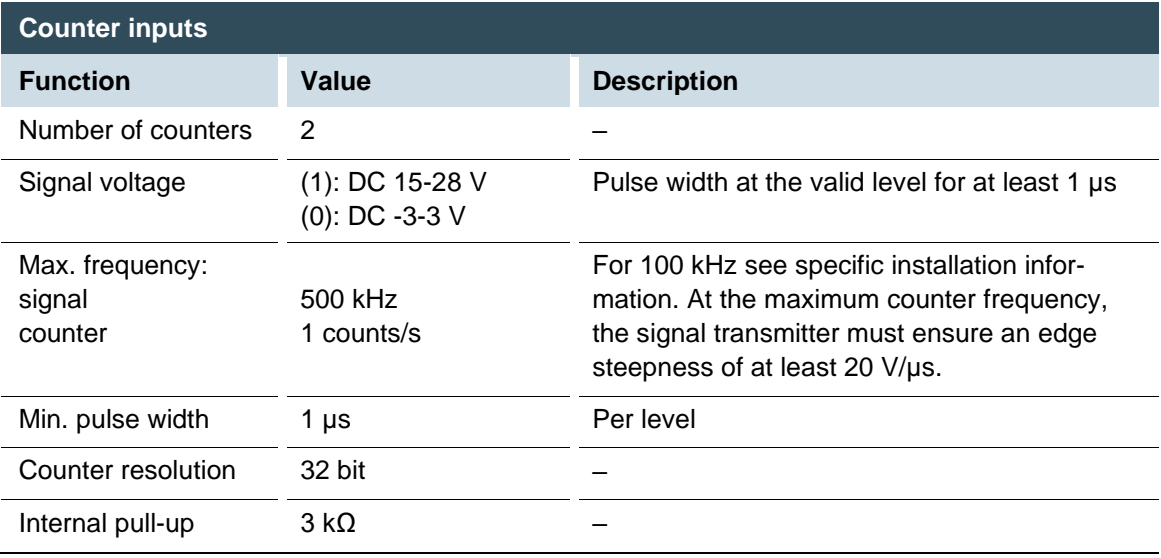

#### **Installation information**

- $\rightarrow$  The counter inputs must be connected with shielded cables.
- → Supply voltage (24 V DC; GND) and the signals of the transmitters must go through the same cable.
- $\rightarrow$  The PLC and the transmitter must use the same power supply.

## **5.2.4 Analogue inputs (not all modules)**

#### **Basic considerations for connecting analogue inputs**

- $\rightarrow$  An analogue input channel always consists of two connections: AI (U) or AI (U/T) and AGND.
- $\rightarrow$  The AI (U/T) channels can measure either voltages (U) or evaluate PT100(0) sensors.
- $\rightarrow$  The AI (U) channels can measure voltages or be used for compensation of the line resistances for PT100(0) measurements (3-wire measurement).
- → The Earth/Ground/GND lead of a voltage sensor or temperature sensor connected to an analogue input may only be connected to AGND (not to GND or PE (equipotential)).
- $\rightarrow$  Different AGNDs (e.g. on one terminal strip) may not be connected together.
- $\rightarrow$  AGNDs may not be connected to the general GND of the control cabinet or to the "M" on the control cabinet (GND and AGND are already connected within the control cabinet via a special filter).
- $\rightarrow$  AGNDs may not be connected directly to the PE conductor of the machine or system
- $\rightarrow$  Long cables and wires with a small cross-section lead to voltage drops and deviations in PT100(0) measurements (due to resistivity). These unavoidable deviations must be taken into account when planning the wiring.
- → To avoid interference, analogue I/O wires must be kept separate from digital signals and power cables.
- $\rightarrow$  Screened cables are advisable for all analogue I/Os. The screen is connected to the sensor or encoder and in the control cabinet or near the controller.

The following counterparts have been tested for the S2C-SMT 3.5 plug-in connector (Weidmüller), and may be used with the device: Weidmüller B2CF 3.50/06/180(F) SN BK

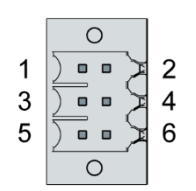

Fig. 33: Analogue inputs X2

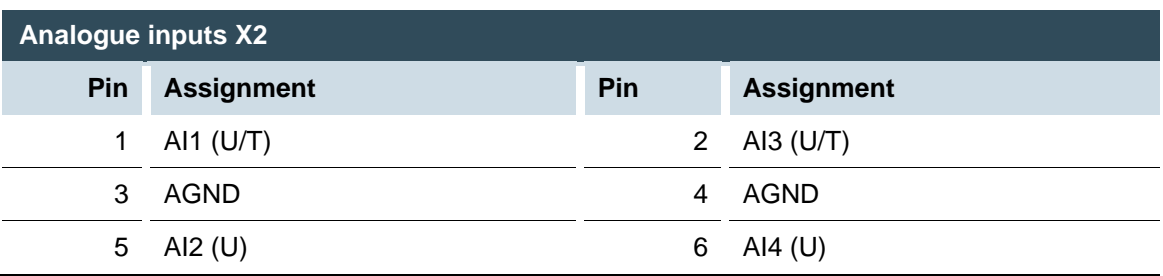

#### **Data from analogue inputs**

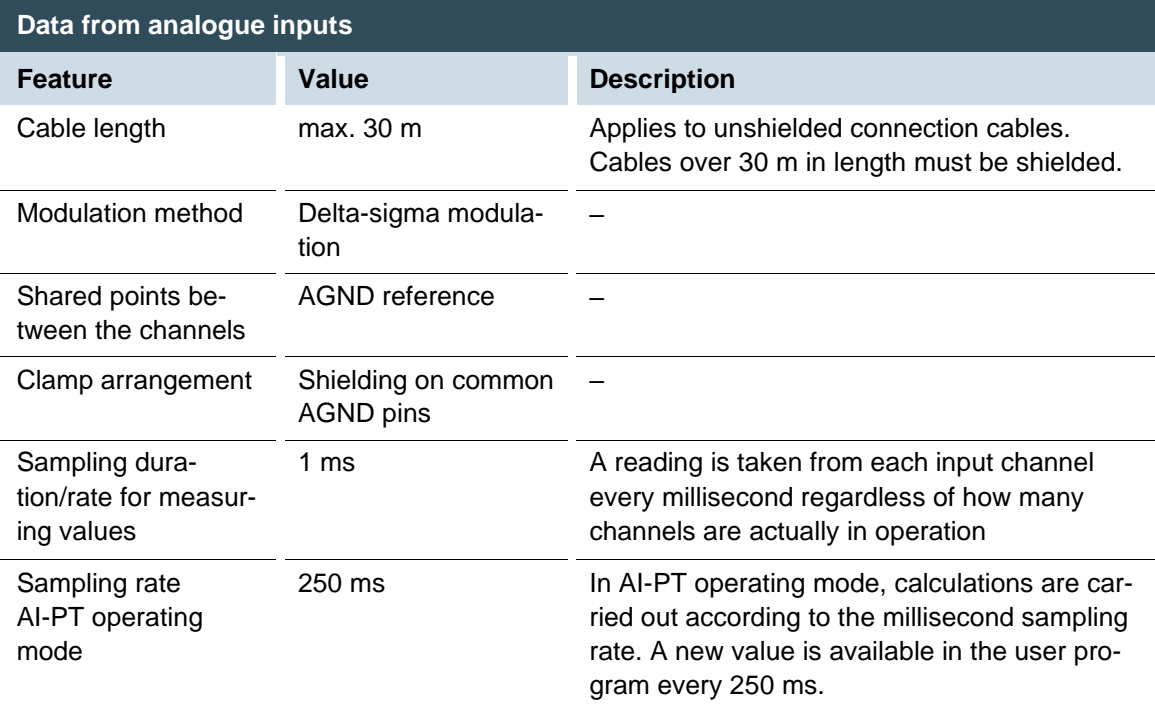

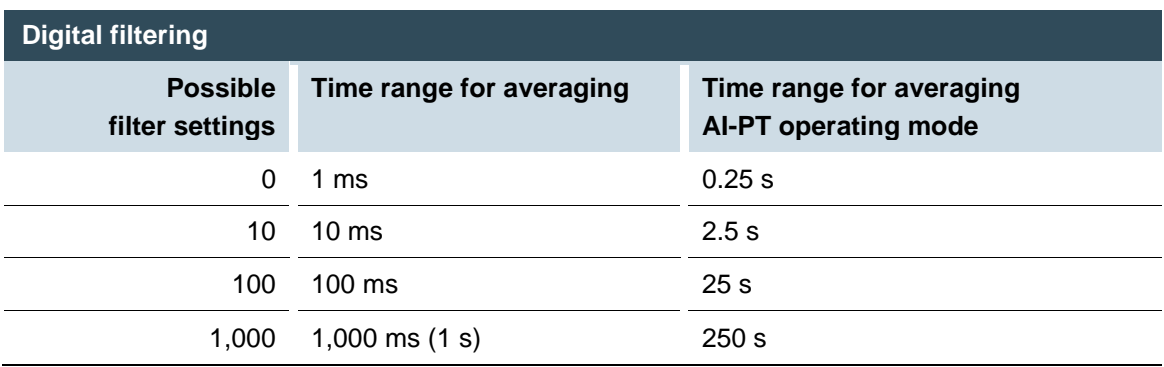

If filtering is active, an average is calculated for the set time range. However, a value is still issued during the sampling rate interval. For example, if the filter is set to 1,000, the average of the measurements for the last 1,000 ms / 1,000 measurements is issued each millisecond (or, in the case of AI-PT operating mode, every 250 ms, the average from the last 250 ms / 1,000 measurements). The filtering can be activated and configured using CODESYS V3. The sampling rate is constant. It can only be filtered with a whole multiple of the sampling rate.

#### **Operating modes for the analogue inputs**

## **NOTICE**

#### **Damage to channel**

High voltages can damage analogue channels, stopping them from working correctly.

► Ensure the input voltage does not exceed ±30 V.

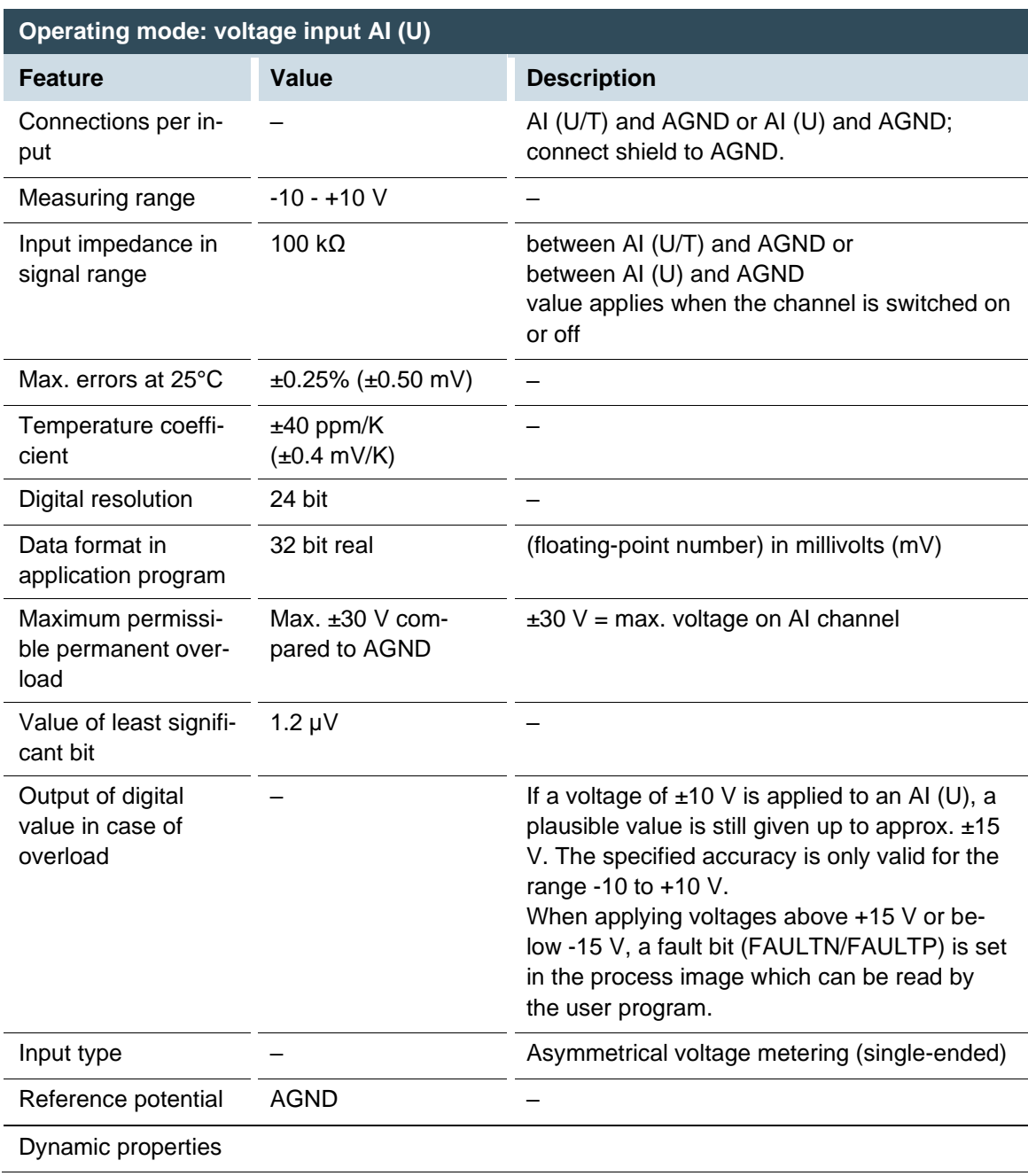

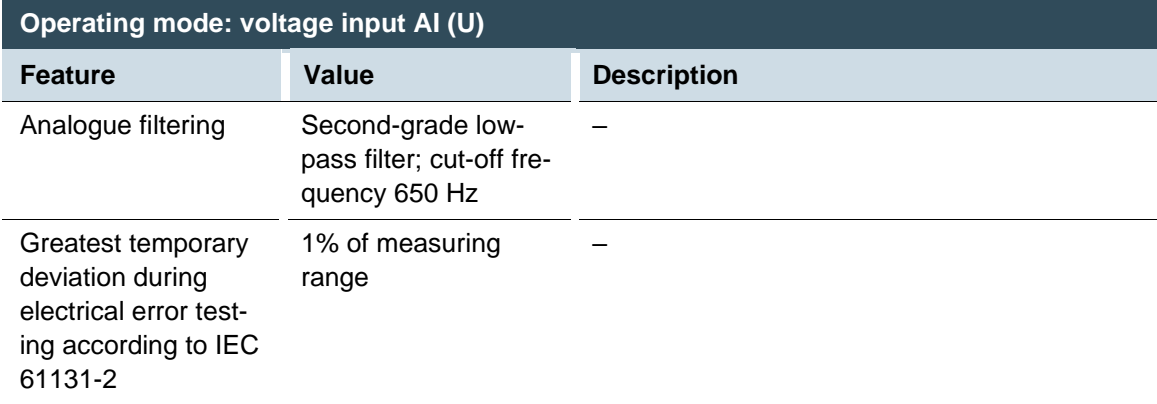

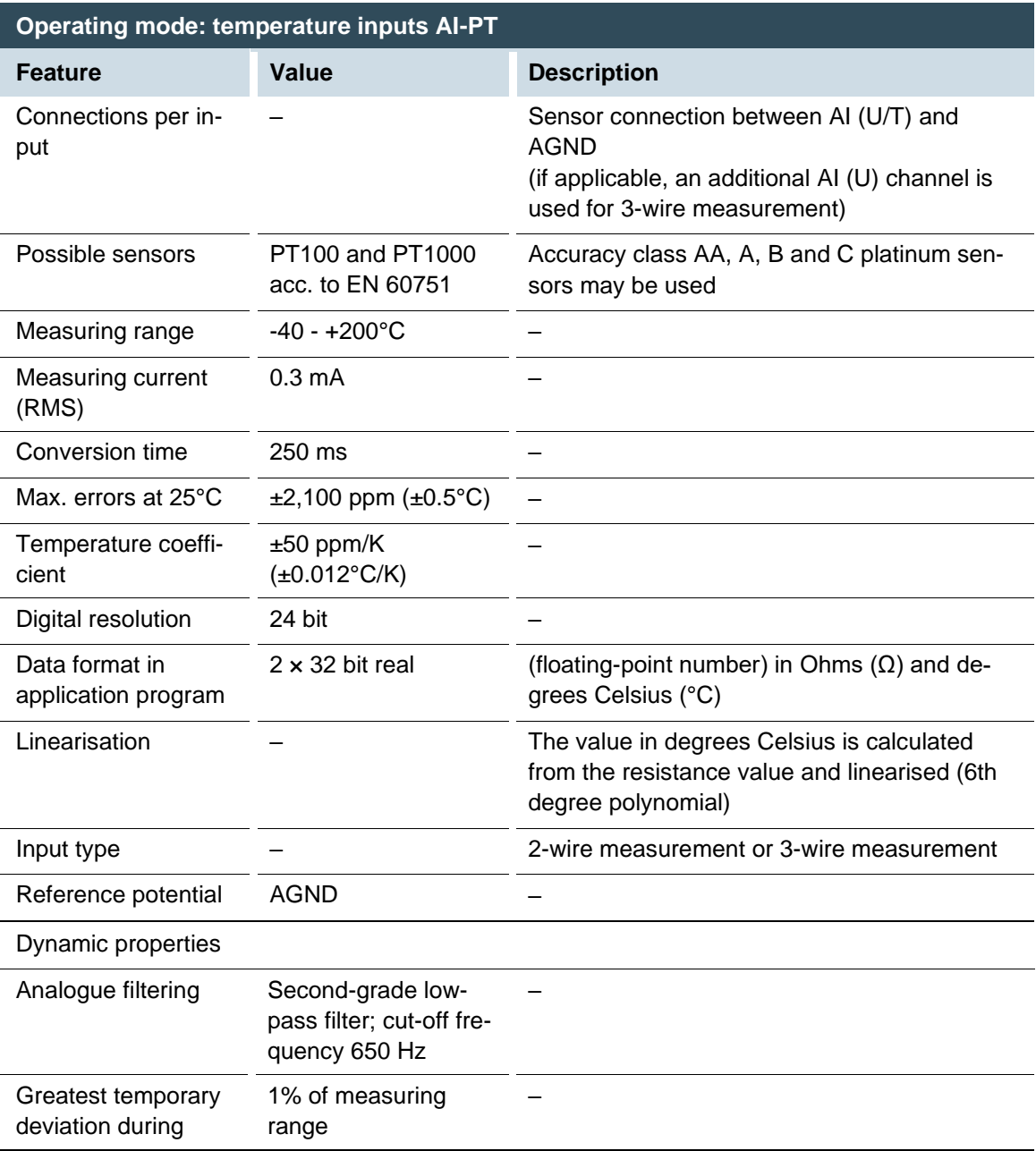

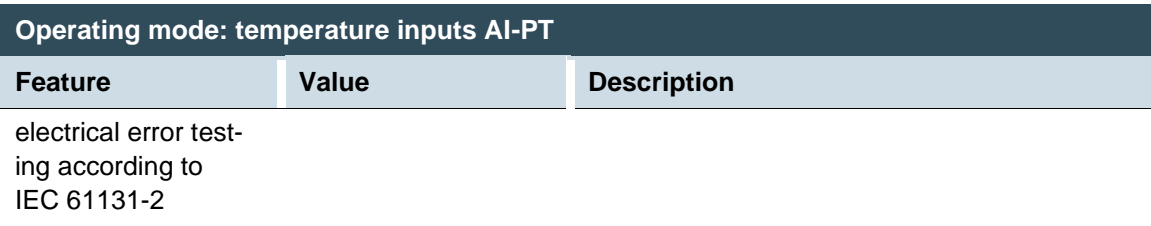

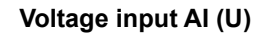

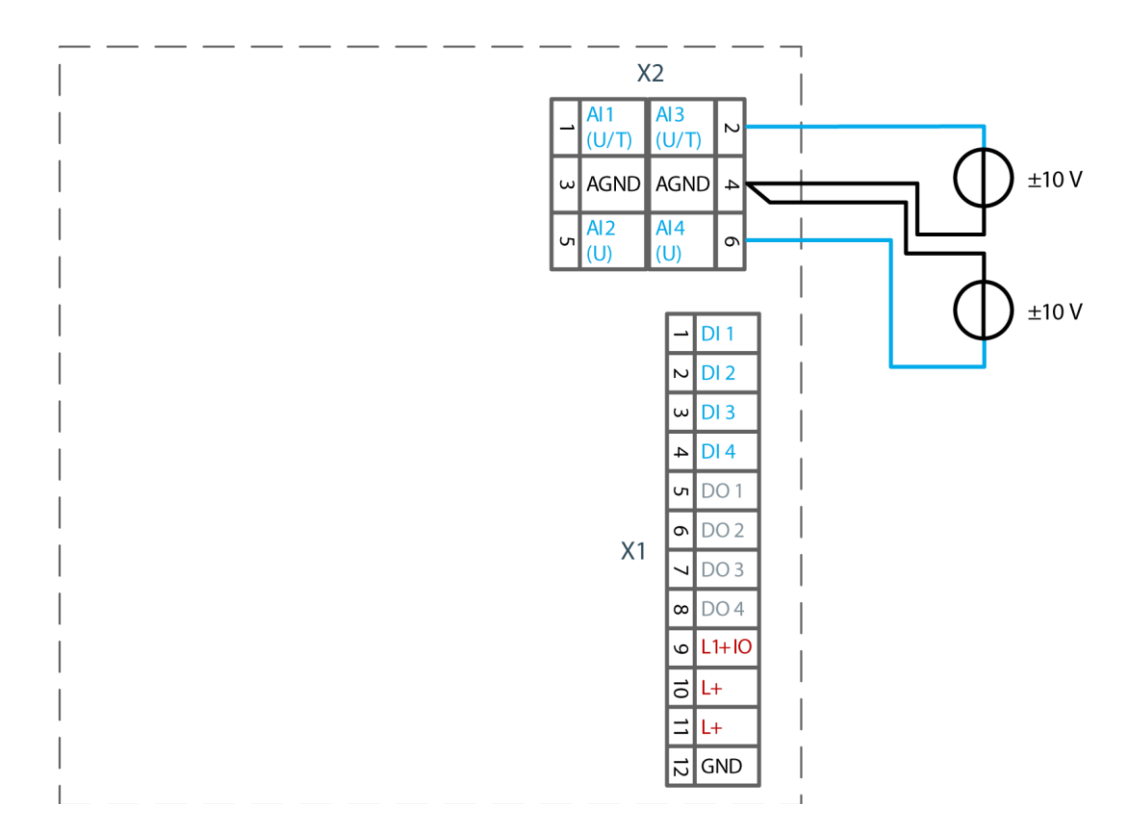

Fig. 34: Connection example: voltage input

- Only use the corresponding AGND for each voltage input.
- Do not connect AGNDs from different channels.
- AGNDs from different channels must always be connected separately to plug X1.
- Do not connect to the common GND. The required connections can already be found on the circuit board.
- Cables to the analogue sensors/encoders should be connected as directly as possible (avoid the use of terminals and terminal blocks).

#### **Temperature measurement AI (T)**

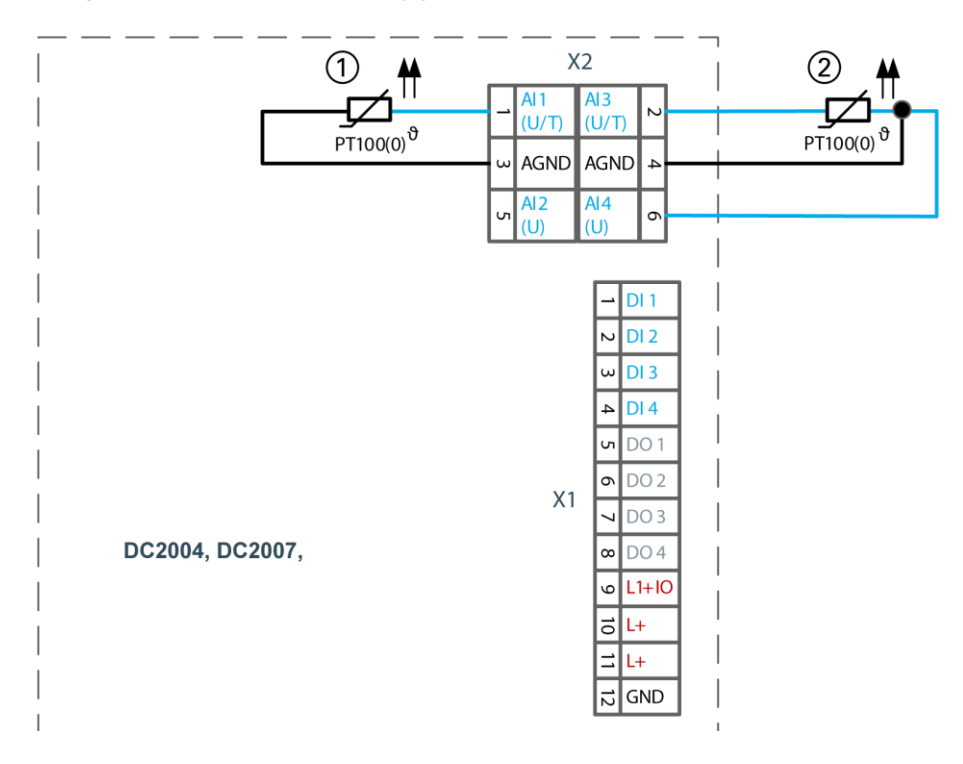

Fig. 35: Connection example: temperature measurement

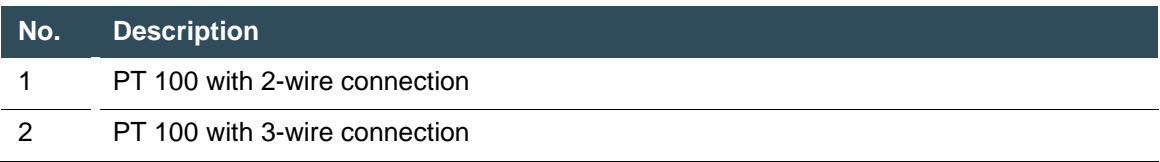

- Only use the corresponding AGND for each input.
- Do not connect AGNDs from different channels.
- Do not connect to the common GND. The required connections can already be found on the circuit board.
- Cables to the PT100(0) sensors should be connected as directly as possible and without detours (avoid the use of terminals and terminal blocks).
- Only connect PT100(0) sensors to AI (U/T) channels.

#### **2-wire measurement**

Resistance can result in a measurement error, which in the case of long cables with a small cross-section can be up to 10°. If the temperature of the sensor is known, this deviation can be subtracted and compensated through the software (alternatively, use 3-wire measurement).

#### **3-wire measurement**

The nearest AI (U) connection is used to compensate the resistance in the cable. It can only be used directly in conjunction with the following AI (U/T) channel. Channels 1 and 2, and also channels 3 and 4 each form a pair for 3-wire measurement.

## **5.2.5 Ethernet**

The onboard Ethernet adapter has one 10/100 Base-T interface with RJ-45 connection for networking. The Ethernet interface X4 (eth0) can be used as a standard Ethernet interface.

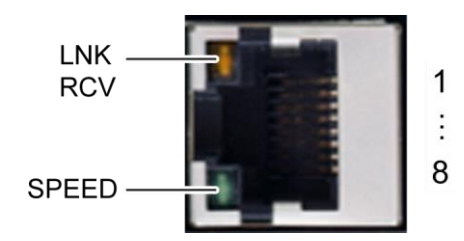

Fig. 36: Ethernet interface X4

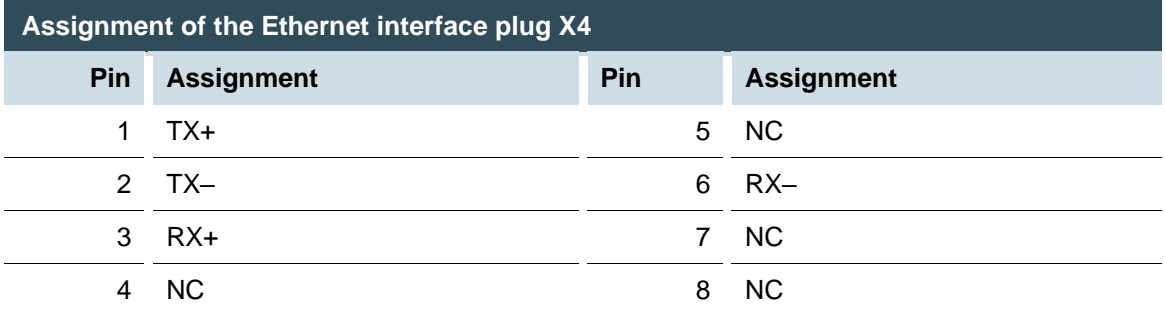

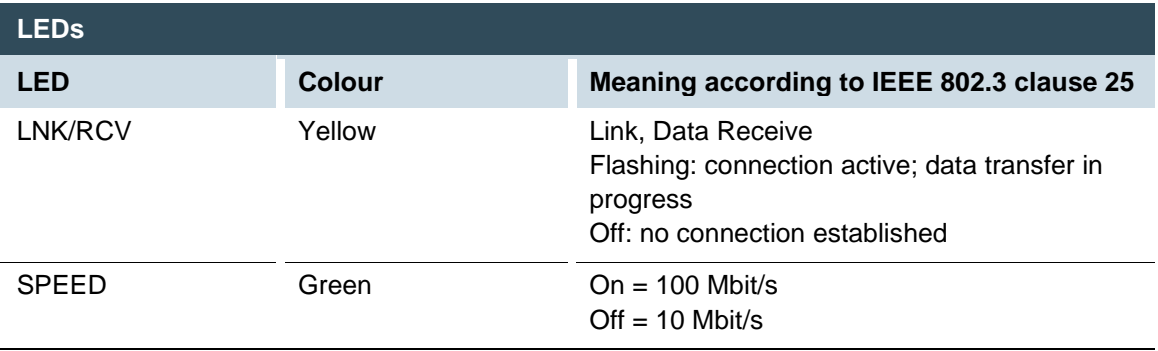

## **5.2.6 EtherCAT**

The onboard Ethernet adapter has two RJ-45 10/100 Base-T connections for networking. The Ethernet interface X5/6 (eth1) is configured as an EtherCAT master by default but also can be used as standard Ethernet interface.

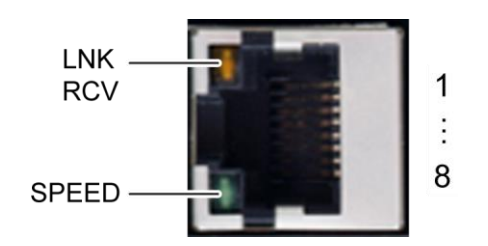

Fig. 37: EtherCAT interface X5

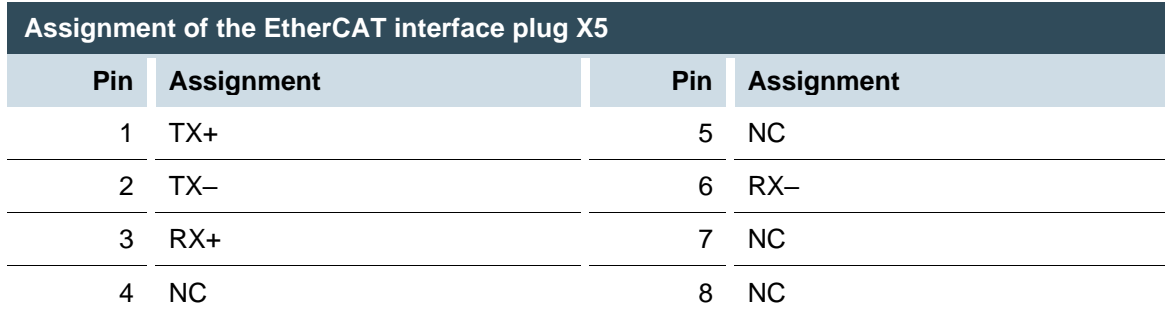

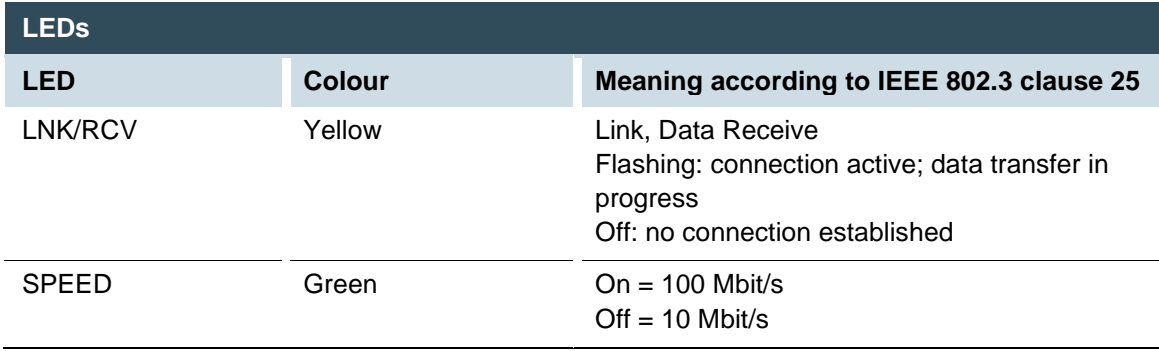

### **5.2.7 USB**

Devices with a USB interface can be connected to the USB host port (Rev. 2.0). Suitable USB device classes are:

CODESYS user: USB thumb drive only Linux level: USB thumb drive or mouse

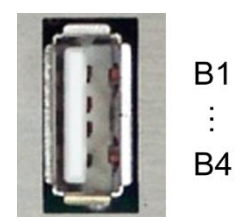

Fig. 38: USB interface X3

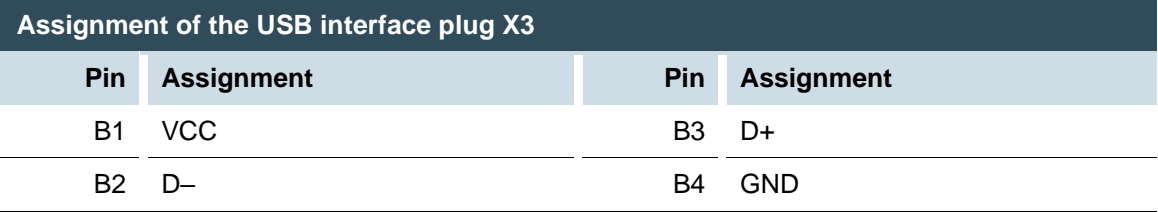

### **NOTICE**

#### **Damage to the USB thumb drive and malfunctions due to data loss!**

Removing a USB thumb drive while it is still in use and data is being transferred can render the USB thumb drive unusable. Open files which cannot be accessed due to removal of the USB thumb drive can block the device.

**Therefore ensure that all data operations are complete before removing the USB thumb drive.** 

## **NOTICE**

#### **Property damage and malfunctions due to data loss!**

The USB interface is protected against overload (> 0.5 A). In the event of a short-circuit during operation, the controller can trigger a system reset.

This can result in considerable damage to property and damage to the USB device.

Before using a USB device, check its power consumption.

### **NOTICE**

#### **Failures and malfunctions when connected directly to signal ground!**

 Only use USB devices that do not have a direct connection between the signal ground and the housing.

USB thumb drives can be inserted and removed during operation. The inserted USB thumb drive is detected automatically and appears in the Linux directory/media/usbX. When the USB thumb drive is removed, the directory /media/usbX is again removed from the directory structure.

Either the first partition on the USB thumb drive, or, if the memory is not partitioned, the entire memory will be connected, i.e. the respective directory appears automatically.

The X represents a number from 1 (first USB device) to 8 (last/max. USB device).

The mechanical design of the USB interface is designed to withstand 1,000 plugging and unplugging cycles.

## **5.2.8 CAN bus (not all modules)**

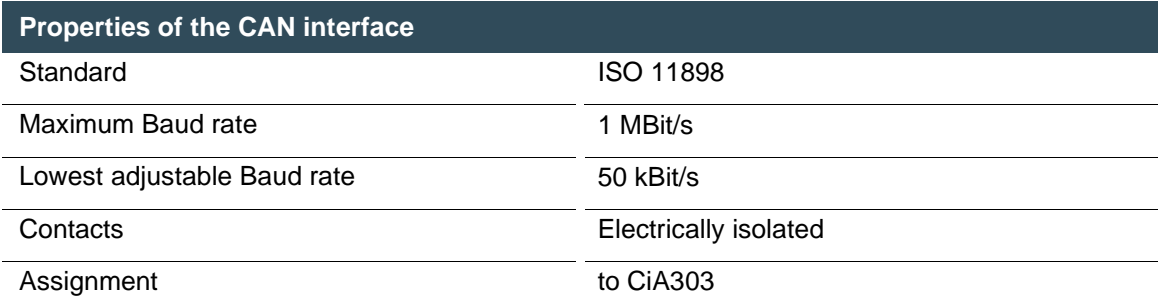

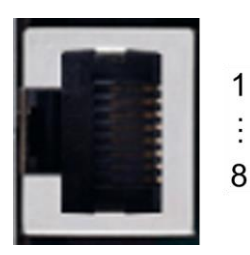

 $\mathbf i$ 

Fig. 39: CAN interface X7 (X12)

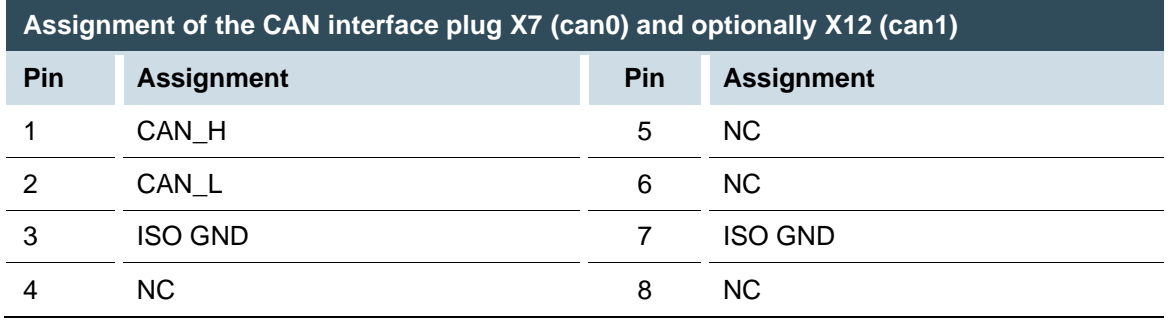

If the interface is located at the start or end of the CAN bus topology:

Set switch S2 to ON in order to switch on the 120  $\Omega$  terminating resistor between CAN\_L and CAN\_H.

For Baud rates, settings and cable lengths, comply with the recommendations of CiA-303-1. Example: at 1 Mbit, max. 25 m

## **5.2.9 Serial interfaces (from S04 onwards only)**

The module has the two serial communications interfaces 1x RS-232 (COM1) and 1x RS-485 (COM2), which are connected via the common RJ45 plug X6. Maximum baud rate for both interfaces: 115 kBd

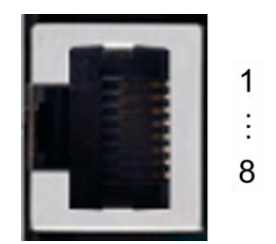

Fig. 40: RS-232/RS-485 interface X6

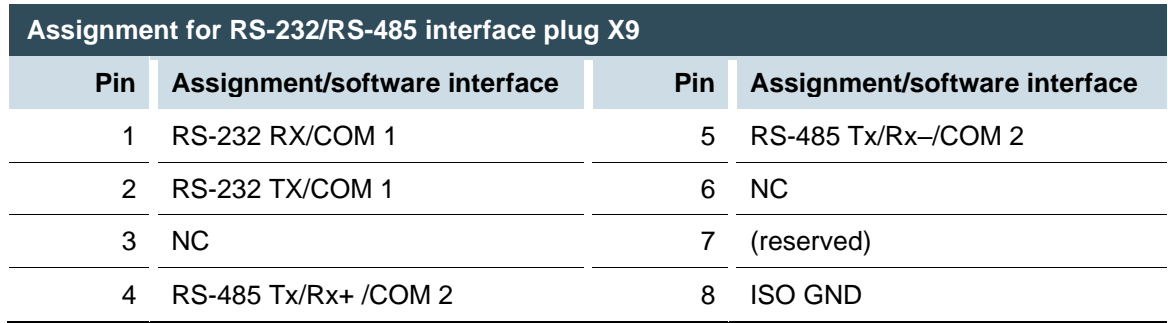

The RS-485 interface is "soft" terminated in the dialogue controller with 560 Ω. If the interface is located at the start or end of the bus topology:

Set switch S3 to ON in order to switch on the 120  $\Omega$  terminating resistor.

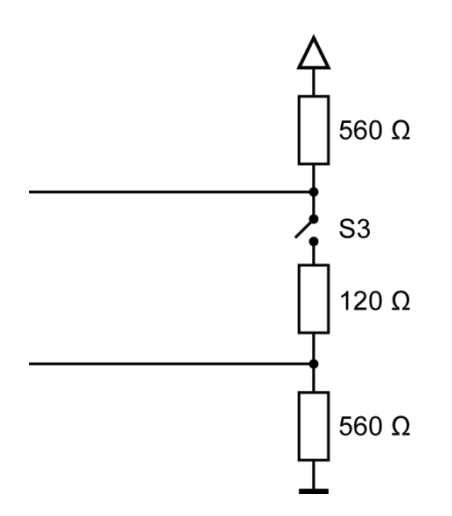

Fig. 41: RS-485 switchable terminating resistor

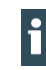

As far as possible, the assignment of the interfaces should be carried out in accordance with the specifications given in "MODBUS over Serial Line; Specification and Implementation Guide V1.02".

#### **Signal interference and terminating resistor**

To minimise interference, the following instructions must be complied with.

Actively driven bus

- $\rightarrow$  An appropriate protocol must be employed to ensure that at all times one of the bus participants is actively driving the bus.
- $\rightarrow$  For a highly symmetrical signal-noise ratio, the bus must have defined statuses for logical "1" (A–  $B < -0.2$  V) and logical "0" (A–B > +0.2 V).

#### Undriven bus

- $\rightarrow$  The bus termination must be as asymmetrical as possible to ensure the greatest possible signalnoise ratio (to reduce the symmetrical signal-noise ratio).
- $\rightarrow$  In order to achieve the necessary voltage difference between the signals, a suitable resistor network must be used as the line termination.
- $\rightarrow$  The necessary size of the resistors is governed by the bus length and transmission rate (similarly to the line termination for Profibus, see DIN EN 61158-2).

#### **Connections with GND**

To minimise common-mode interference or malfunctions due to potential differences:

- Check the topology and line lengths to determine whether additional connections to GND are necessary.
- For electrically isolated interfaces with connections to the reference ground at one point: link to GND.
- Where necessary, provide an attenuated link to GND (e.g. via 200 Ω) at multiple points.

# **6 Operation**

## **6.1 Switching on and off**

## **NOTICE**

#### **Damage or malfunction!**

- Do not insert, connect, undo or touch any connections while the device is in operation.
- Before starting any work on the device, switch off all power supplies, including those to any connected peripherals (externally powered encoders, programming devices etc.).

## **NOTICE**

#### **Damage to property!**

Before connecting the power supply, ensure that all cabling and the polarity of all the connections are correct.

#### **Switching on**

The device does not have an on/off switch. The device starts automatically when the system is switched on or the power is connected.

#### **Switching off**

The device is switched off when the system is switched off or the power supply is disconnected.

## **6.2 Initial start-up of the network**

## **6.2.1 Web interface configuration**

The device must be connected to the network with the correct settings before it can be used.

## **NOTICE**

#### **Damage to property!**

Before connecting the power supply, ensure that all cabling and the polarity of all the connections are correct.

1st Supply power to the device (24 V).

After start up, the current IP-address and net mask of the device are shown in the top right of the display.

5th Connect the device to a programming computer using a network cable (X4) and network switch.

6th Open a web browser on the programming computer.

7th Enter the IP address of the device into the web browser.

The login window is displayed.

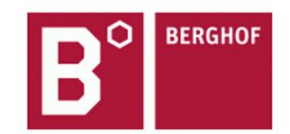

## **User Login:**

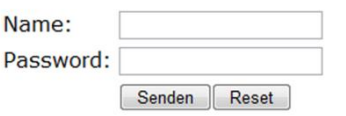

Fig. 42: Login window

8th Log in with the following login information: Name: admin Password: admin

The web configuration page will be displayed.

#### **Configuration** Network Real-Time-Clock **Display FTP-Server Users**

#### System

Info Update Reboot **Format Filesys** 

#### **PLC-Manager**

Control Application Info **Application Files Font Files** 

Fig. 43: List of web interface settings

#### 1st Click on the "Network" link.

The "Network Configuration" page will be displayed.

#### **Network Configuration**

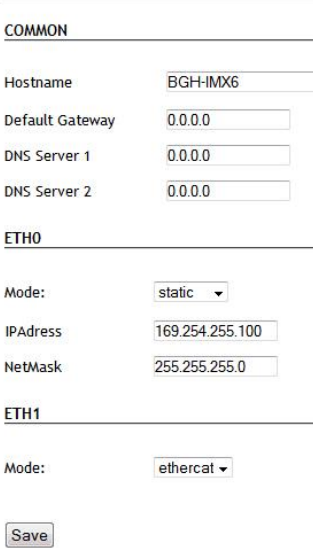

Fig. 44: "Network Configuration" page

- 2nd Check the network settings and make any changes in the text boxes, if required. DC-Pro 4/7 configuration: ETH0 = X4, ETH1 = X5
	- DC-Pro 10/15 configuration: ETH0 = X4, ETH1 = X6
- 3rd Save the settings by clicking on "Save".
- 4th Additional settings can also be viewed and/or modified on the web configuration page (e.g. "System time", display resolution, TargetVisu).

5th In order to accept all of the modified settings, reboot the device:

Briefly disconnect the device from the power supply.

 $-$  or  $-$ 

Click on "Reboot" in the web interface and then confirm on the next page by clicking on "Reboot Module".

The device is configured and ready for use.

## **6.2.2 On-screen configuration**

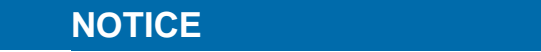

**Damage to property!**

 Before connecting the power supply, ensure that all cabling and the polarity of all the connections are correct.

11th Supply power to the device (24 V).

After startup, the current IP-address and net mask of the device are shown in the top right of the display.

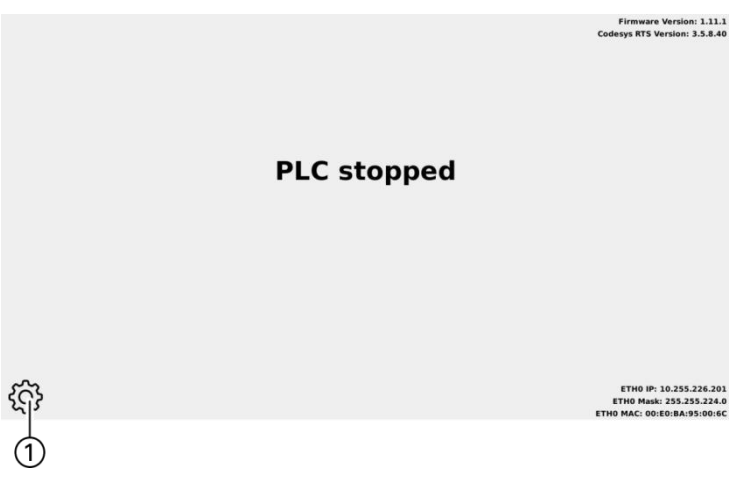

Fig. 45: Device's main screen

12th TO change the IP address on the display, press the "Settings" (1) symbol. The device's Network Settings page appears.

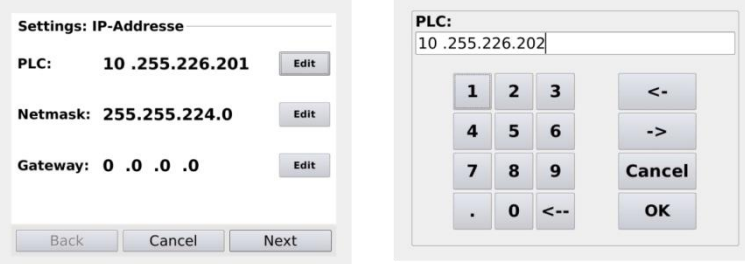

Fig. 46: Network settings

- 13th If necessary, press the "Edit" button and change the network setting accordingly (IP address, net mask, gateway).
- 14th Press the "Next" button.

The page with the network settings summary appears.

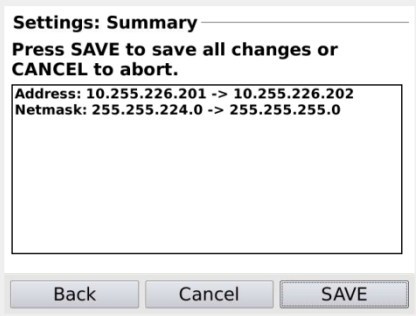

Fig. 47: Network settings summary

15th To change other settings or to correct changes, press the "Back" button.

16th If no settings have been changed, press the "OK" button.

The device's main page appears.  $-$  or  $-$ 

```
Press the "Save" button.
```
The settings are saved and the device reboots automatically.

The device is configured and ready for use.

## **6.3 Operation**

### **6.3.1 Status indicators**

The status indicator function is dependent on the software development environment used in conjunction with the device.

The operating status LEDs show the current status of the power supply, the module mode and any error messages.

The signals from the LEDs depend on the current operating status of the device:

CODESYS inactive: the firmware controls the LEDs.

CODESYS active: only the CODESYS runtime system (CODESYS Runtime) controls the LEDs.

#### **Location of the operating status LEDs**

The Run/Stop and Error LEDs display the system status.

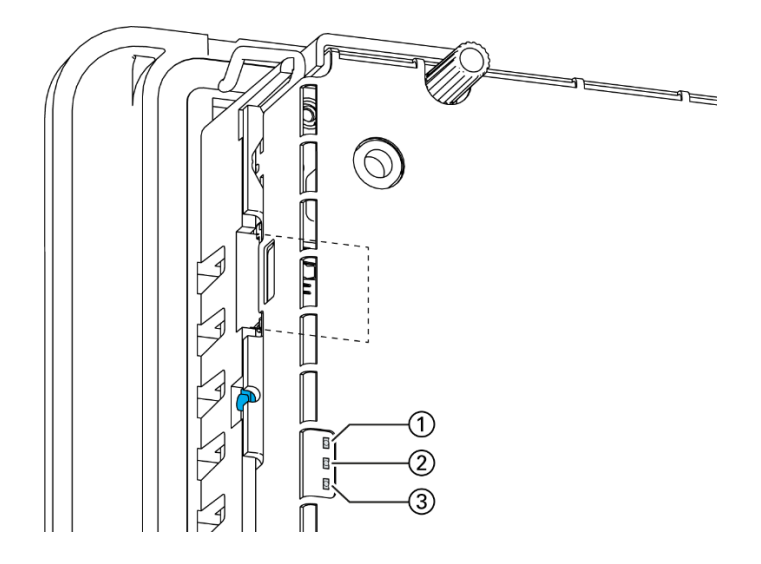

Fig. 48: Location of the operating status LEDs

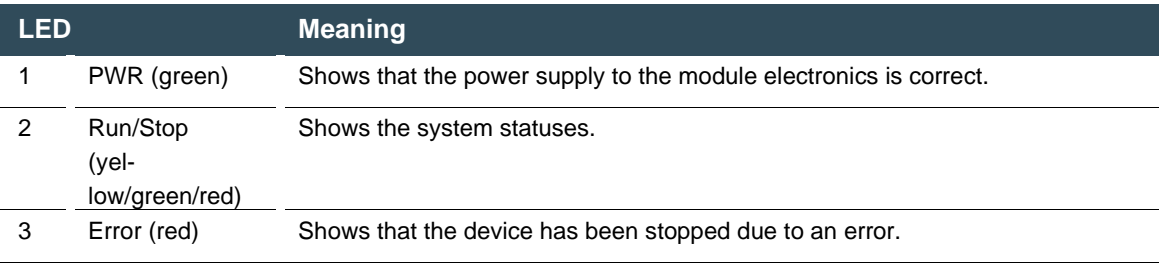

#### **Meaning of the LED displays**

System statuses are shown using flashing signals on the Run/Stop LED in yellow.

CODESYS operating statuses are shown via continuous illumination of the Run/Stop LED as either red or green.

While the Run/Stop light is flashing yellow: the device is in use and must not be switched off. During the boot process, the device does not give any warnings via the LEDs.

## **6.3.2 Function key (S1)**

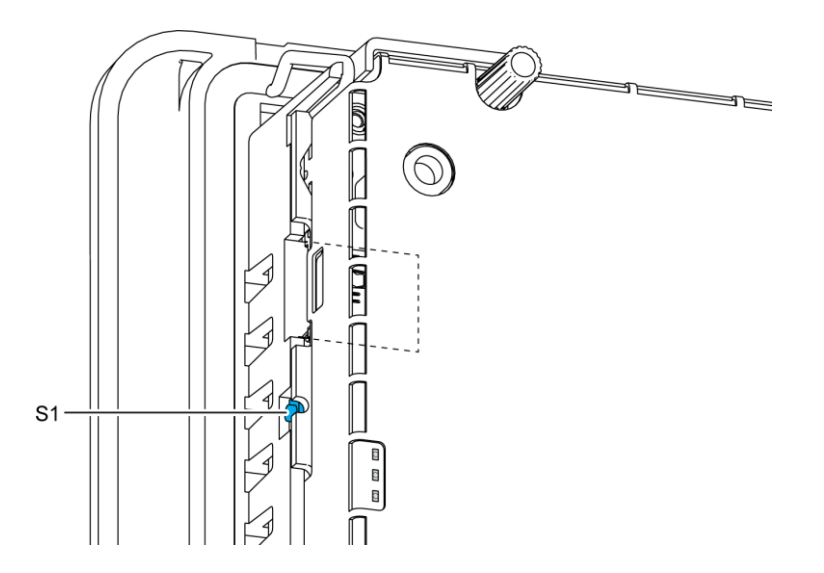

Fig. 49: Function key (S1)

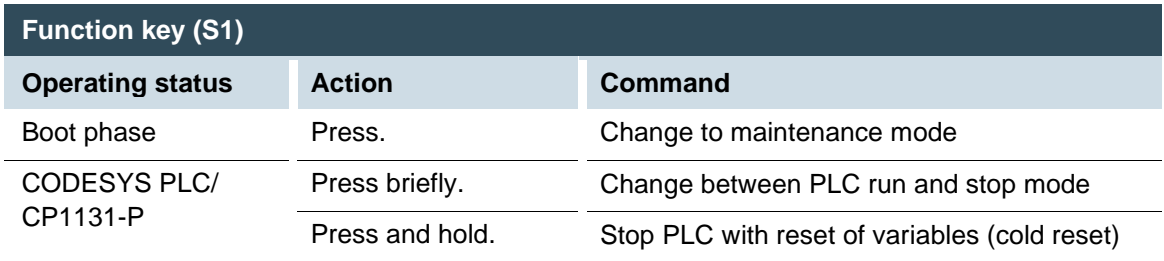

## **6.3.3 Real time clock with battery back-up**

#### **Setting the date and time**

The time can be set via the web configuration page or the CODESYS V3 library.

#### **Changing the battery**

The battery is not designed to be changed by the user; the manufacturer should be contacted in order to change the battery.

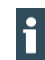

For batteries according to UN 3091-PI 970 Section II Button Cell, further information according to the manufacturer's PSDS/MSDS applies.

## **6.3.4 microSD Card (not all modules))**

## **WARNING**

#### **Serious injury as a result of uncontrolled and unpredictable operational behaviour!**

Inserting or removing the microSD card can result in the device malfunctioning. The failure of electronic control systems may result in uncontrolled and unpredictable operational behaviour.

Insert or remove a microSD card only when the device is switched off.

## **NOTICE**

#### **Loss of data!**

MicroSD cards do not have their own write protection system.

Ensure that no data is deleted or overwritten by accident.

#### **Inserting a microSD card**

1st Switch the device off.

- 2nd Insert the microSD card into the microSD card slot.
- 3rd Switch the device on again.

The microSD card is now ready for data transfer (read, write and copy). Path: /media/sd

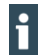

Max. possible storage capacity of a microSD card: 32 GB.

The operating life of the gold-plated contacts is up to 10,000 plugging and unplugging cycles. The microSD card drive has a push-in/push-out insertion and ejection mechanism. To avoid malfunction, the microSD card may not be removed by pulling.

## **6.4 Troubleshooting**

## **6.4.1 No network connection**

- ▶ Check the wiring/switch.
- Check whether an IP address has been assigned twice.
- Check the network settings on the PC: The subnet and subnet mask must match the settings in the controller.
- ▶ Check firewall/anti-virus programs on the PC.

### **6.4.2 In error stop mode**

- 1st Log into device on web browser
- 2nd Establish cause of fault (Diagnostics > PLC Log/System Log).
- 3rd Correct the cause of the fault.
- 4th Restart the device (press "Reset" on the device).
- 5th Device is ready for use.

# **7 Servicing / Maintenance**

Repairs and corrective maintenance may only be carried out by the manufacturer or its authorised customer service centres.

## **7.1 Maintenance**

## **WARNING**

#### **Uncontrolled and unpredictable operational behaviour!**

Failures or malfunctions may result in uncontrolled and unpredictable operational behaviour.

- Do not insert, connect, undo or touch any connections while the device is in operation.
- Before starting any work on the device, switch off all power supplies, including those to any connected peripherals (externally powered encoders, programming devices etc.).

If the device is used correctly it should not require maintenance.

- Make sure all the ventilation openings are kept free of obstructions
- Do not open the device. If it is necessary to work in the device, contact the Service department.

## **7.2 Cleaning**

## **NOTICE**

#### **Damage to the front panel!**

The front panel is made of glass and must not be exposed to any mechanical or chemical stress.

- Do not use any high-pressure cleaners or steam jets.
- Do not use any corrosive cleaning products, thinners, abrasive media or hard objects to clean it.
- Do not apply any undue force to the front face.
- To avoid faults due to inadvertent activation, switch the device off before cleaning the front panel.
- Only clean surfaces using a dry, lint-free cloth.

## **7.3 Chemical resistance**

### **7.3.1 Resistance of the touch screen**

The active area of the touch screen is resistant to the following chemicals when exposed to them for a period of up to an hour at a temperature of max. 21 °C:

#### **Domestic and industrial chemicals**

Detergent, all-purpose cleaners, washing-up liquid, glass cleaner, hydrogen peroxide (3%), Lysol Ethanol, isopropanol, acetone, methyl ethyl ketone, toluene, concentrated hydrochloric acid, petroleum White spirit, petrol, engine oil, diesel, gear oil, brake fluid, anti-freeze Hydraulic oil

#### **Condiments**

Lemon juice, tomato juice, mustard, tomato ketchup

#### **7.3.2 Resistance of the front membrane display**

#### **NOTICE**

#### **Damage to the front membrane display!**

The front membrane display is not resistant to the following chemicals or influences, and can be damaged by their effects:

Benzyl alcohol

Concentrated alkalis

Concentrated inorganic acids

Dichloromethane (methylene chloride)

High-pressure steam above 100°C

Long-term effects of direct sunlight

- $\blacktriangleright$  Keep these substances away from the front membrane display.
- Protect the display against direct sunlight.

The front membrane display (Autoflex EB) is based on a polyester membrane with biaxial alignment. It is highly resistant to solvents.

#### **The front membrane display is resistant to the following chemicals in accordance with standard DIN 42 115 part 2, without any evident change or damage:**

#### **Application of more than 24 hours**

1,1,1 trichloroethane, aliphatic hydrocarbons, benzene, cyclohexanol Diethyl ether, ethanol

Acetaldehyde, acetone, acetic acid < 50%, sulphuric acid 30%, diacetone alcohol, 1.4 dioxane DS2 decontamination fluid, fabric conditioner

Acetonitrile, alkali carbonate, ammonia < 32%, Sal ammoniac < 10%, bichromate, caustic potash (potassium hydroxide) < 2%
Sodium hydroxide 50%, refrigerant (Hysol X), diesel oil, castor oil, silver nitrate 20%, ethyl acetate Acetaldehyde, fluorochlorinated hydrocarbons, glycerine, isopropanol, methanol

Ferric chloride< 30%, formic acid (methane acid) < 50%, hydrochloric acid < 10% Hydrogen peroxide < 25%, isophorone, methyl ethyl ketone (butanone), nitric acid < 10% Tetrahydrofuran, formaldehyde (37%) in water

Linseed oil, paraffin oil, petrol, silicone oil, turpentine substitute, universal brake fluid (e.g. Castrol Girling), dibasic ester 6, Skydrol 500B4, Lixtop, potassium ferrocyanide

Tetrachloroethylene (perchloro ethylene), toluene, triacetin, trichloroethylene, xylene

Phosphoric acid < 30%, potash, sodium hypochlorite < 20%, sulphuric acid < 10%, detergent Saturated seawater solution

### **Application of 24 hours at 50°C**

Top Job, Jet Dry, Gumption, Fantastic, Formula 409, grape juice, milk, Ariel, Persil, Wisk, Lenor Downey, Ajax, Vim, Domestos, Vortex, Windex

#### **Application of less than 1 hour**

Glacial acetic acid (pure acetic acid)

# **8 Disassembly**

### **8.1 Disassembling the DC-Pro 4/7**

- 1st Disconnect the device and associated peripherals from the power supply.
- 2nd Unplug all plugs and cables.
- 3rd Device with twist-lock catches: Using a T9x50 screwdriver, fully open the twist-lock catches and turn them anti-clockwise to the stop.

### **NOTICE**

#### **Damage to the device!**

If the device is disassembled carelessly, it may fall out of the installation cut-out or get damaged.

- Do not tilt the device.
- Secure the device to prevent it from falling, particularly when removing it from the control cabinet.

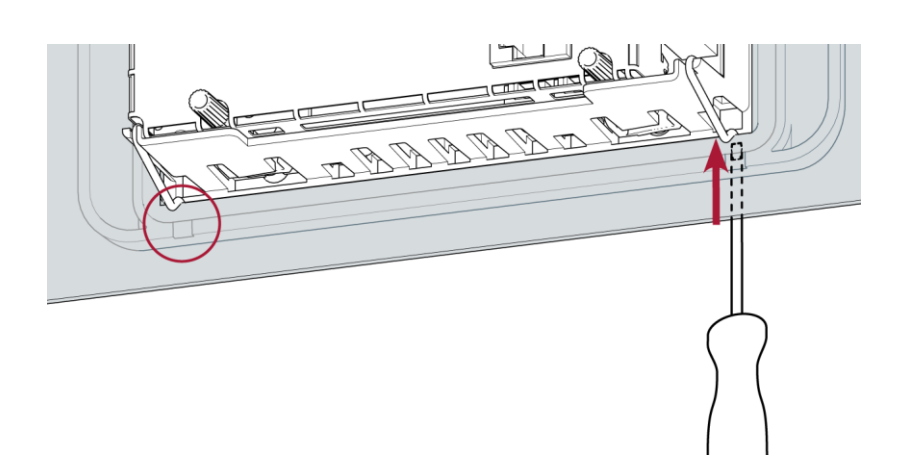

<span id="page-73-0"></span>Fig. 50: Loosening the fastening clips (DC-Pro 4/7)

- 4th Using a slotted screwdriver (blade 3–3.5 mm), undo the fastening clips. DC-Pro 4: 4 fastening clips (2 at the bottom, 2 at the top) DC-Pro 7: 6 fastening clips (3 at the bottom, 3 at the top)
- 5th Push the device sufficiently far out of the installation cut-out that the fastening clips are no longer engaged.

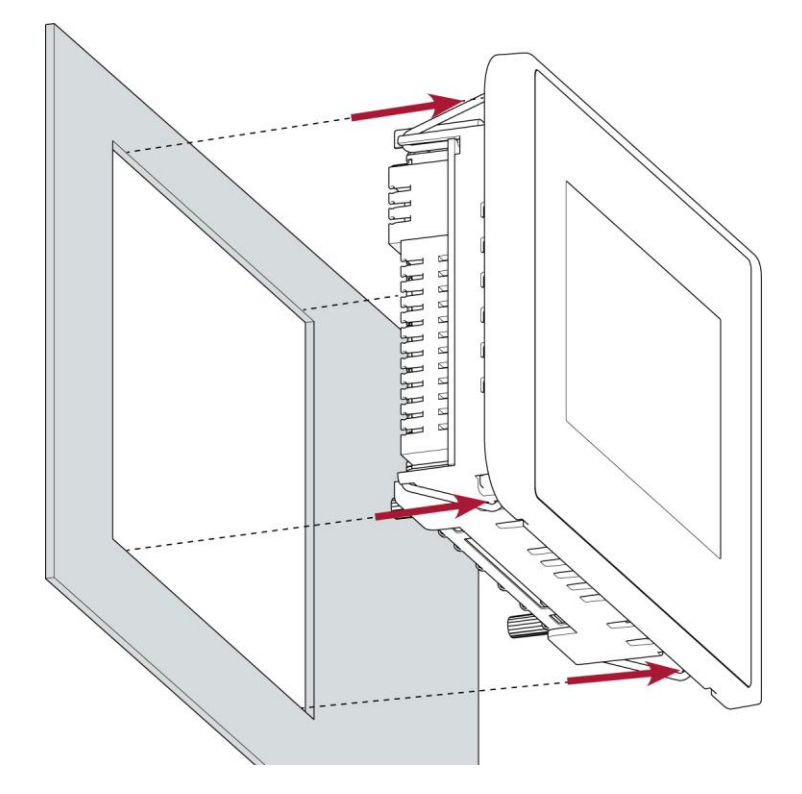

<span id="page-74-0"></span>Fig. 51: Pushing the device out of the installation cut-out

6th Push the device evenly forwards out of the installation cut-out.

### **8.2 Disassembly of the DC-Rack 7**

### **NOTICE**

#### **Damage to the device!**

If the device is disassembled carelessly, it may fall out of the installation cut-out or get damaged.

- Do not tilt the device.
- Secure the device to prevent it from falling, particularly when removing it from the control cabinet.

1st Disconnect the device and associated peripherals from the power supply.

2nd Unplug all plugs and cables.

3rd Loosen all 4 screws on the front and remove the device

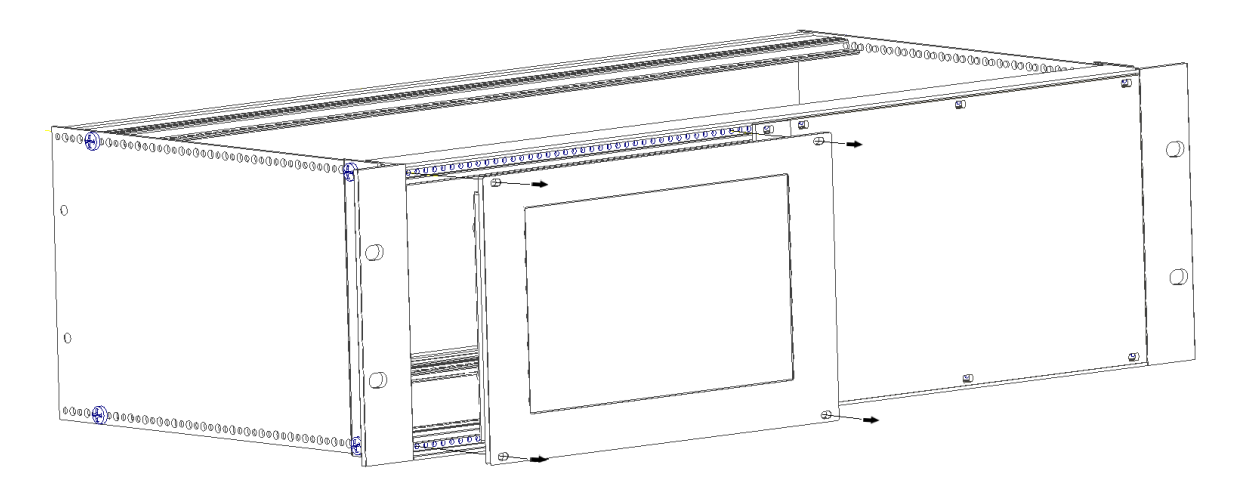

<span id="page-75-0"></span>Fig. 52: loosen screws

### **8.3 Disassembly of the DC-Pro 10/15**

1st Disconnect the device and associated peripherals from the power supply. 2nd Unplug all plugs and cables.

### **NOTICE**

#### **Damage to the device!**

If the device is disassembled carelessly, it may fall out of the installation cut-out or get damaged.

- Do not tilt the device.
- Secure the device to prevent it from falling, particularly when removing it from the control cabinet.

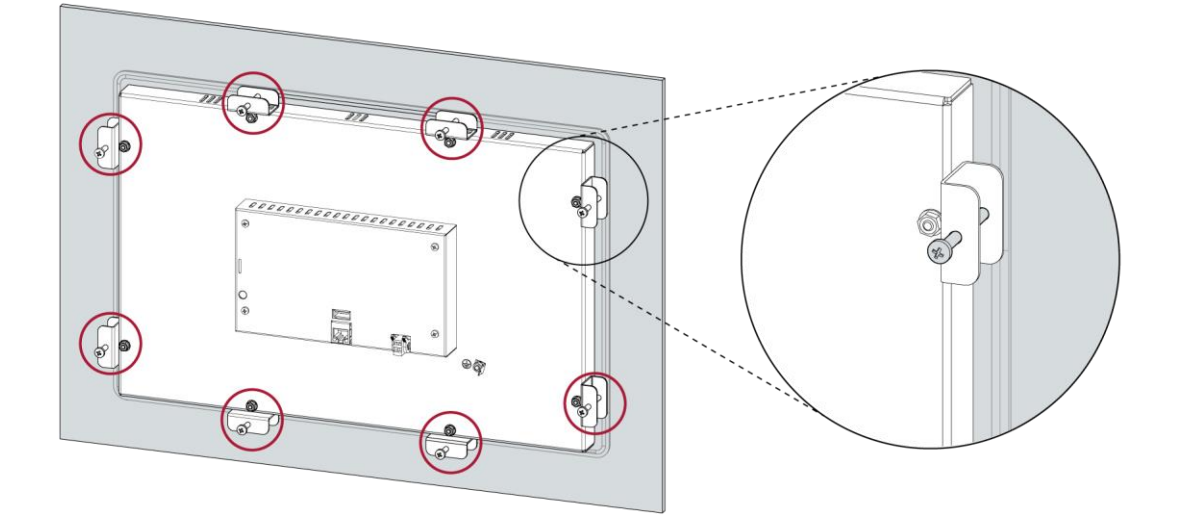

<span id="page-76-0"></span>Fig. 53: Loosening the screws

3rd Loosen the screws of the 6/8 clamps evenly.

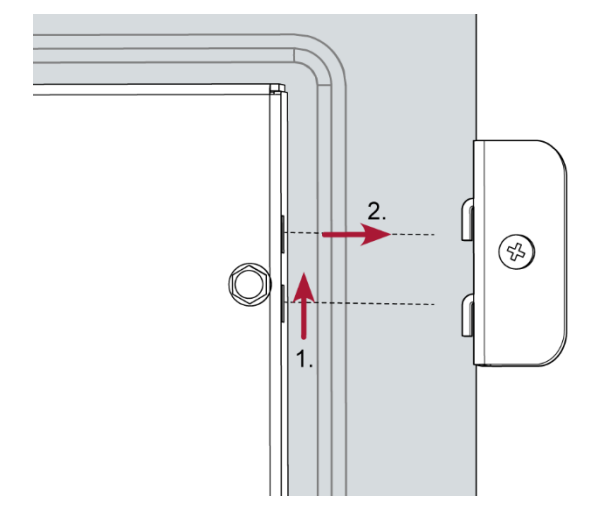

<span id="page-76-1"></span>Fig. 54: Removing the tensioning clamps

4th Remove the 8 tensioning clamps.

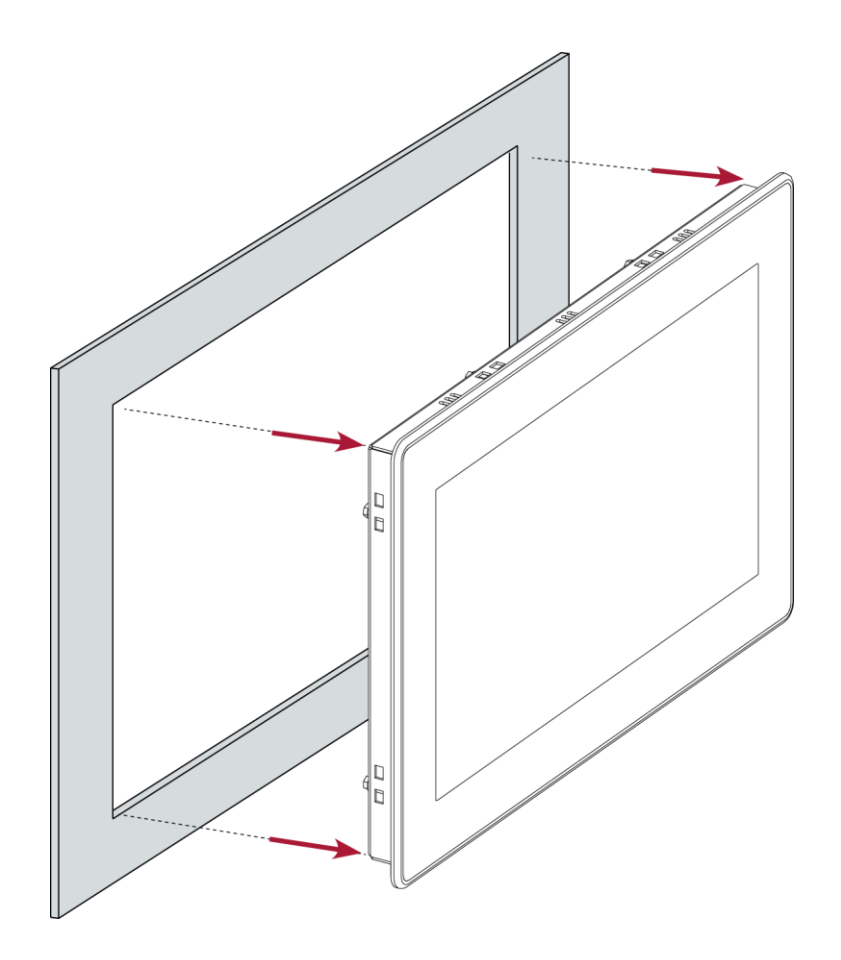

<span id="page-77-0"></span>Fig. 55: Pushing the device out of the installation cut-out

5th Push the device evenly forwards out of the installation cut-out.

# **9 Disposal**

The device contains the following components which need to be disposed of separately:

- $\rightarrow$  Metals
- $\rightarrow$  Electronic components<br>  $\rightarrow$  Battery
- **Battery**

The respective national regulations for the disposal of electrical appliances in B2B business apply.

The following options are available for disposal of the device:

#### **Disposal by the manufacturer**

Unless otherwise agreed, devices can be returned for disposal.

#### **Disposal in accordance with regional regulations**

- Dismantle the device and disassemble it completely into its component parts.
- ▶ Send the metal parts for metal recycling.
- Sort the electronic parts (circuit boards, drives, etc.).
- Dispose of electronic scrap in accordance with the national laws and regulations.
- Make sure that the battery is completely discharged.
- Dispose of batteries at a recognised collection point in accordance with national laws and regulations.

# **10 Technical data**

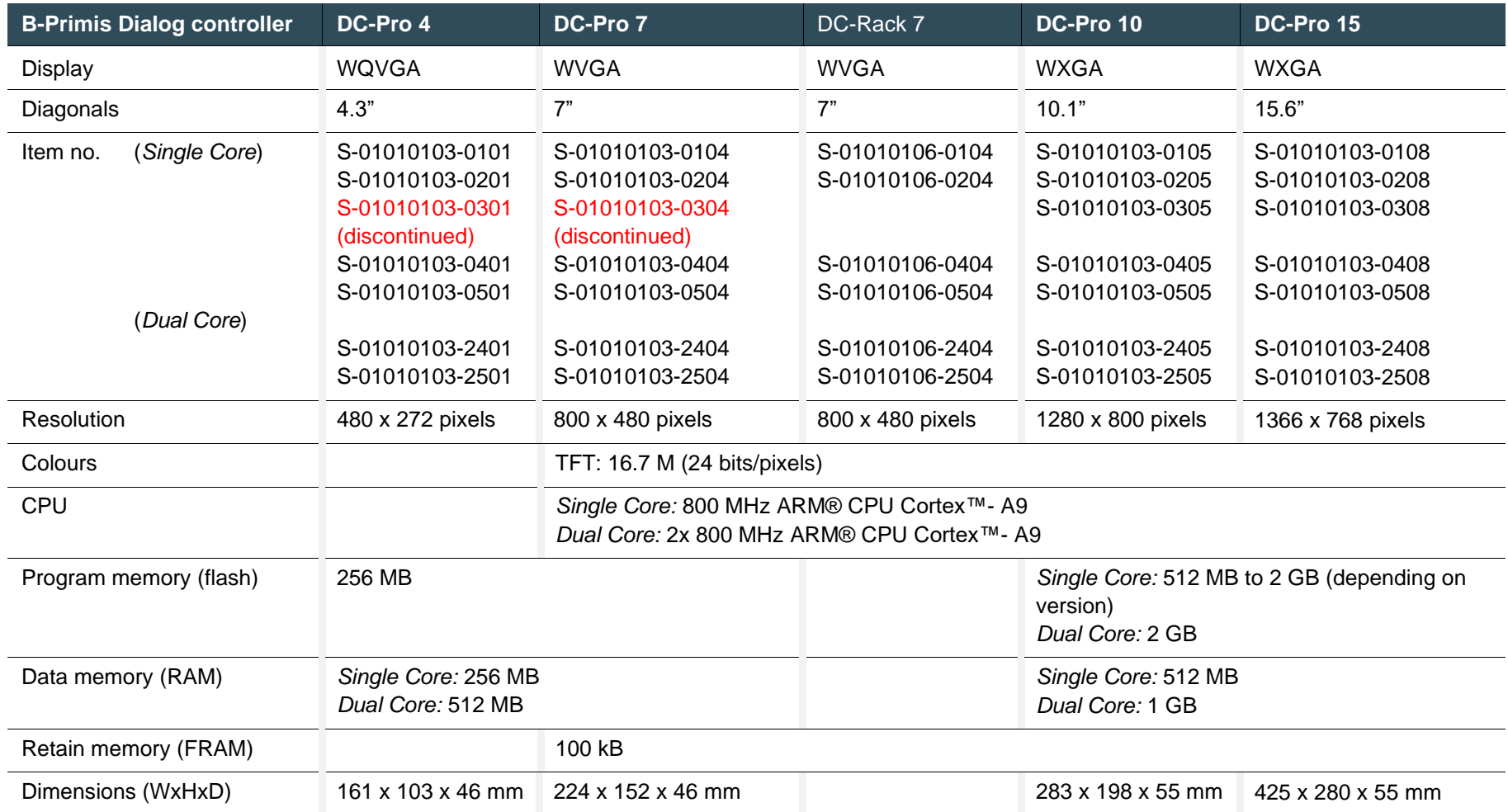

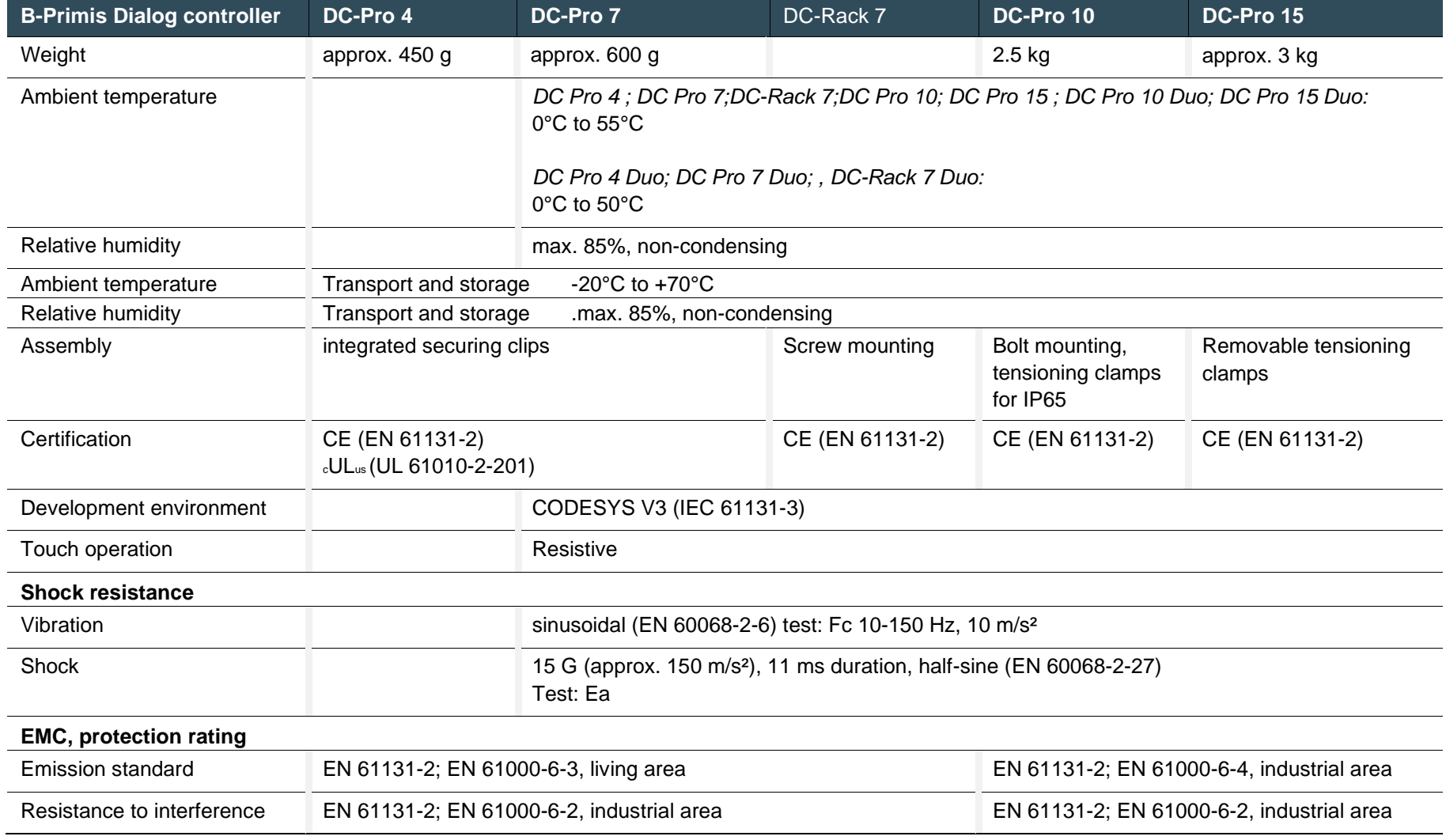

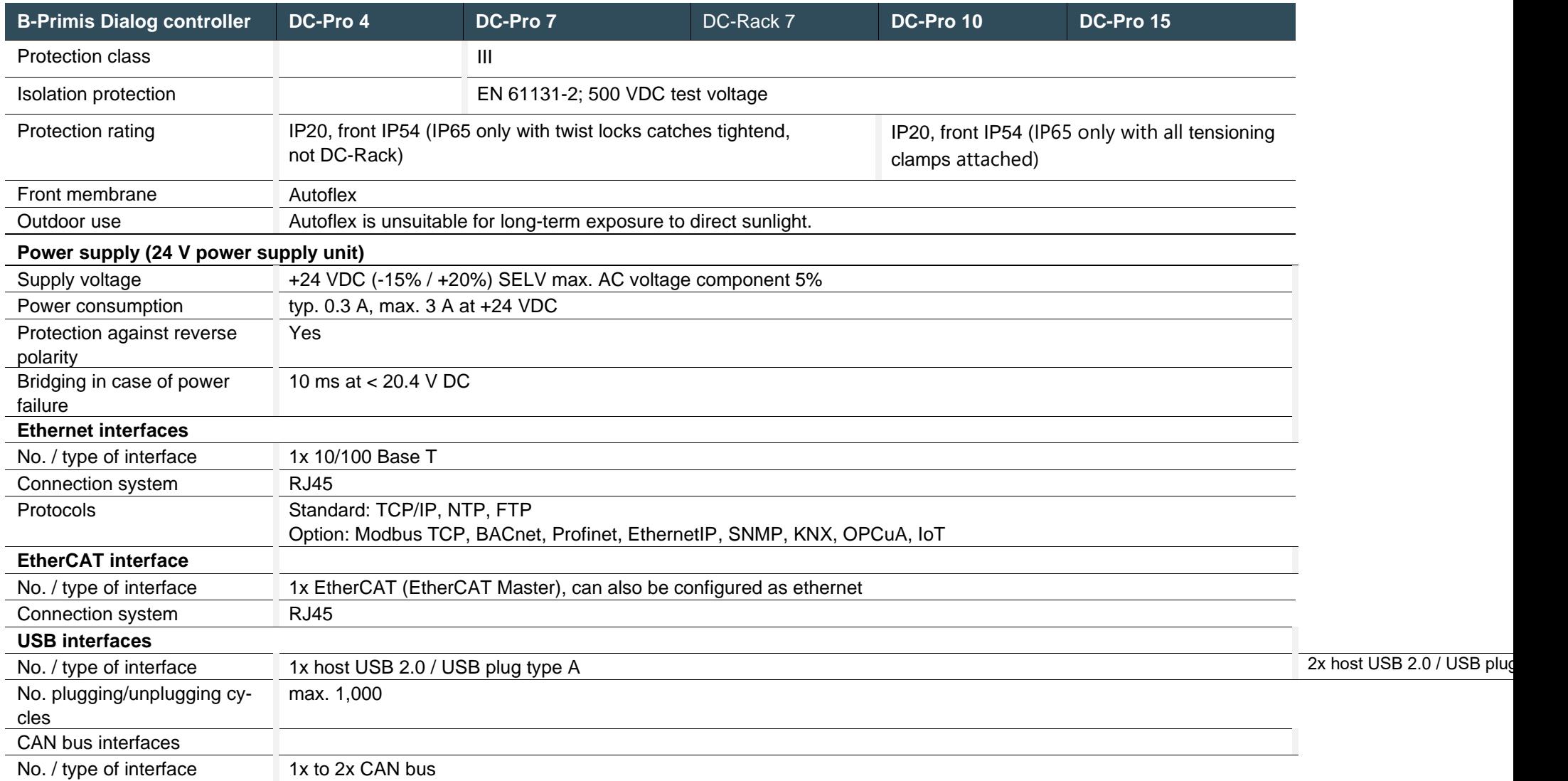

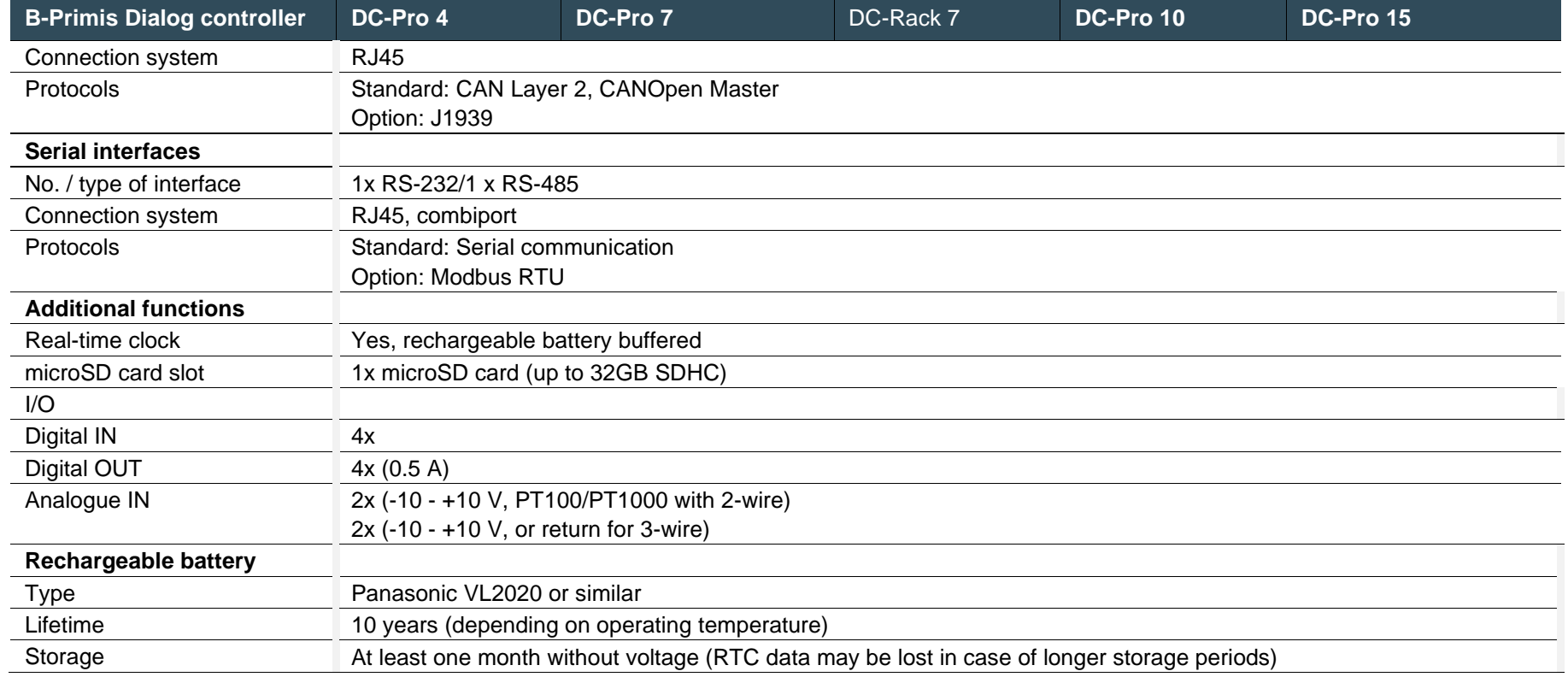

### **10.1 Type plate**

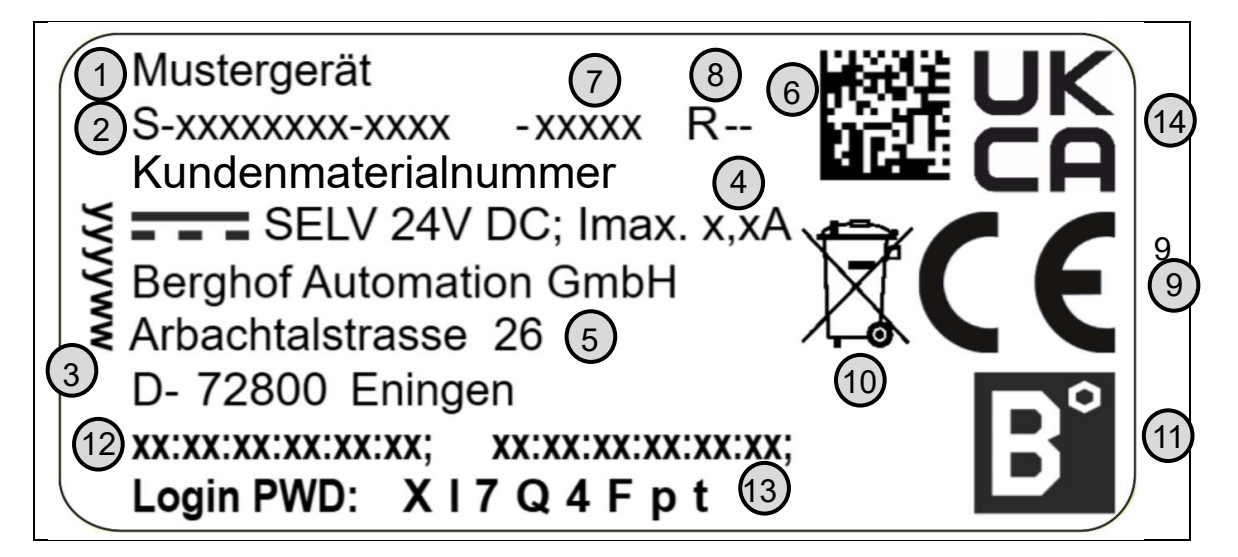

<span id="page-83-0"></span>Fig. 56: Type plate (example)

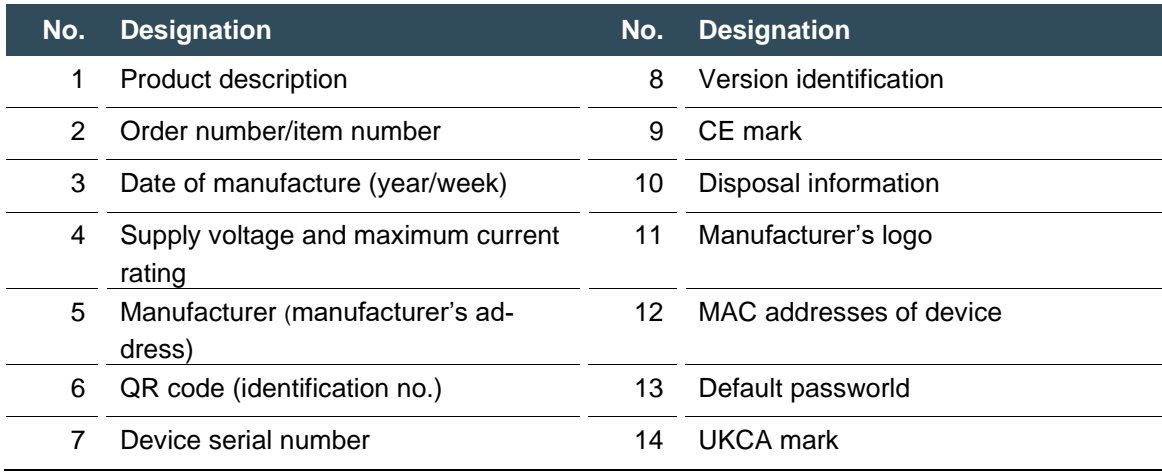

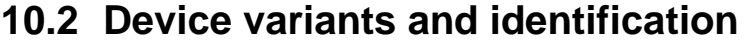

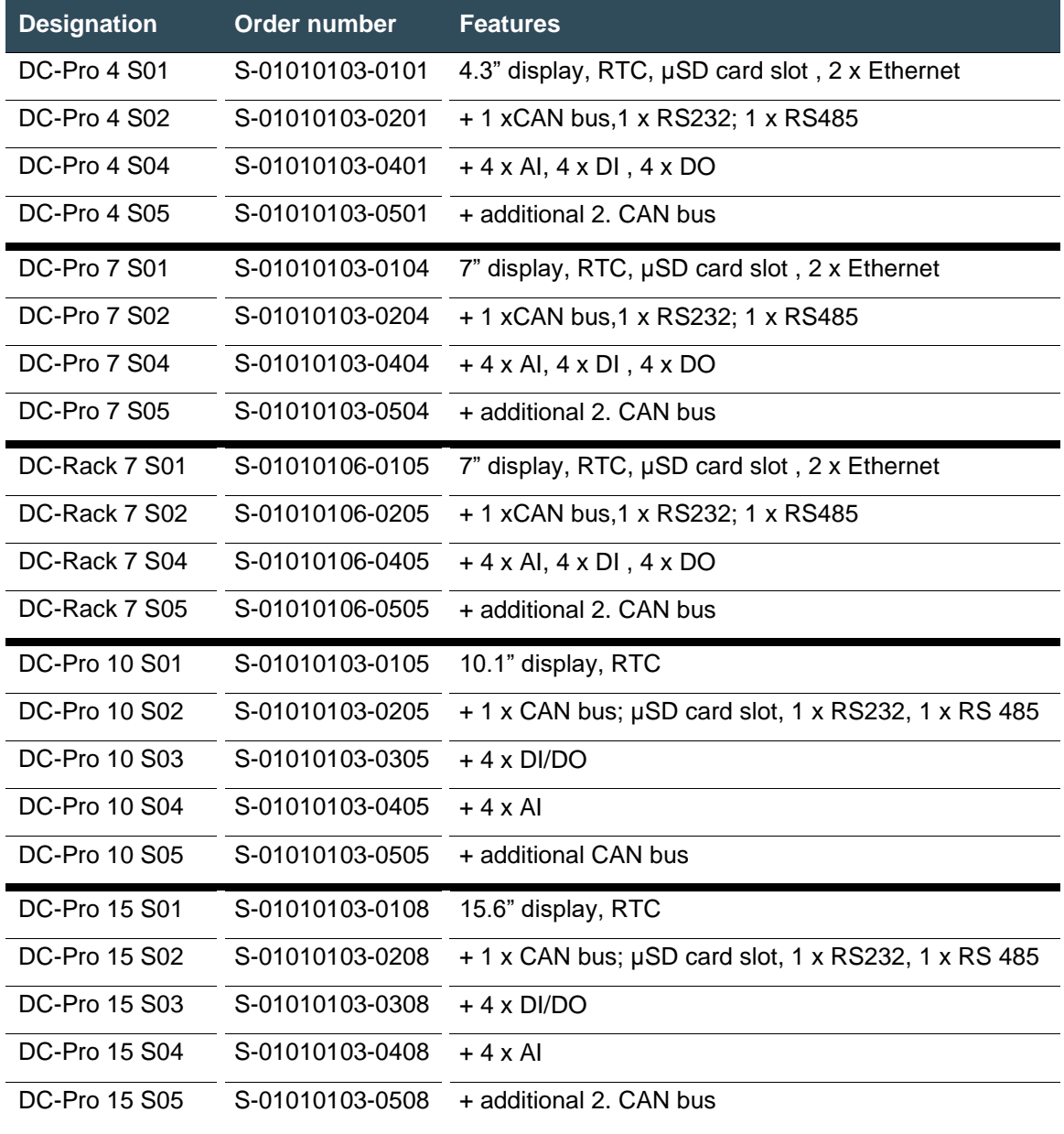

The features individual versions have changed. For questions about older versions, our technical support will be glad to help you.

### **10.3 Options and extensions**

Options are ordered via the combination "Order number option1 option2…"

#### e.g.: **S-01010104-0204 S001 S002 H001**

In addition to the order number, additional extensions in the form of hardware, software and customised options are indicated as follows:

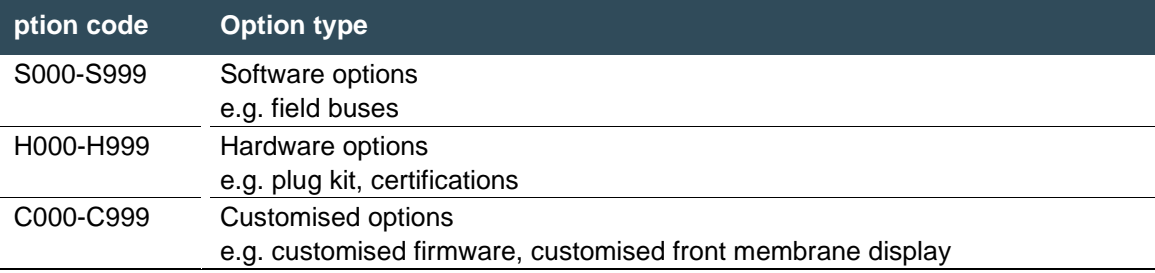

For more information about the options available for this device, please refer to our product catalogue or website.

The additional features included or installed in each device are listed on the options label. This label can be found on the device and/or on the packaging.

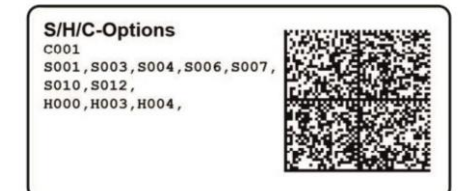

<span id="page-85-0"></span>Fig. 57: Options label

# **11Certificates**

### **11.1 Standards**

#### **Applicable directives**

- → EMC Directive 2014/30/EU
- → RoHS Directive 2011/65/EU

### **Applicable standards**

- → Standard
	- EN 63000:2019-05
- $\rightarrow$  PLC standard EN 61131-2:2008-4
- $\rightarrow$  Emission standard EN 61000-6-3:2012-11
- $\rightarrow$  Safety provisions DIN EN 61010-2-201

### **11.2 Declaration of conformity**

The declaration of conformity is available on our website [www.berghof-automation.com/](https://www.berghof-automation.com/) next to the respective product for download.

Automation technology ➔ Display controls ➔ B-Primis DC-Pro ➔ Declaration of conformity

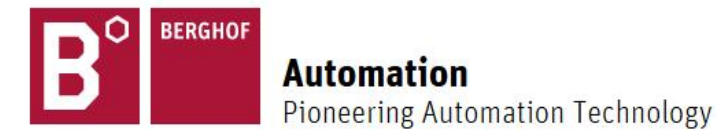

# **Automation technology - downloads**

Automation technology - downloads

<span id="page-86-0"></span>Fig. 58: Download menu

#### **DISPLAY CONTROLLERS**

#### **B-Primis DC-Pro 4**

- → Manual: B-Primis DC-Pro 4
- → Technical data: B-Primis DC-Pro 4
- → Dimension sheet: B-Primis DC-Pro 4
- → Declaration of conformity: B-Primis DC-Pro 4
- → Step data (.stp): B-Primis DC-Pro 4

#### **B-Primis DC-Pro 7**

- → Manual: B-Primis DC-Pro 7
- → Technical data: B-Primis DC-Pro 7
- → Dimension sheet: B-Primis DC-Pro 7
- → Declaration of conformity: B-Primis DC-Pro 7
- → Step data (.stp): B-Primis DC-Pro 7

#### **B-Primis DC-Pro 10**

- → Manual: B-Primis DC-Pro 10
- → Technical data: B-Primis DC-Pro 10
- → Dimension sheet: B-Primis DC-Pro 10
- → Declaration of conformity: B-Primis DC-Pro 10
- → Step data (.stp): B-Primis DC-Pro 10

#### **B-Primis DC-Pro 15**

- → Manual: B-Primis DC-Pro 15
- → Technical data: B-Primis DC-Pro 15
- → Dimension sheet: B-Primis DC-Pro 15
- → Declaration of conformity: B-Primis DC-Pro 15
- → Step data (.stp): B-Primis DC-Pro 15

### **B-Primis DC-Rack 7**

- $\rightarrow$  Manual: B-Primis DC-Rack 7
- → Technical data: B-Primis DC-Rack 7
- → Dimension sheet: B-Primis DC-Rack 7
- → Declaration of conformity: B-Primis DC-Rack 7
- $\rightarrow$  Step data (.stp): B-Primis DC-Rack 7

## **12Customer services / addresses**

Repairs and corrective maintenance may only be carried out by the manufacturer or its authorised customer service centres.

### **12.1 Customer services**

Berghof Automation GmbH Arbachtalstrasse 26 72800 Eningen **Germany** T +49.7121.894-183 F +49.7121.894-100 email: support-controls@berghof.com [www.berghof-automation.com](http://www.berghof-automation.com/)

### **12.2 Repair service**

Please send the goods to the Berghof repair service for repairs, stating the RMA number and a detailed description of the fault..

Berghof Automation GmbH BU Automatisierungstechnik Reparaturservice Arbachtalstrasse 26 72800 Eningen

You can request the RMA number at: [www.berghof-reparaturservice.com](http://www.berghof-reparaturservice.com/)

### **12.3 Addresses**

CAN in Automation; international manufacturer and user organisation for CAN users in automation: CAN in Automation e.V. (CiA) Am Weichselgarten 26 91058 Erlangen **Germany** headquarters@can-cia.de www.can-cia.de

EtherCAT Technology Group ETG Headquarters Ostendstraße 196 90482 Nürnberg **Germany** info@ethercat.org www.ethercat.org

Beuth Verlag GmbH, 10772 Berlin, Germany or VDE-Verlag GmbH, 10625 Berlin, Germany

VDE Verlag GmbH, 10625 Berlin, Germany or Internet research: [www.iec.ch](http://www.iec.ch/)

# **13Appendix**

### **13.1 Notes on copyright and the software licence**

The device's firmware contains free software. Parts of this software are available under the following and other open source licences:

- → GNU General Public License (GPL)
- → GNU Lesser General Public License (LGPL)
- → Mozilla Public License (MPL)
- $\rightarrow$  FreeType License (FTL)

The source code for the free software can be requested from Berghof Customer Services at cost price within three years of delivery of the device.

### **13.2 List of figures**

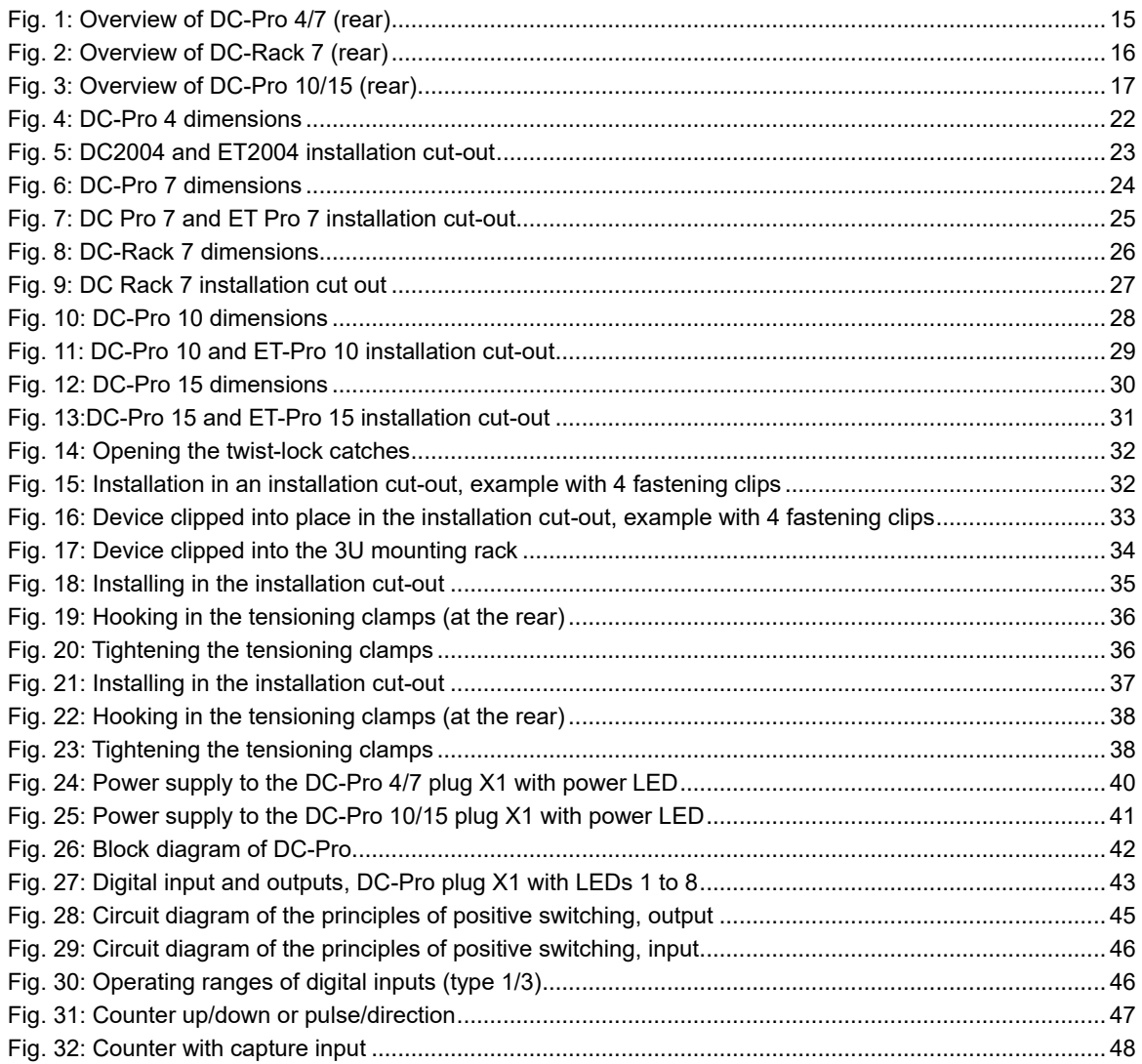

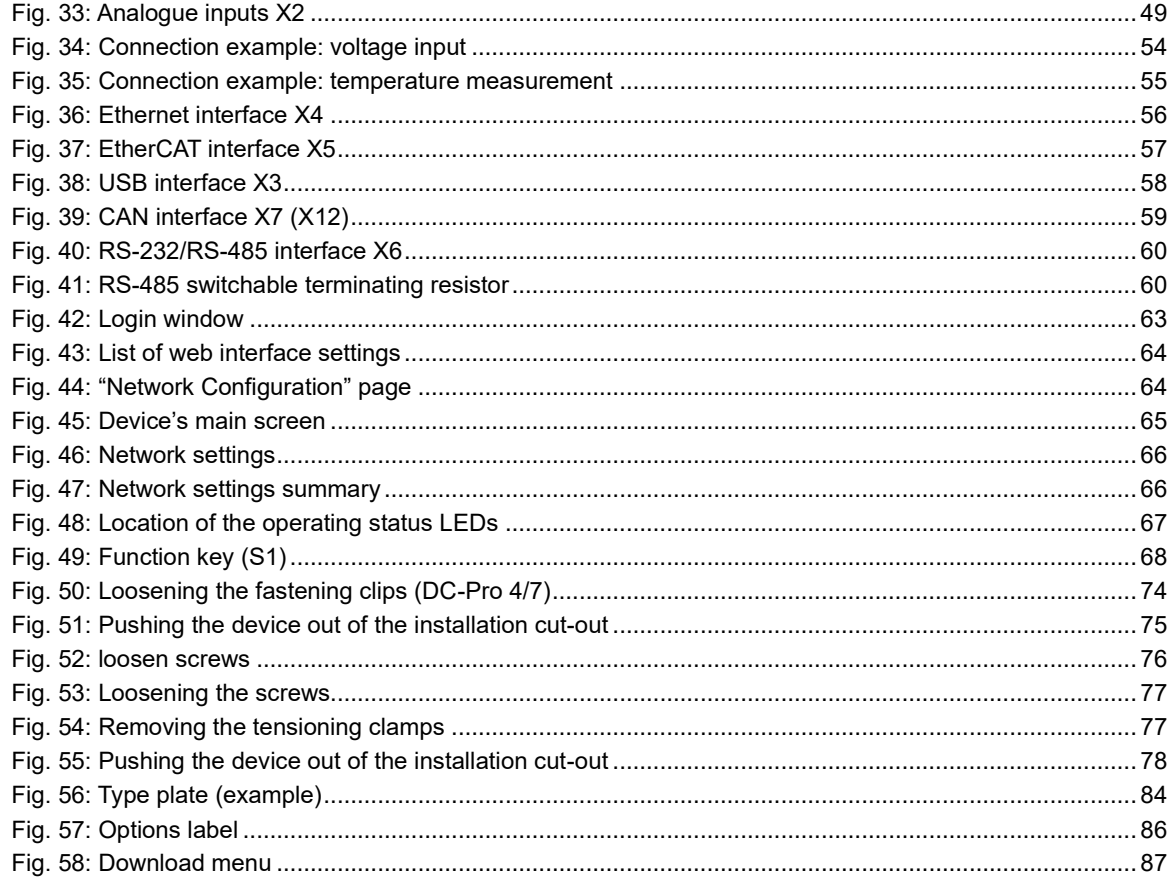